### **第6回ワークショップ(NUCT + Teams) 6th Workshop (NUCT + Teams)**

### 教養教育院ハイブリッドラーニングセンター 山里敬也、小松 雅宏、古泉 隆

hlc@ilas.nagoya-u.ac.jp

# もくじ

- お役立ちサイトのご紹介
	- NU Portal (<https://portal.nagoya-u.ac.jp/>)
	- NUCT 認証の前のページ([https://ct.nagoya-u.ac.jp/portal/\)](https://ct.nagoya-u.ac.jp/portal/)
	- 教養教育院での対応について <http://www.ilas.nagoya-u.ac.jp/covid-19.html> <https://office.ilas.nagoya-u.ac.jp/category/online-teaching-and-learning/>
- NUCT
	- はじめに:ツール&ロール、練習用NUCT
	- 「サイト情報」ツール
	- 「リソース」ツール
- NUCTの便利なツール(古泉先生)
- ・課題
- ・小テスト
- ・フォーラム
- Teamsの使い方(小松先生)

### **名古屋大学ポータル(NU Portal)**

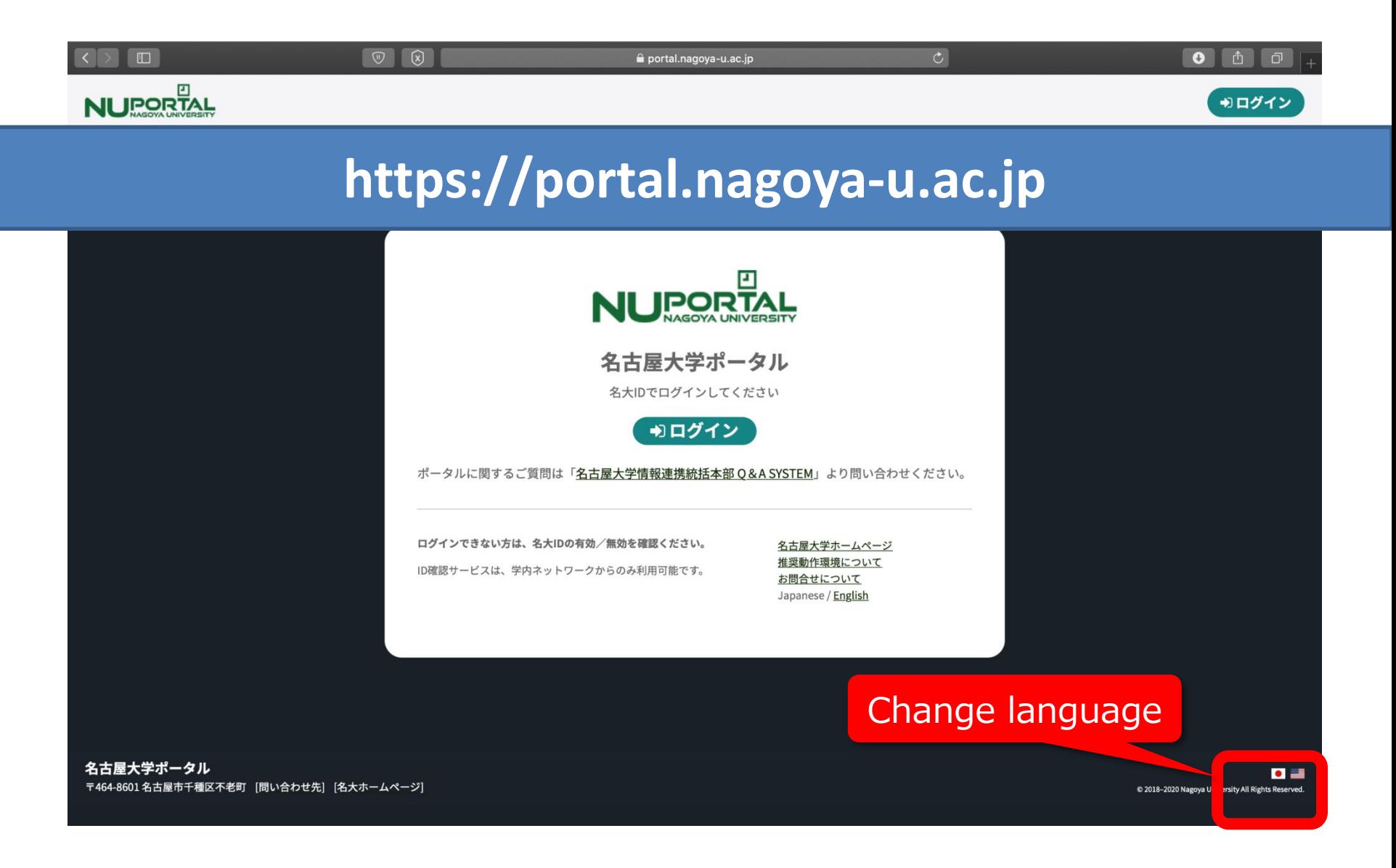

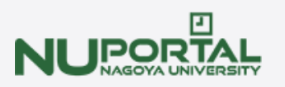

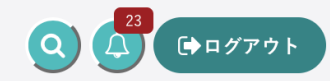

#### PE YAMAZATO **Takava**

**Q** Language select

 $\blacksquare$ 

ナビゲーション

血 教養教育院

#### 教養教育院事務室からのお知らせ

- 数学中間授業改善アンケート実施のお願い
- 情報メディア教育システムの更新について
- 2019年度春学期学期末試験時間割表等はこちらをご覧ください

# <関係資料> 名古屋大学ポータル (<https://portal.nagoya-u.ac.jp/>) >学 務>教養教育院>

### 全学教育科目授業実施関連資料 に掲載

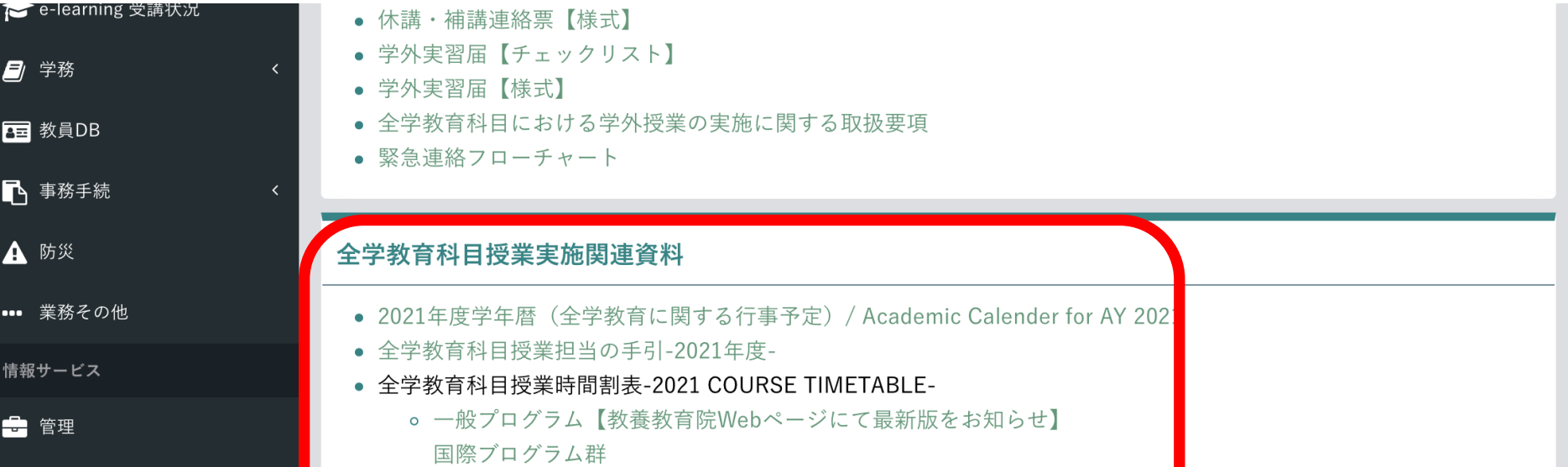

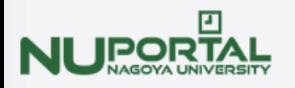

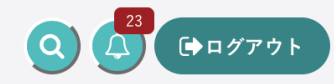

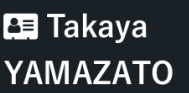

**Q** Language select  $\lceil \bullet \rceil$ 

Navigation

### Institute of Liberal Arts and Sciences (ILAS)

#### **ILAS News for Teachers**

- Request for questionnaire response for class improvement
- About Conducting Library Lectures for First Year Seminar

In NU Library, customized lectures to support First Year Seminar will continue to be conducted in AY 2019.

### 〈 Related Materials 〉 NU Portal > Student Affairs > ILAS > About Liberal Arts and Sciences Courses AY2021

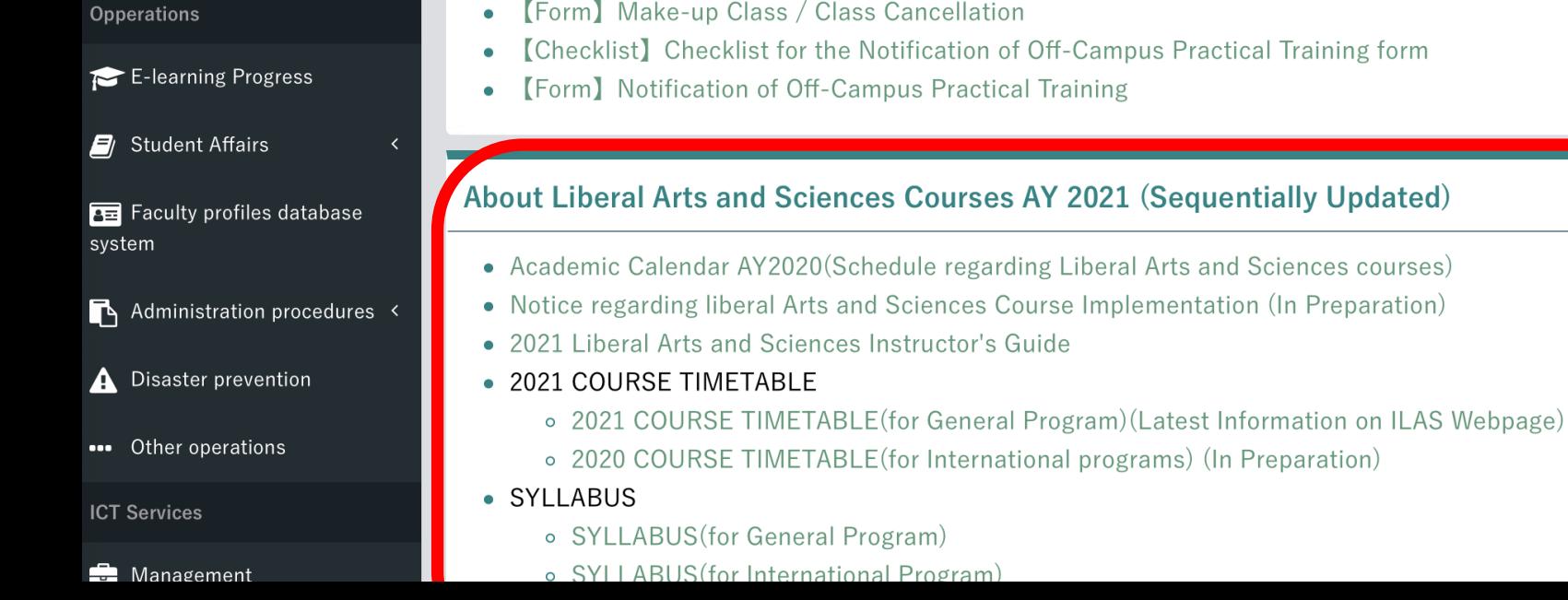

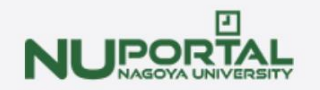

お知らせ

### NUCTのログインはここから

**NUCT** 

**®ダッシュボード** 

☞ ログアウ

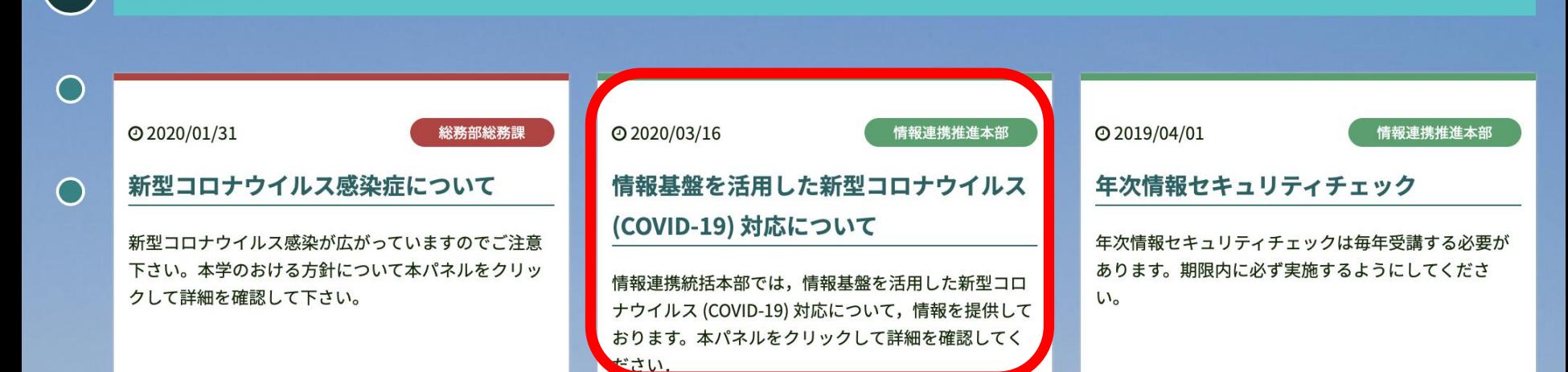

## 本学で利用できる各種ツールが紹介されています 随時更新されていますので、ご確認をお願いします

on this panel. You can also find a language change button at the bottom right-hand corner of this page, or at the login page of the portal.

→「履修・成績」の順にたどることでアクセスするこ とができます。もしくは、本パネルをクリックするこ とでアクセスができます。

います。メンテナンス中はダッシュボード画面が閲覧 できなくなります。

日時:毎週月曜日、23:00~24:00 対象:ダッシュボード画面(お知らせ通知画面を含 む)

※ランディング画面 (本ページ)は閲覧可能です。

# **NUCT 認証の前のページ**

### **クリックでログイン**

NUCT<del>ment</del> **CAS** →るようこそ →) ようこそ 新型コロナウイルス対応のための授業支援 お知らせ NUCT利用案内 • 2020年新入生ガイダンス(Guidance for new students 2020) 講義での利用申請 インターネット利用環境が整わない学生は所属学部・研究科にご相 • NUCT講習会 (日本語・English) 談ください • 教材作成支援 • ガイダンス (動画収録・配信) 支援 【2020年度講義内容の引き継ぎ方について】 • 遠隔講義支援 2020年度の講義の内容を2021年度の講義に引き継ぐ方法は以下を、 覧ください 。 NUCT活用集2021年度春版 。 NUCT使い方紹介 【教務連携以外のサイト作成について】 2021年度から「教務連携以外のサイト作成」ならびに「教員・学生

### NUCTの利用方法や説明動画、またガイダンス の映像、資料などはこちらにあります。

#### 【ログアウトが多発する際の対処方法】

ログアウトやサーバーエラーが多発する場合は、コチラから臨時 NUCTをご利用ください

#### 【スケジュールおよびカレンダー機能の有効化について】

課題や小テストの締切を把握しやすくするため、スケジュールおよ びカレンダー機能を利用可能にしました

- 。 教員の方はコチラをご確認ください
- 。 学生の方はコチラをご確認ください

#### 【メール通知について】

 $\cdots$   $\cdots$   $\cdots$   $\cdots$   $\cdots$   $\cdots$   $\cdots$   $\cdots$ 

● 2020年03月16日:NUCTをリニューアルしました。

#### < Regular maintenance information > 【定期メンテナンスのお知らせ】

The regular maintenance is executed for steady service. This system cannot be used by the following time zone.

#### Every day 4:00 AM - 6:00 AM

Thank you for your understanding and cooperation.

安定したサービス提供をするため定期メンテナンスを実施してい ます 下記の時間帯で木シフテムが利田できかくかります。

### <http://www.ilas.nagoya-u.ac.jp/covid-19.html>

お問い合わせは Zoom (便利です) もしくは kyoikuin (at) adm.nagoya-u.ac.jp まで

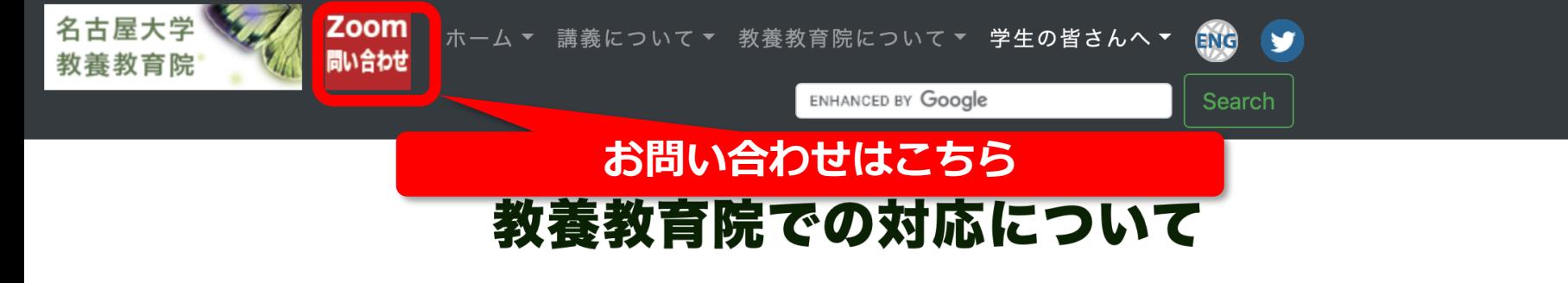

### 全学教育科目を受講する皆さんへ

- 教養教育院アクセスポイントの利用について(2020/10/05)
- 情報基盤の安定運用のためにユーザができること(2020/4/20)
- Zoomによる問合せ窓口を開設します。どうぞご利用下さい。(2020/4/16)
- 各社の学生のオンライン講義向け通信料サポートまとめ(情報連携統括本部ホームページ)(2020/4/16)
- 著作物の適切な管理等について (注意喚起) (2020/4/16)
- 学生の皆さんへ: NUCT · Zoomの使い方(2020/4/15)

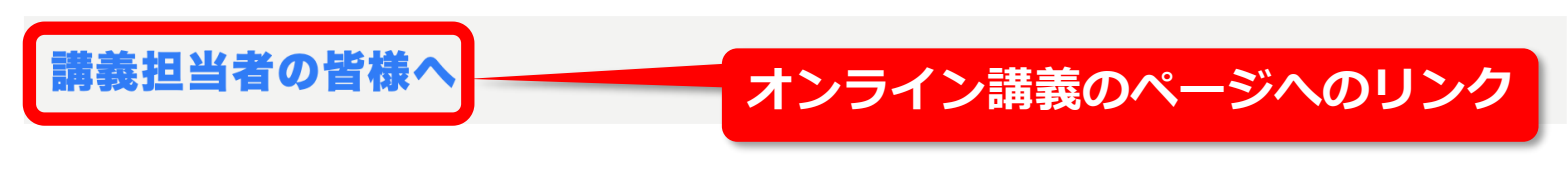

- NUCT · Teams説明会
	- 説明会の資料、動画を掲載しています。
- 【授業担当教員向け】ICTを使った遠隔授業の注意事項について Important Points Regarding Remote Classes Heing ICT(2020/10/30)

# **教養教育院事務室・Online lecture**

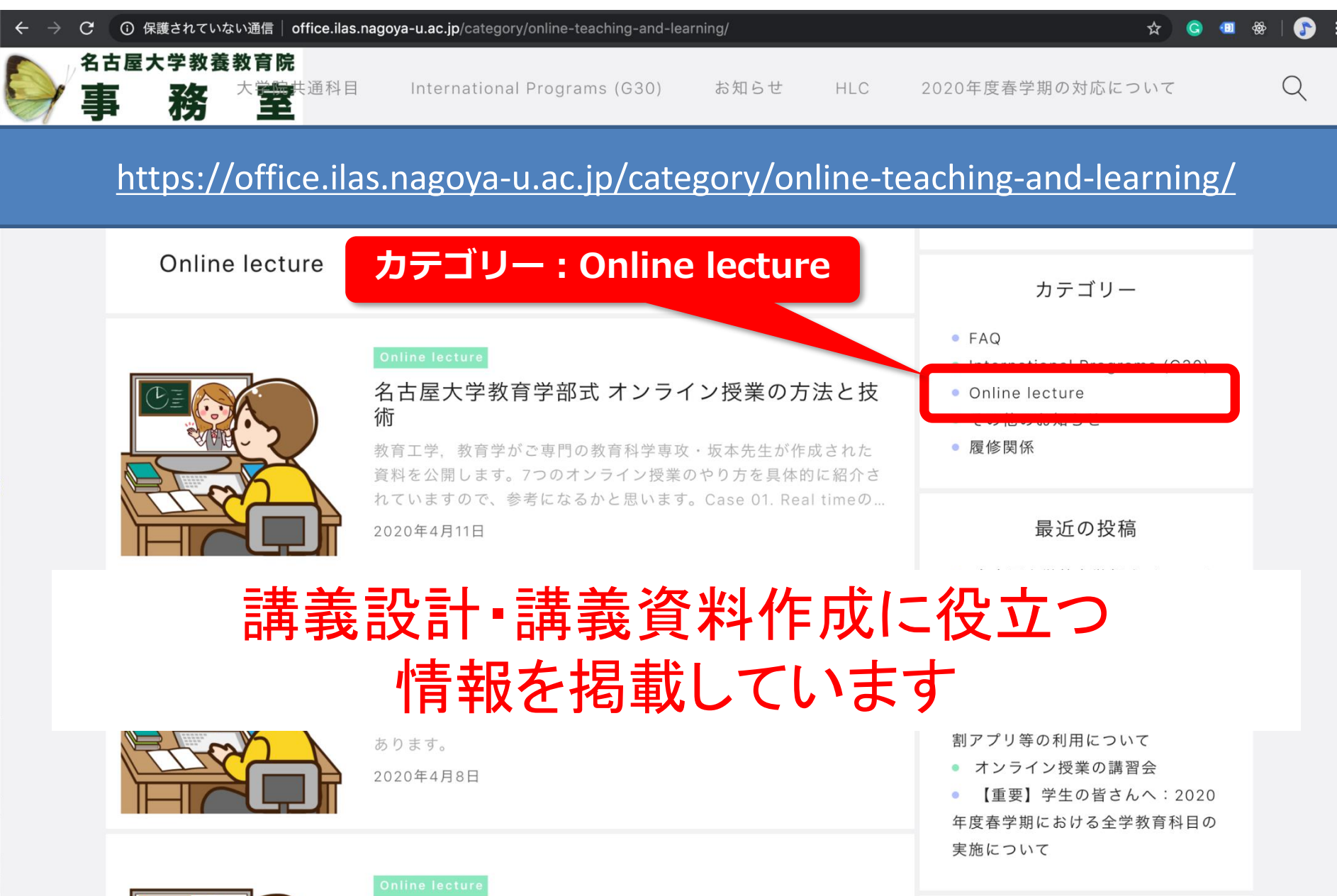

eラーニングハンドブックを公開します

アーカイブ

### **オンライン授業に初めて関わる教員のための教授法(ティップス)**

### https://office.ilas.nagoya-u.ac.jp/オンライン授業に初めて関わる教員のための教授/

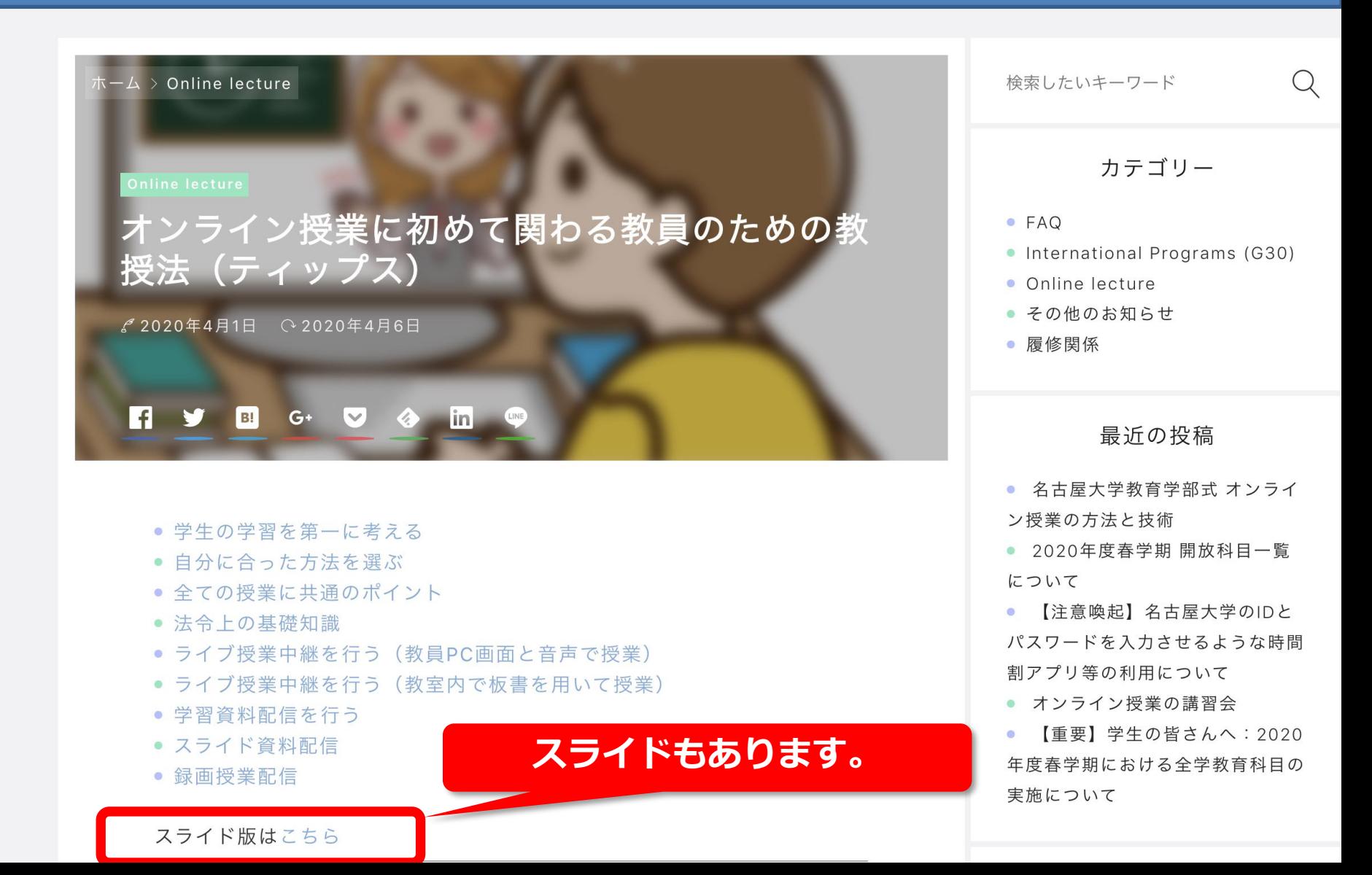

### <http://www.ilas.nagoya-u.ac.jp/covid-19.html>

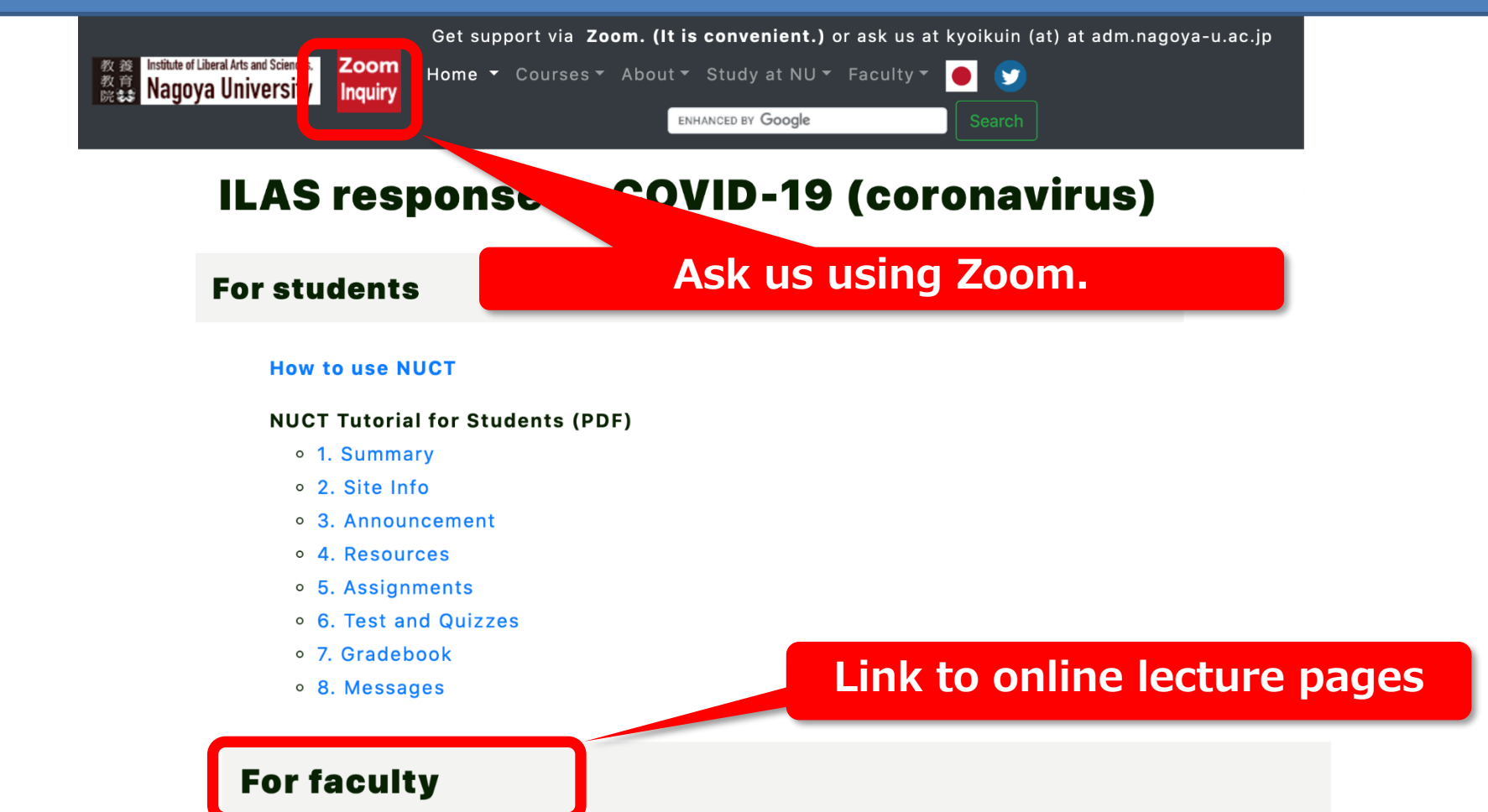

#### **Guide for online lecture**

#### Teaching tips for first-time lecturers

The site provides some teaching tips for online lecturers. We will provide such a guide here.

You will learn the new NUCT and Zoom. We will also introduce CANVAS, Vidyo, and Meikai-kun.

The workshop will be streaming online using Zoom and Vidvo.

### **Teaching tips for first-time online lecturers**

### https://office.ilas.nagoya-u.ac.jp/teaching-tips-for-first-time-online-lecturers/

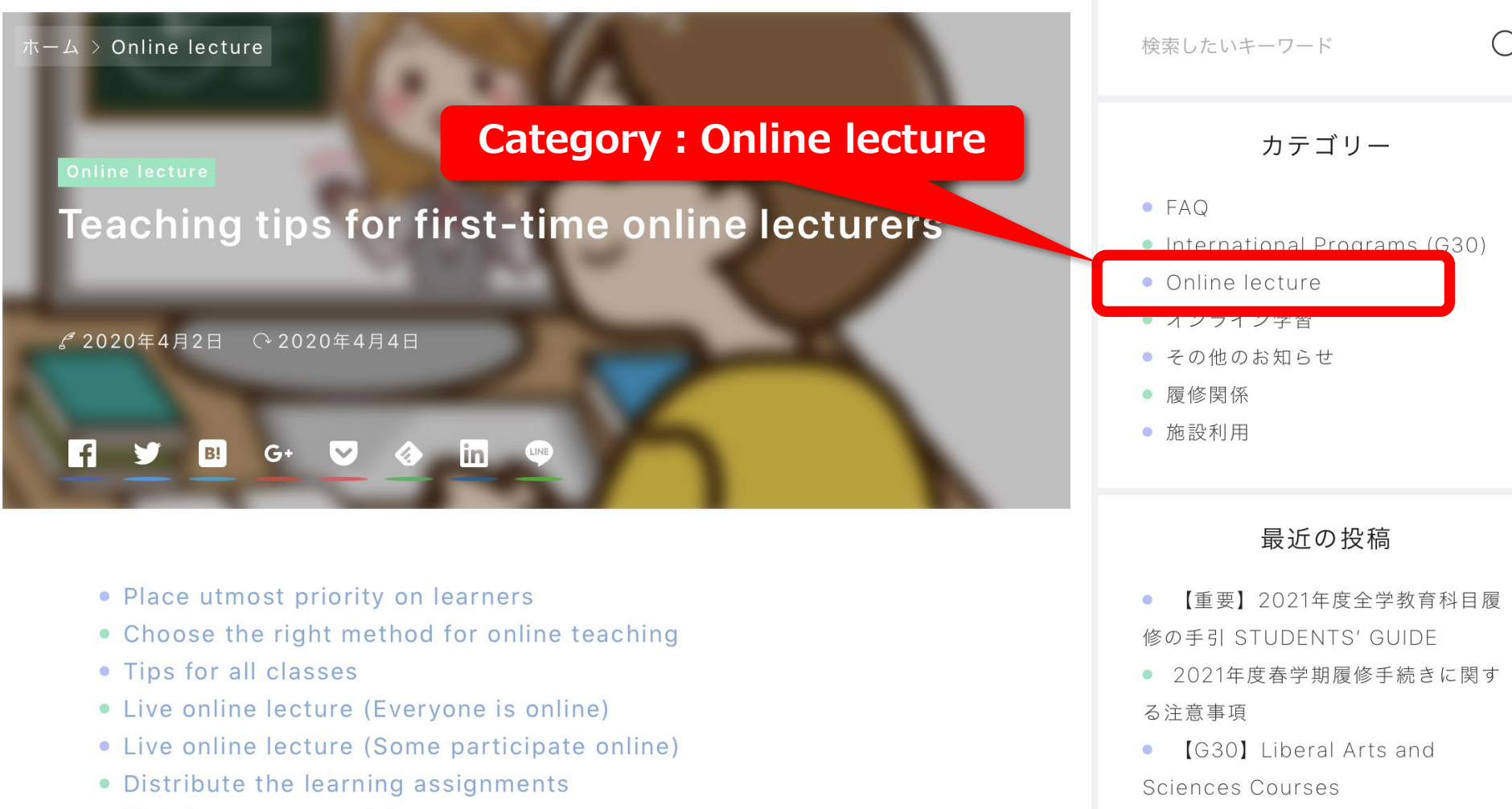

- · Distribute lecture slids
- Delivering lecture video

• [Spring Semester AY2021] Course Desistration for COO

2021

Implementation Policy for Spring

https://media.itc.nagoya-u.ac.jp/studio/ondemand\_teaching\_materials\_guide/

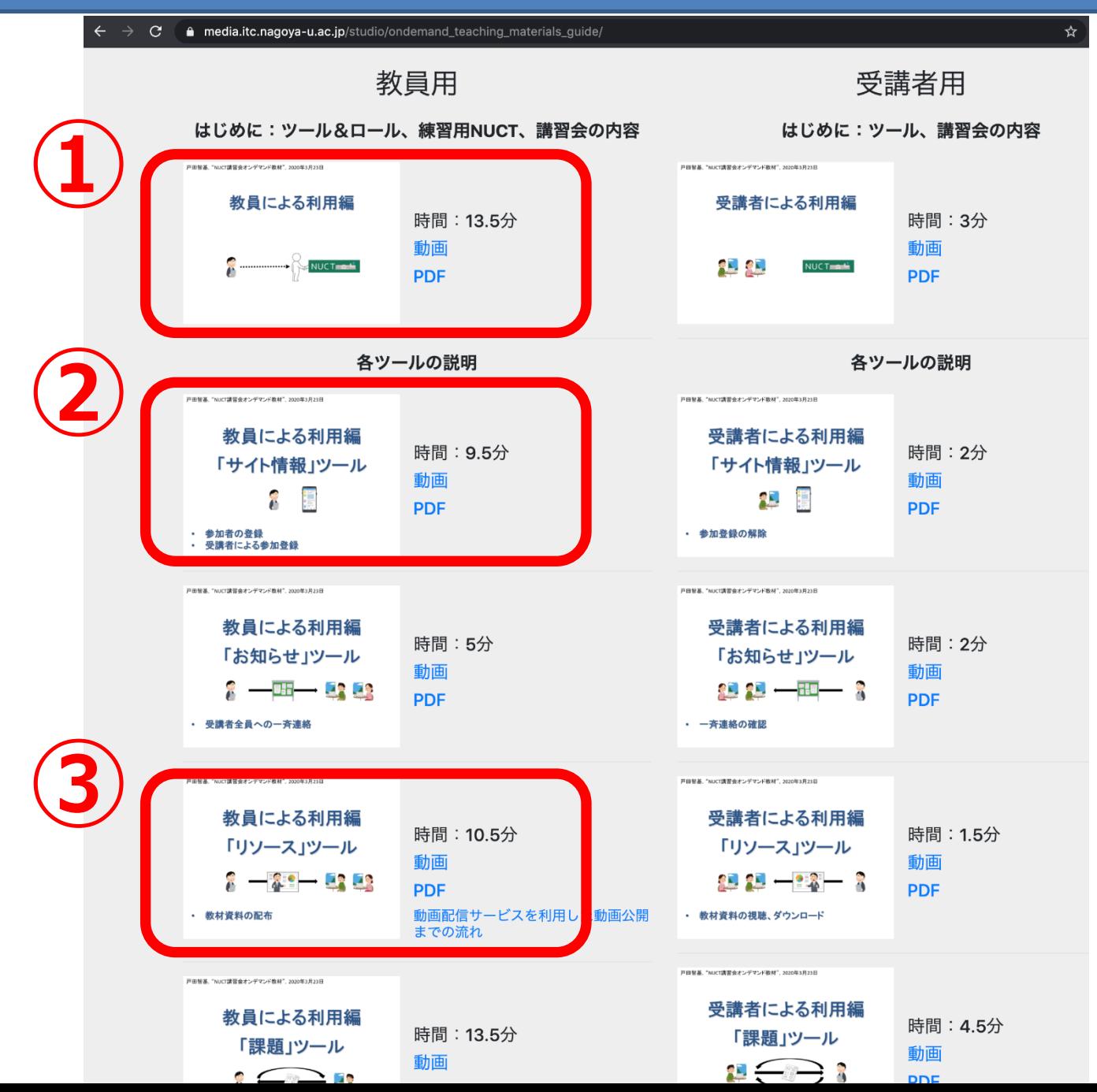

#### https://media.itc.nagoya-u.ac.jp/studio/ondemand\_teaching\_materials\_guide/

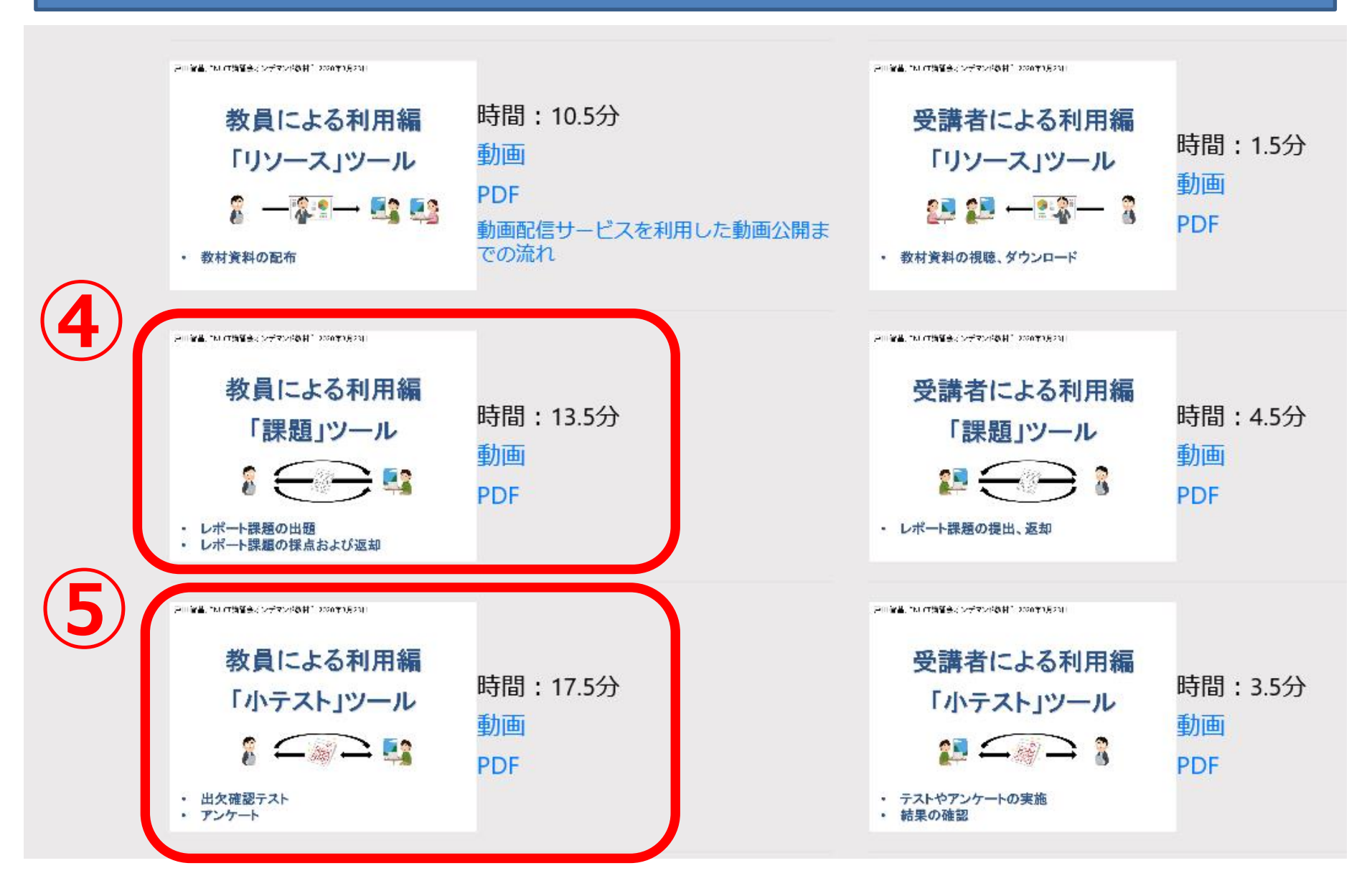

### https://media.itc.nagoya-u.ac.jp/studio/nuct\_how\_to\_use\_2021/

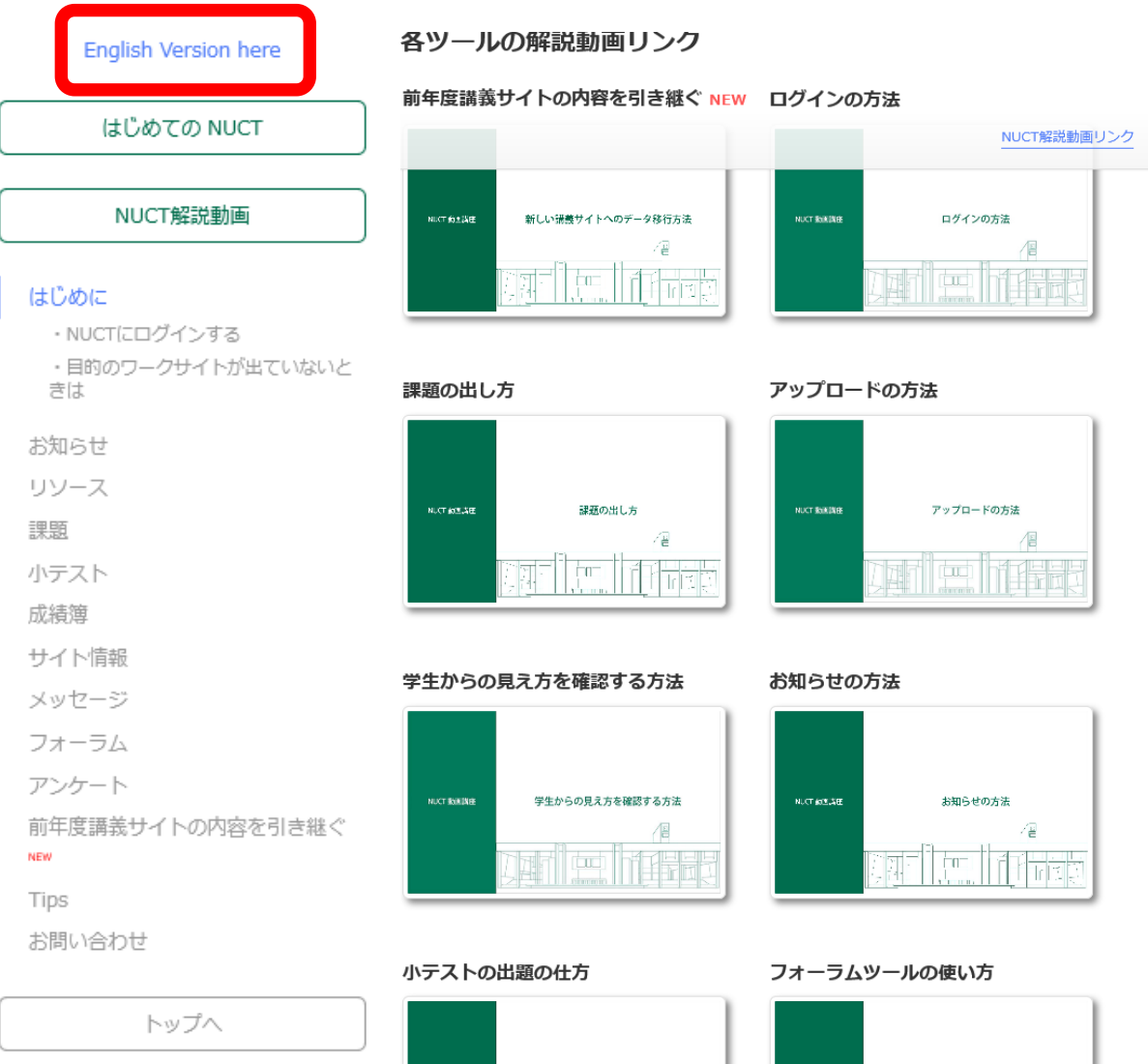

小テストの出題の仕方

ţm

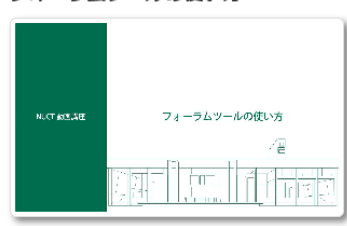

### https://media.itc.nagoya-u.ac.jp/studio/nuct\_kousyukai/

### NUCT講習会 (English is also available)

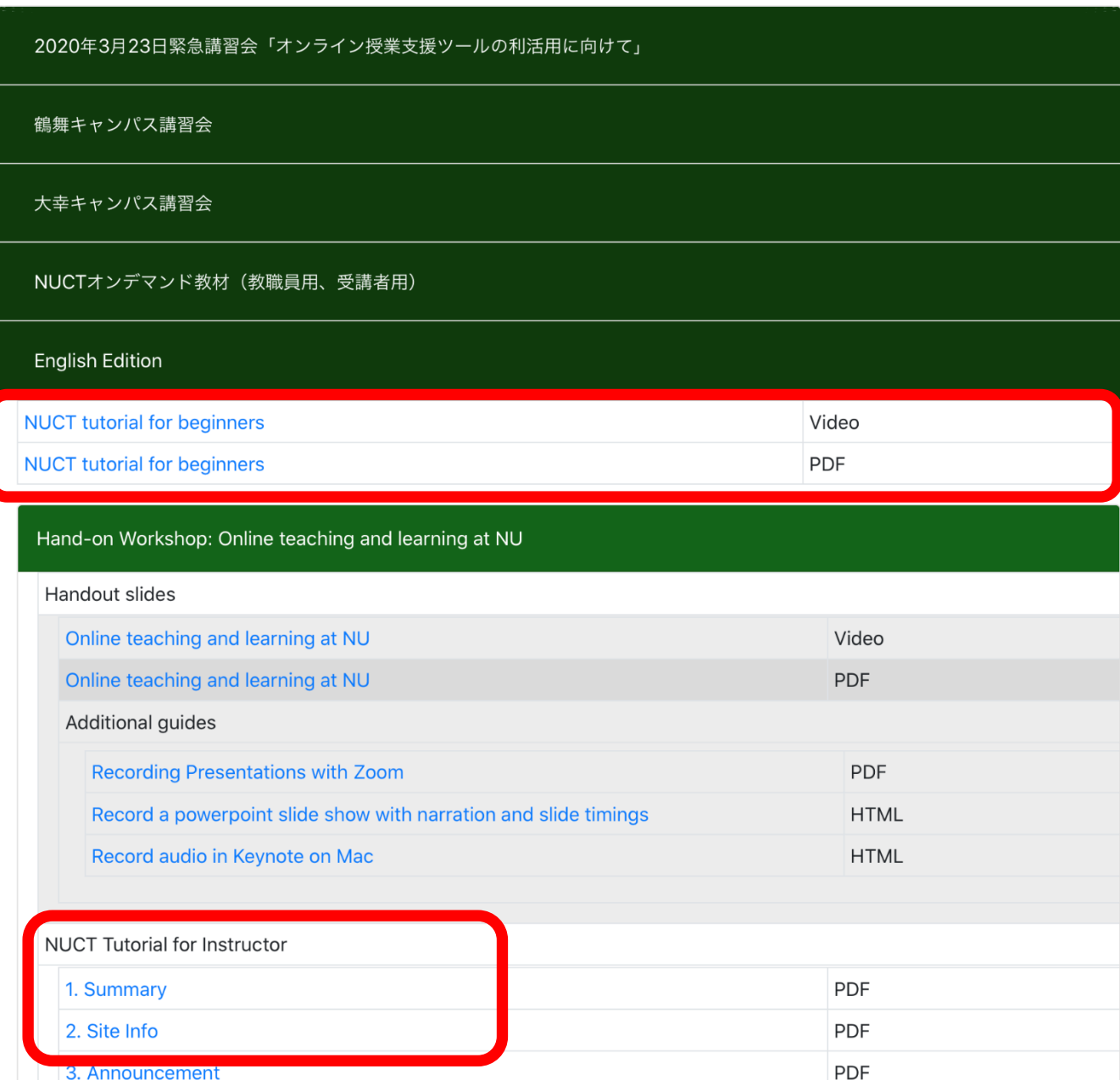

# **教員による利用編**

# はじめに:ツール&ロール、練習用NUCT

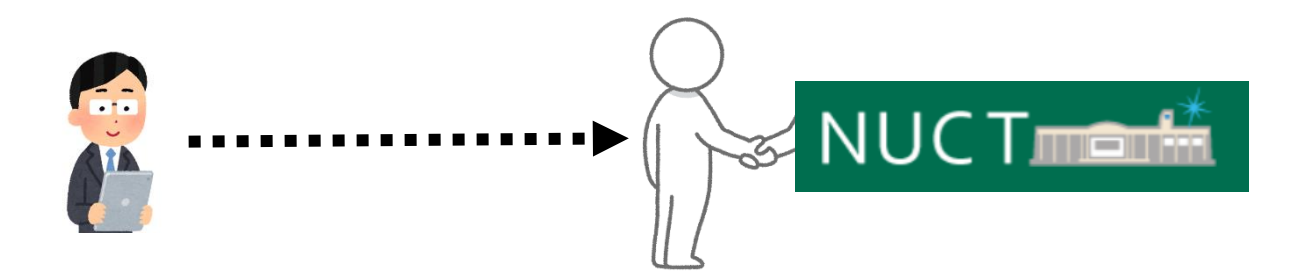

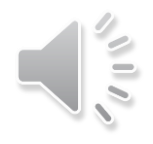

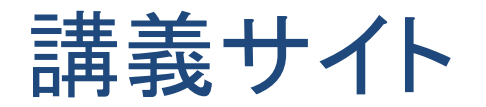

- トップにタブ表示されている講義サイトに移動
	- よく利用される標準的なツール
	- 表示ロールの変更が可能 ――――――――――――「講義サイトー覧」から

選択することもできます。

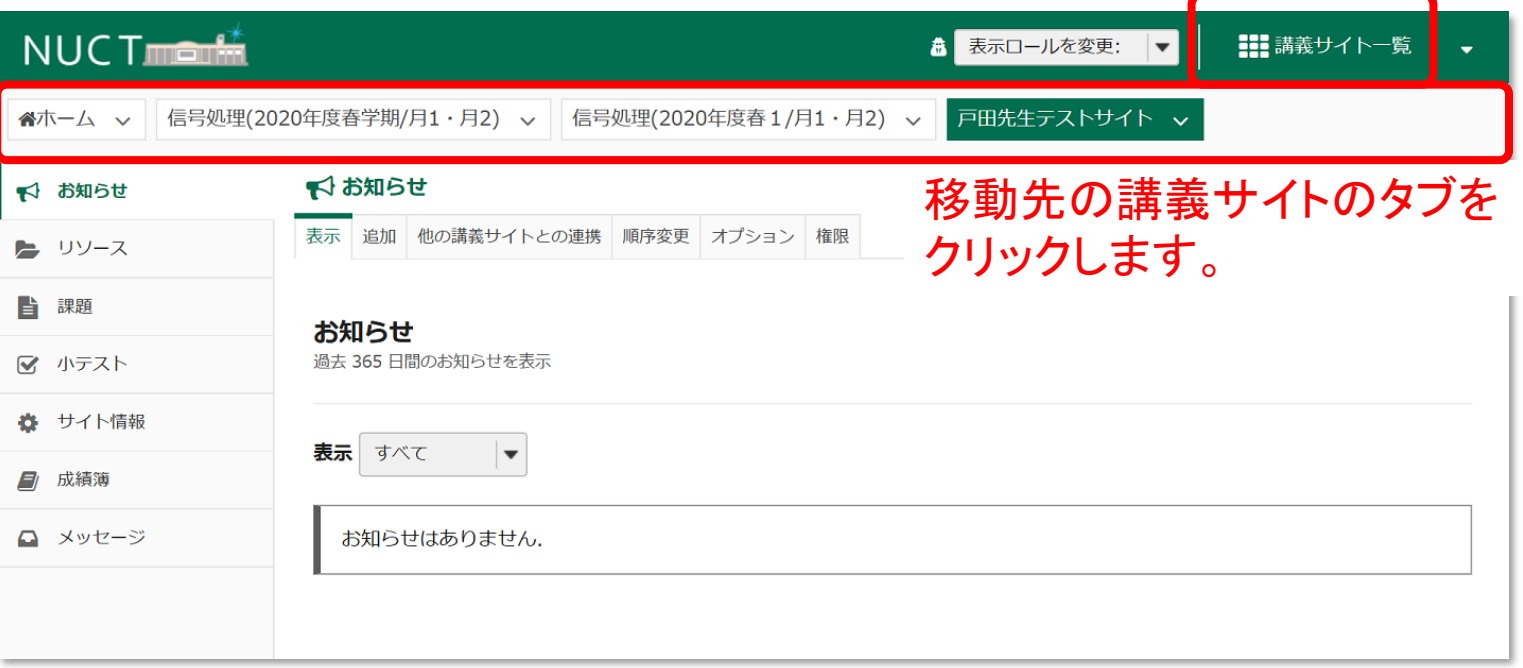

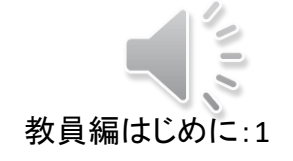

講義サイト:ツール

- トップにタブ表示されている講義サイトに移動
	- よく利用される標準的なツール
	- 表示ロールの変更が可能

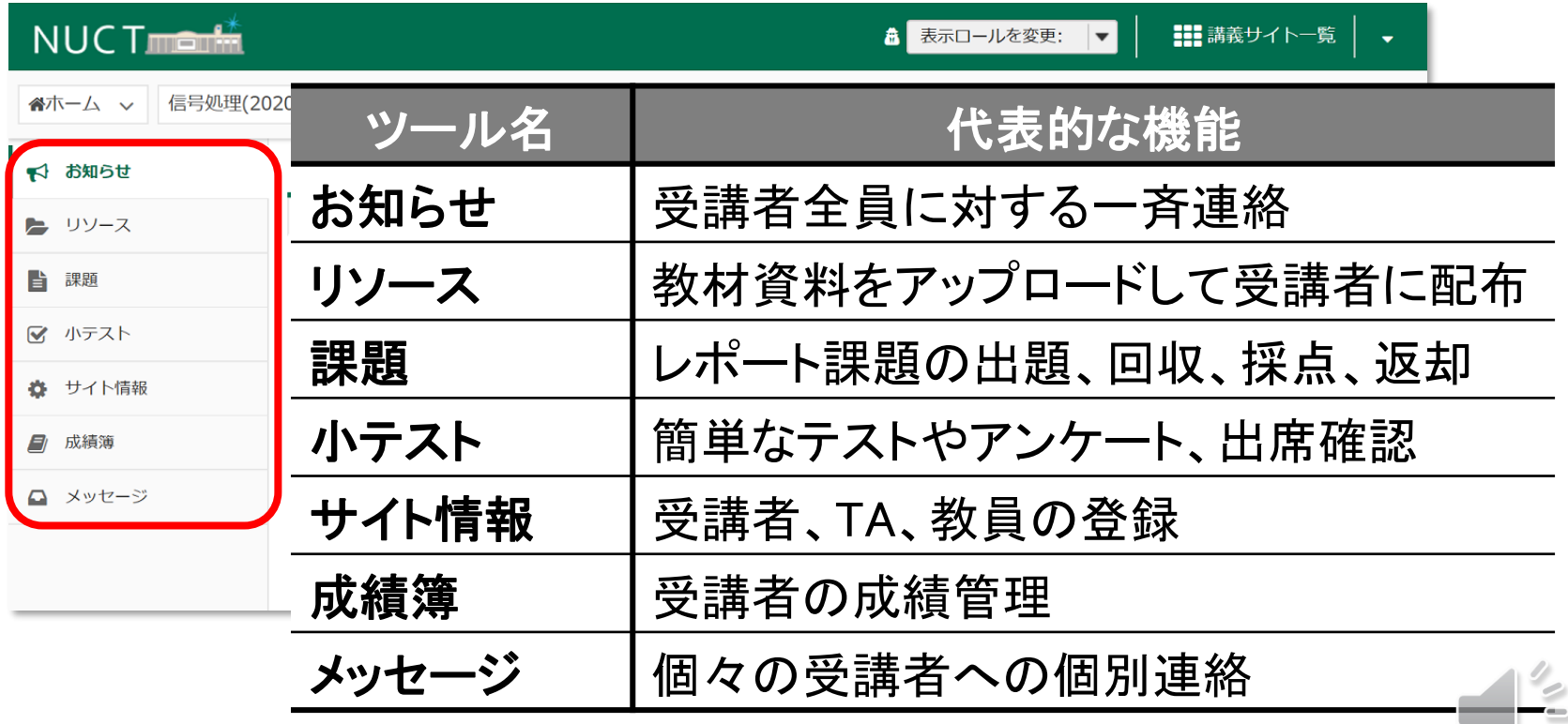

### 講義サイト:ロール

- トップにタブ表示されている講義サイトに移動
	- よく利用される標準的なツール
	-

• 表示ロールの変更が可能 ここをクリックして別のロールを選択することで、 そのロールからの表示、見え方を確認できます。

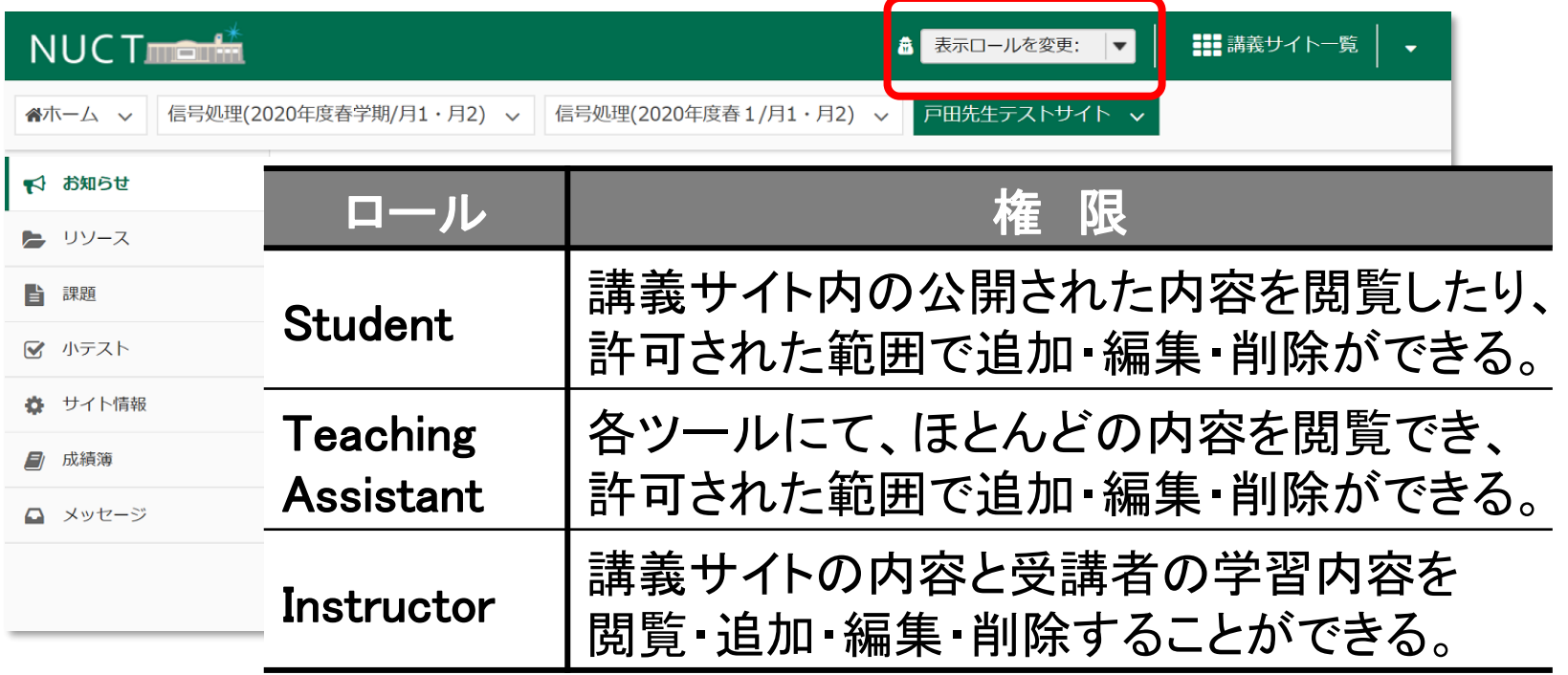

ツール毎に各ロールの権限を設定することができます。

# 練習用NUCTの利用

以下のURLからアクセス(学内のみ)

# **https://n-sakai2.icts.nagoya-u.ac.jp/**

- 名大IDを利用して教員としてログイン可能
- 専用IDを利用して受講生としてログイン可能

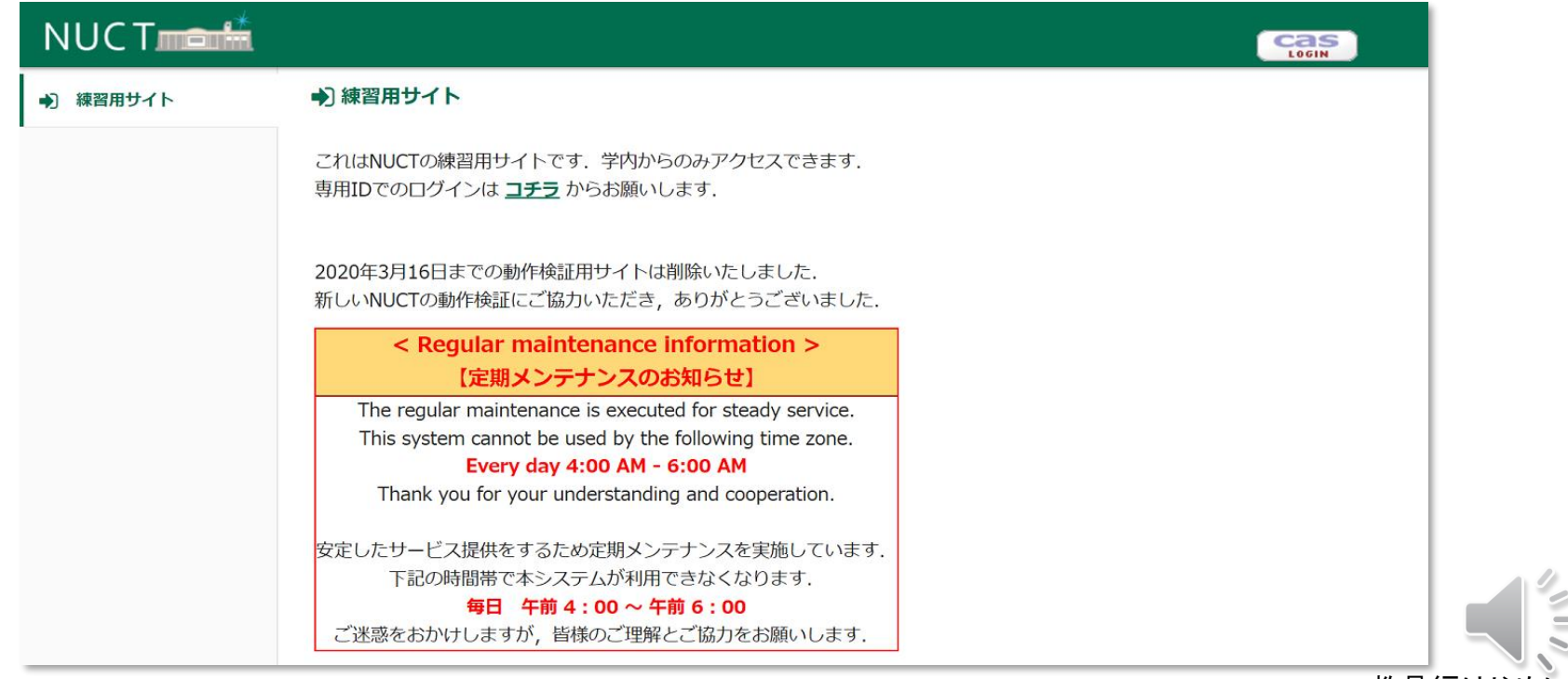

# 練習用NUCTの利用:名大IDを用いてログイン

- 以下のURLからアクセス(学内のみ)
	- https://n-sakai2.icts.nagoya-u.ac.jp/
- 名大IDを利用して教員としてログイン可能
- 専用IDを利用して受講生としてログイン可能

教員として利用する際は こちらからログインします。

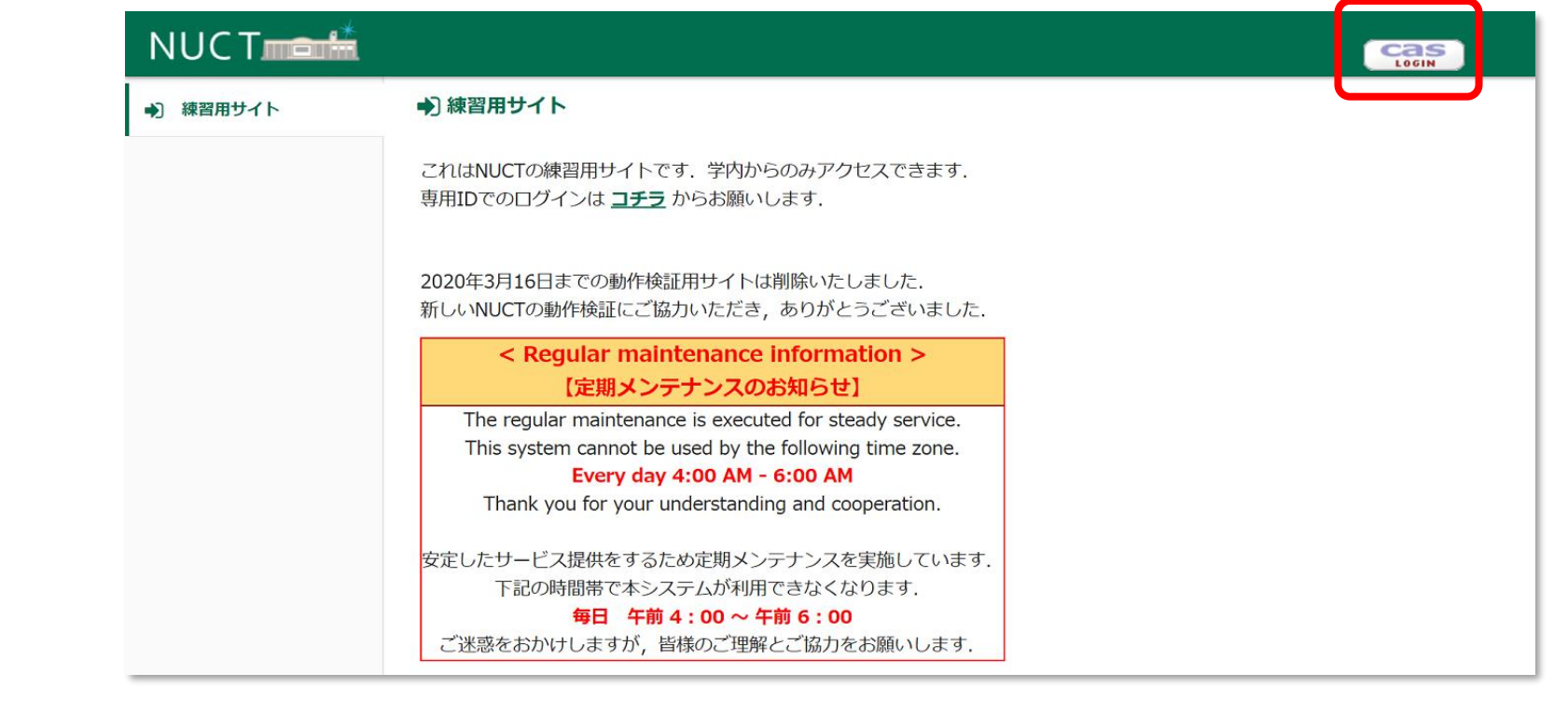

# 練習用NUCTの利用:専用IDを用いてログイン

- 以下のURLからアクセス(学内のみ)
	- https://n-sakai2.icts.nagoya-u.ac.jp/
- 名大IDを利用して教員としてログイン可能
- 専用IDを利用して受講生としてログイン可能

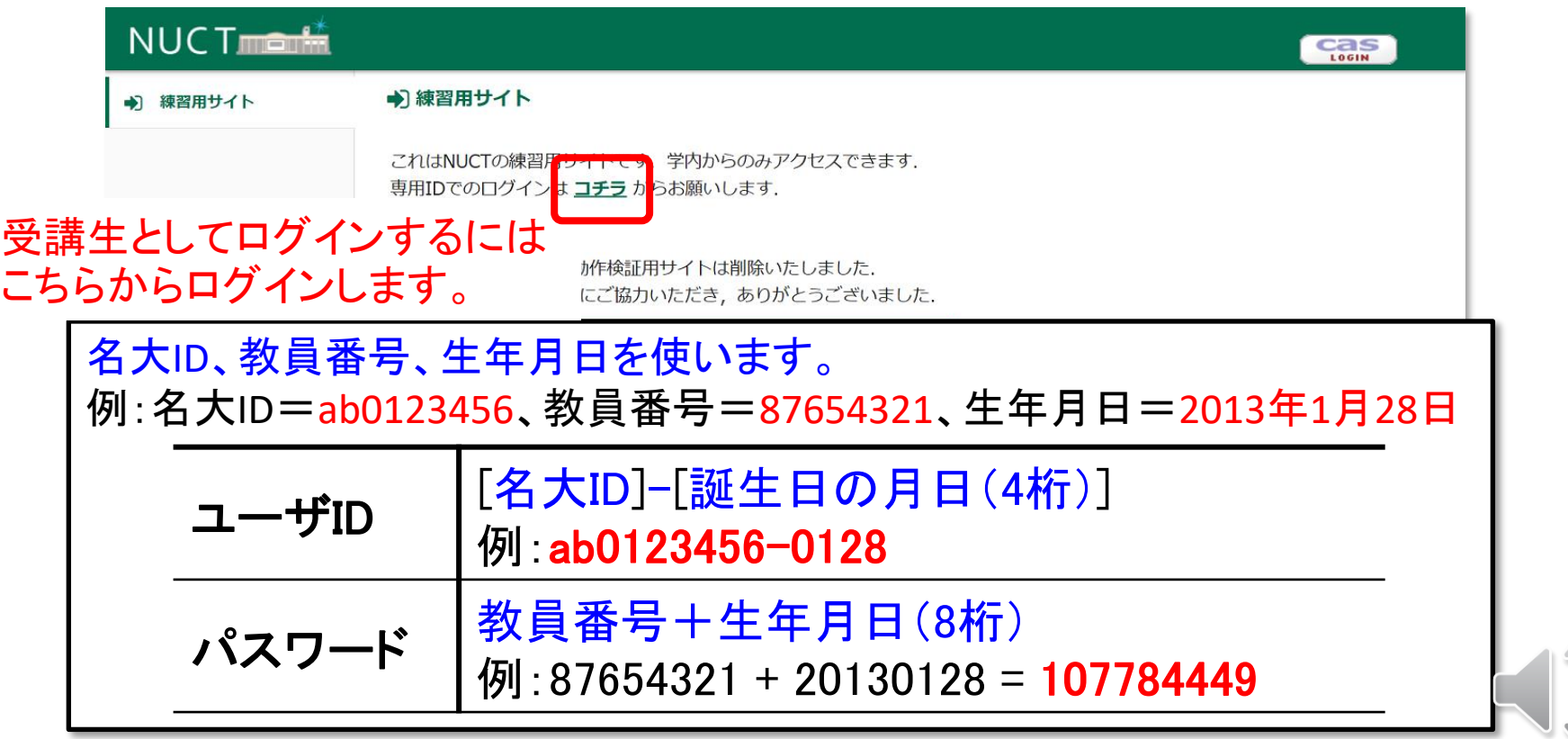

# 教員による利用編 「サイト情報」ツール

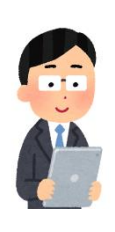

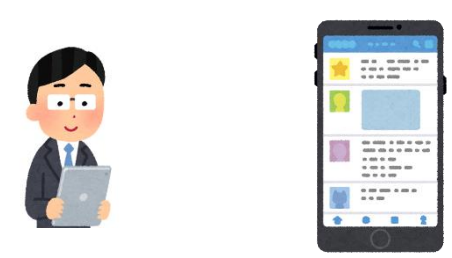

**参加者の登録** • 受講者による参加登録

# 「サイト情報」ツール

- 講義サイトの参加者やツールの管理
	- 受講者、TA、教員を参加者として登録
	- 受講者自らが登録できるように公開

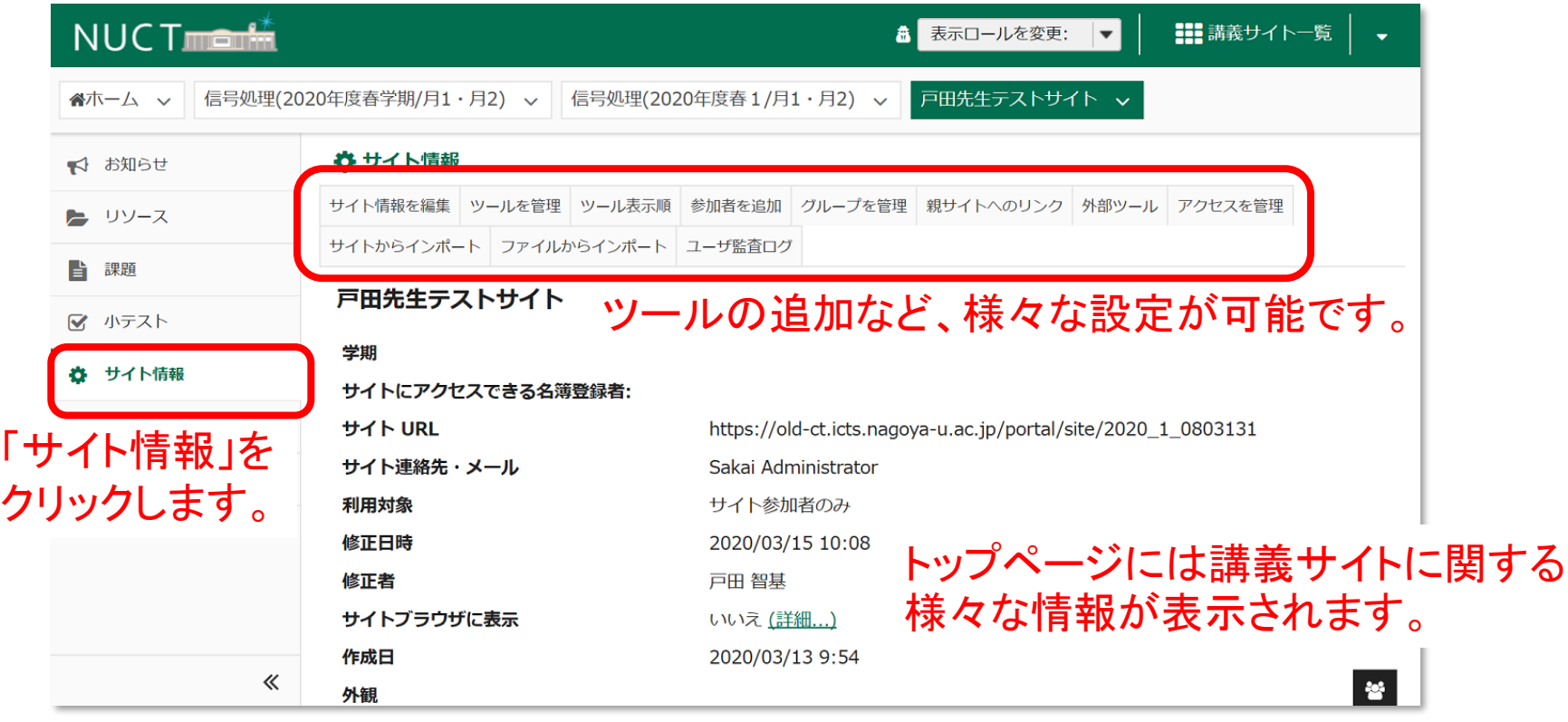

「サイト情報」ツール

- 講義サイトの参加者やツールの管理
	- 受講者、TA、教員を参加者として登録
	- 受講者自らが登録できるように公開

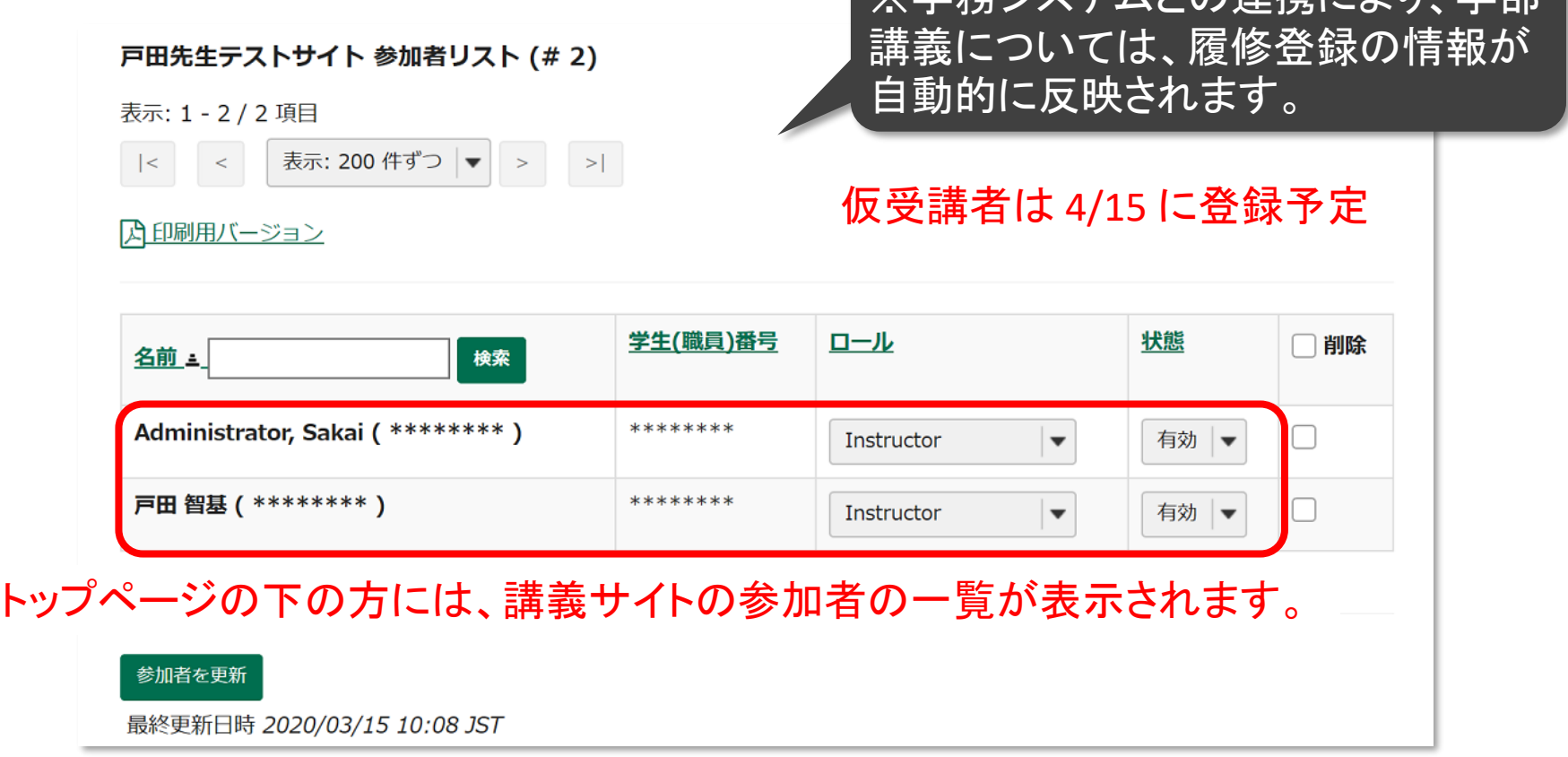

「※学務シュテムとの演堆に上け 学部

「サイト情報」ツール:参加者の追加

- 講義サイトの参加者やツールの管理
	- 受講者、TA、教員を参加者として登録
	- 受講者自らが登録できるように公開

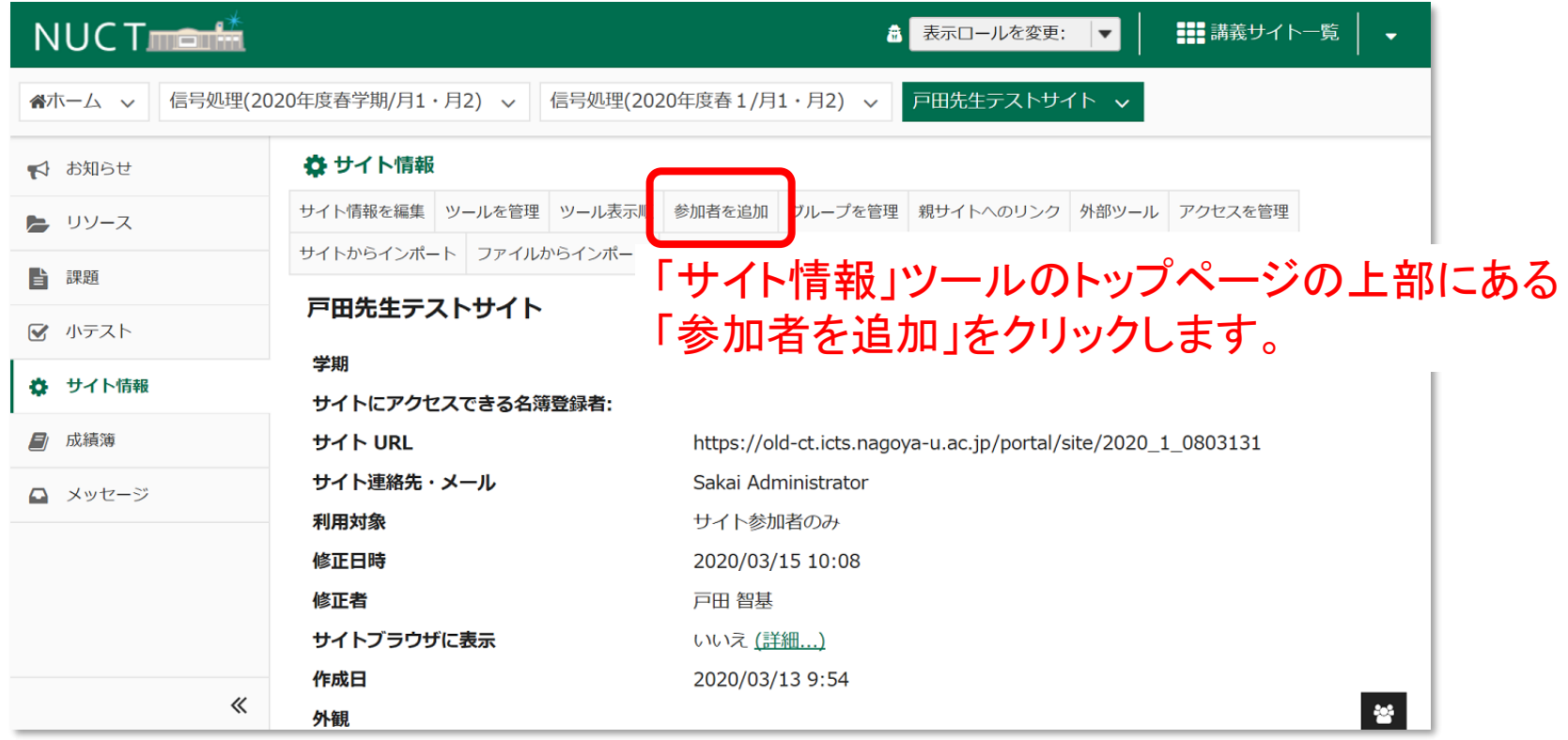

「サイト情報」ツール:参加者の追加

講義サイトの参加者やツールの管理

学内の参加者

- 受講者、TA、教員を参加者として登録
- 受講者自らが登録できるように公開

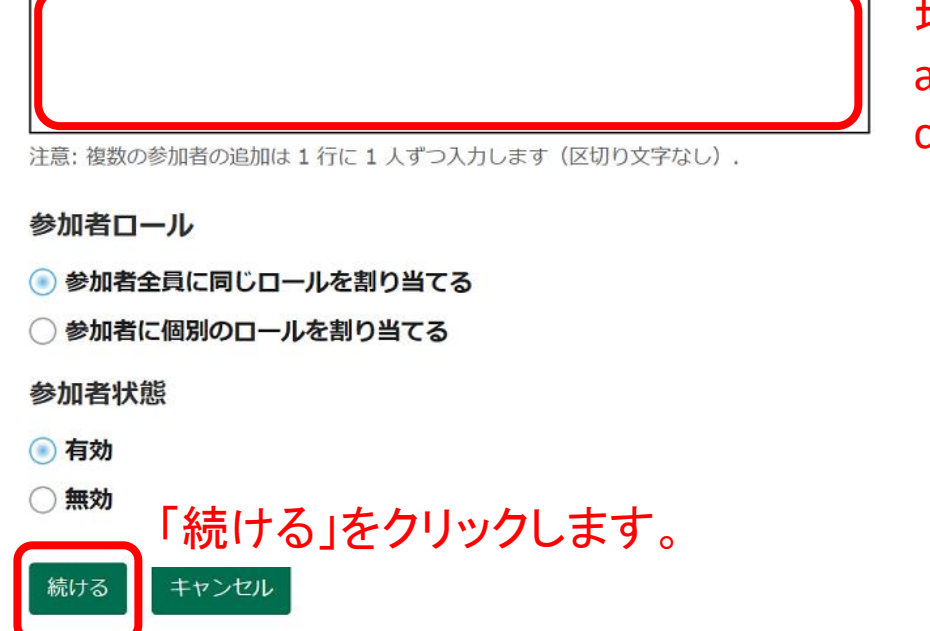

参加させたい人の「名大ID」か「学生番号/職員番号」を指定してください.

追加したい参加者を入力します。 例えば、名大ID「ab0123456」と 「cd9876543」の2名を追加する 場合は、以下の2行を入力します。 ab0123456 cd9876543

「サイト情報」ツール:参加者の追加

- 講義サイトの参加者やツールの管理
	- 受講者、TA、教員を参加者として登録
	- 受講者自らが登録できるように公開

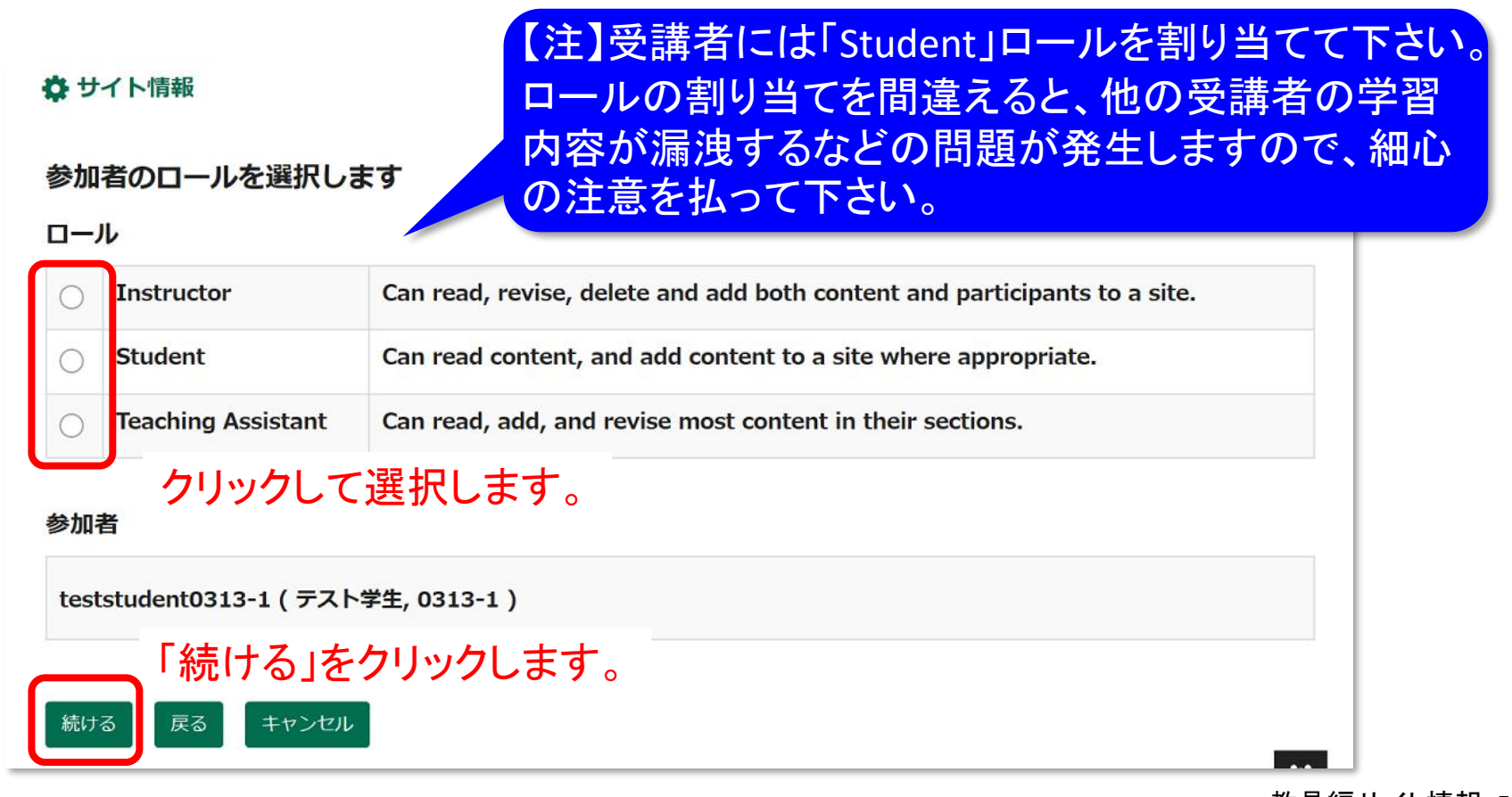

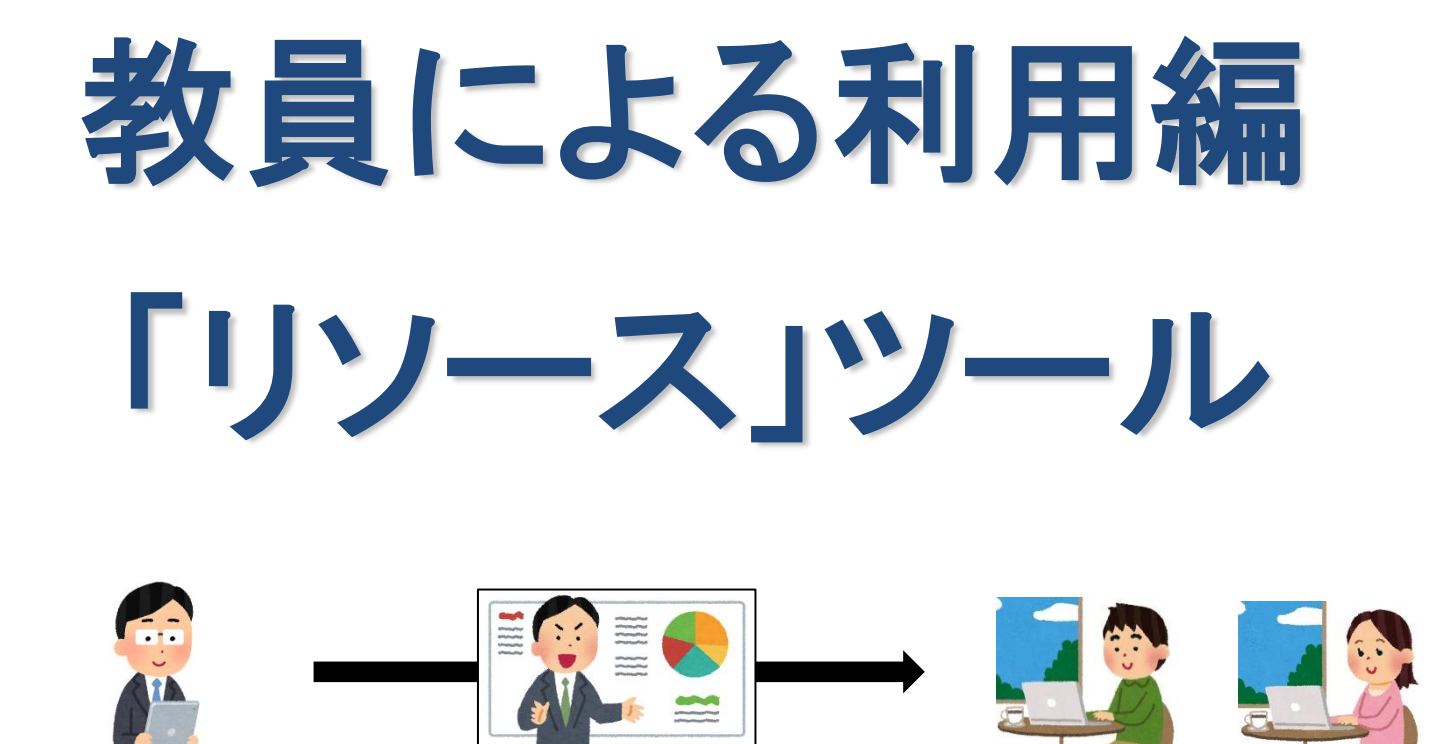

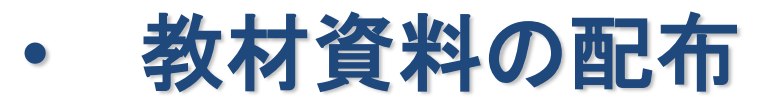

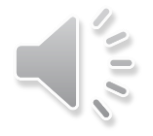

「リソース」ツールの使い方の手順

### 教材資料をアップロードして受講者に配布できます。

- 使い方①:NUCTに直接アップロード
	- 1. 教材資料(最大 250 MB まで)を作成 トータル2GB
	- 2. NUCTの「リソース」ツールで教材資料をアップロード
- 使い方②:他の場所にアップロードしてNUCTから参照

(動画のようにサイズが大きい場合)

- 1. 教材資料を作成
- 2. NUCT以外(情報メディアスタジオ、NUSS、外部ストレージなど)に アップロード
- 3. NUCTの「リソース」ツールでURLリンクを掲載

※動画を配布したい場合は、情報メディアスタジオの配信サービスを 利用できますのでそちらまで問い合わせて下さい。 Email:**studio-admin@media.nagoya-u.ac.jp** Web:**https://media.itc.nagoya-u.ac.jp/studio/video-on-demand.html**

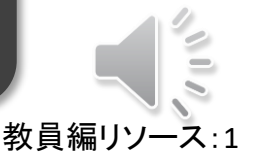

## 「リソース」ツール

NUCT<sub>ment</sub>\*

- 教材資料をアップロードして受講者に配布
	- ファイル(PDF、PPT、WORDなど)を配布
	- 外部のWebリンクを配布

各機能が表示されます。「権限」を クリックすると、「リソース」ツールに おいて個々のロールの参加者が **谷ホーム ▽ 信号処理(2020年度春学期/月1・月2) ▽ 信号処理(2020年度春1/月1・月2)** 

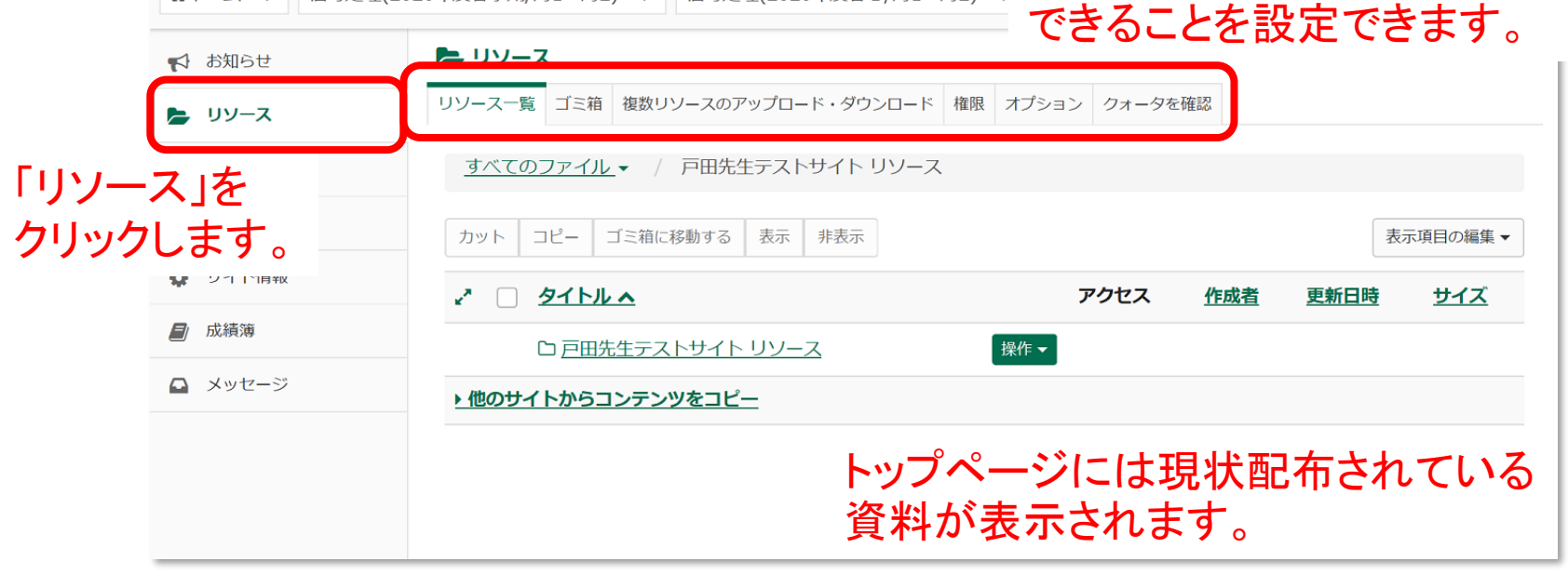

教員編リソース:2

「リソース」ツール:ファイルのアップロード

- 教材資料をアップロードして受講者に配布
	- ファイル(PDF、PPT、WORDなど)を配布
	- 外部のWebリンクを配布

アップロード先のフォルダの 「操作」をクリックします。

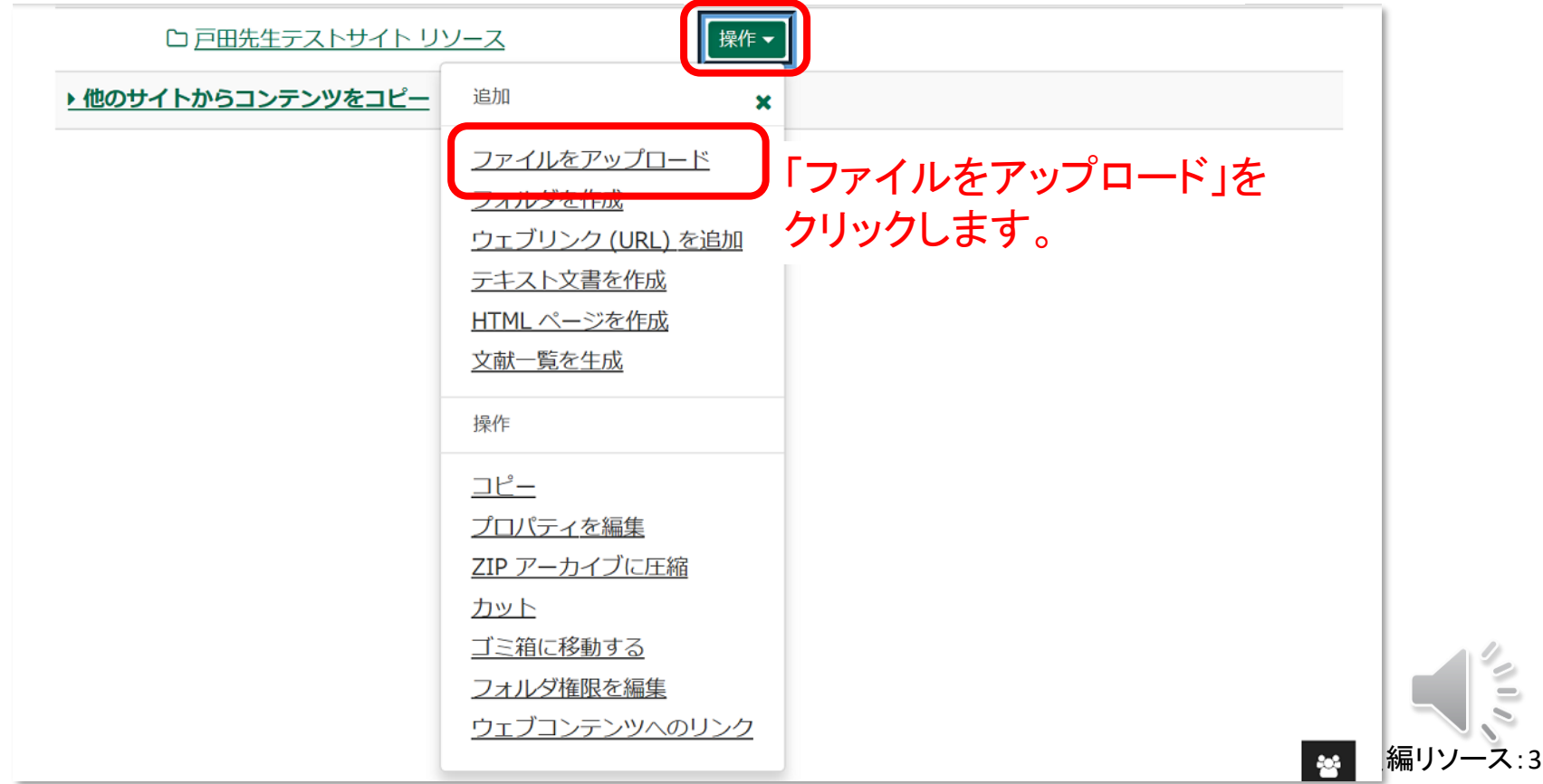

「リソース」ツール:ファイルのアップロード

- 教材資料をアップロードして受講者に配布
	- ファイル(PDF、PPT、WORDなど)を配布

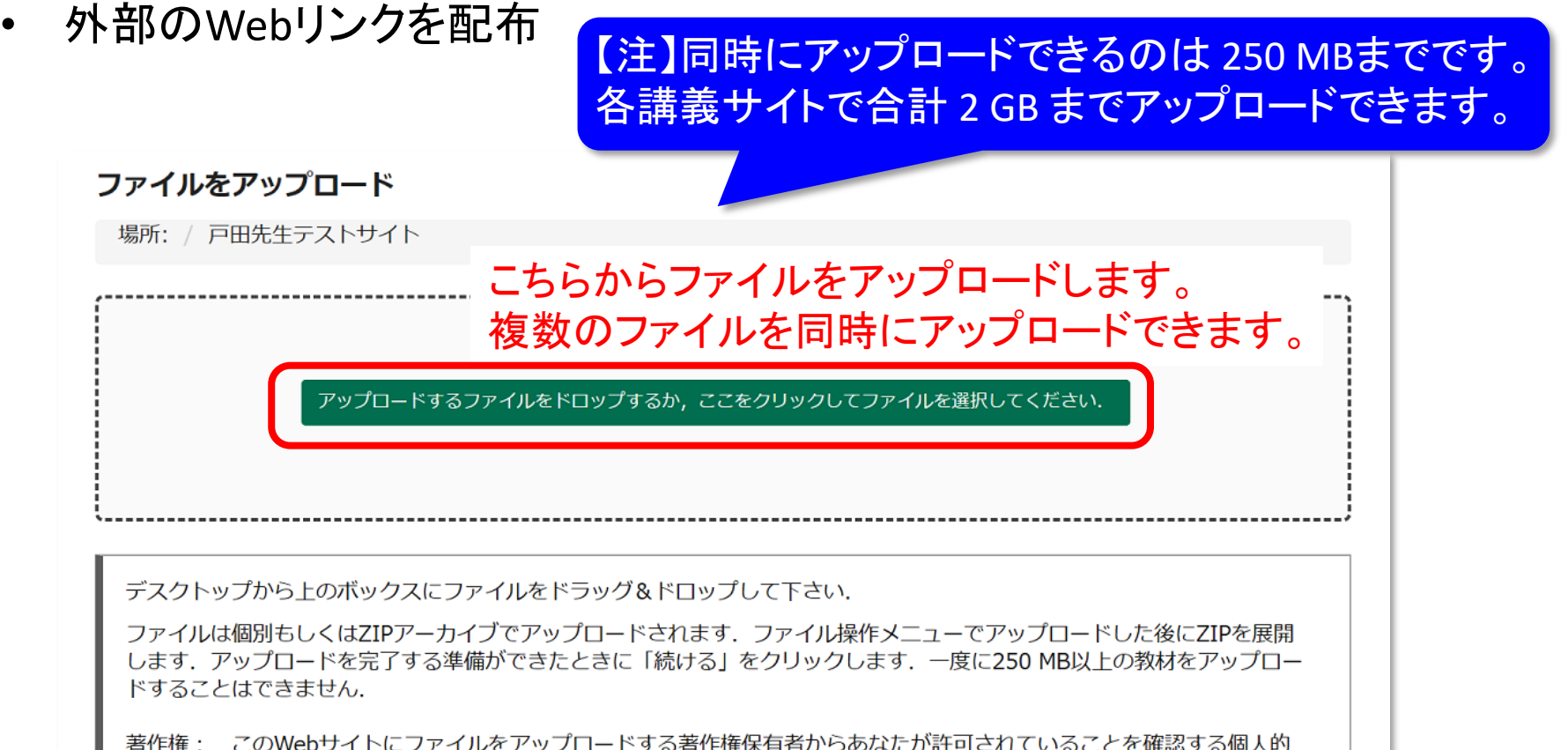

教員編リソース:4

な責任があります. テキスト, グラフィックス, また他のメディアのファイルは, 例えそのサイトがサイトメンバーに制限 されていても、著作権がすべてに適用されます.

「リソース」ツール:外部へのリンク追加

- 教材資料をアップロードして受講者に配布
	- ファイル(PDF、PPT、WORDなど)を配布
	- 外部のWebリンクを配布

※サイズの大きなファイルはNUSSに 置いて、そのファイルへのリンクを 追加すると便利です。

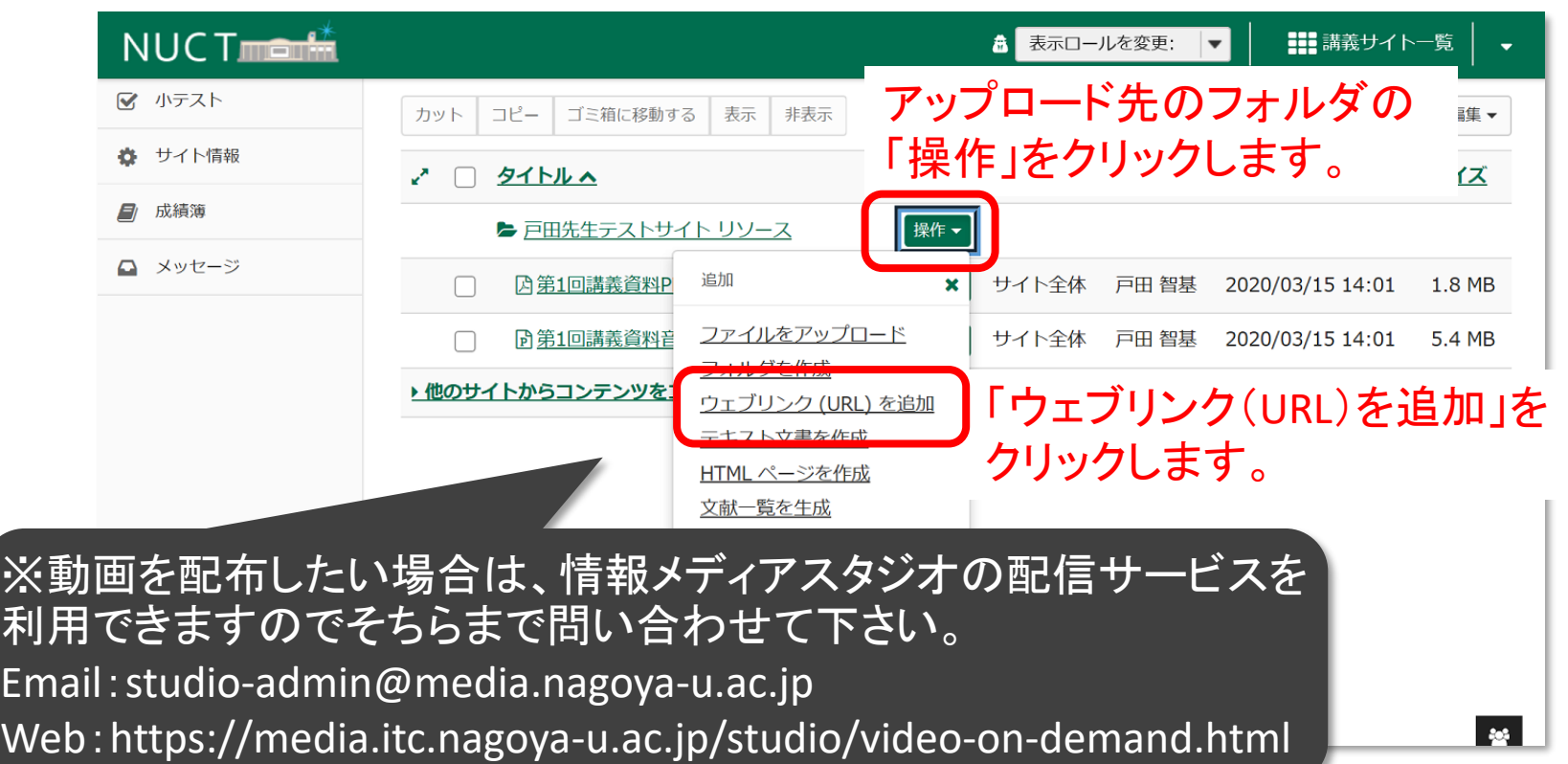

教員編リソース:8

「リソース」ツール:外部へのリンク追加

- 教材資料をアップロードして受講者に配布
	- ファイル(PDF、PPT、WORDなど)を配布
	- 外部のWebリンクを配布

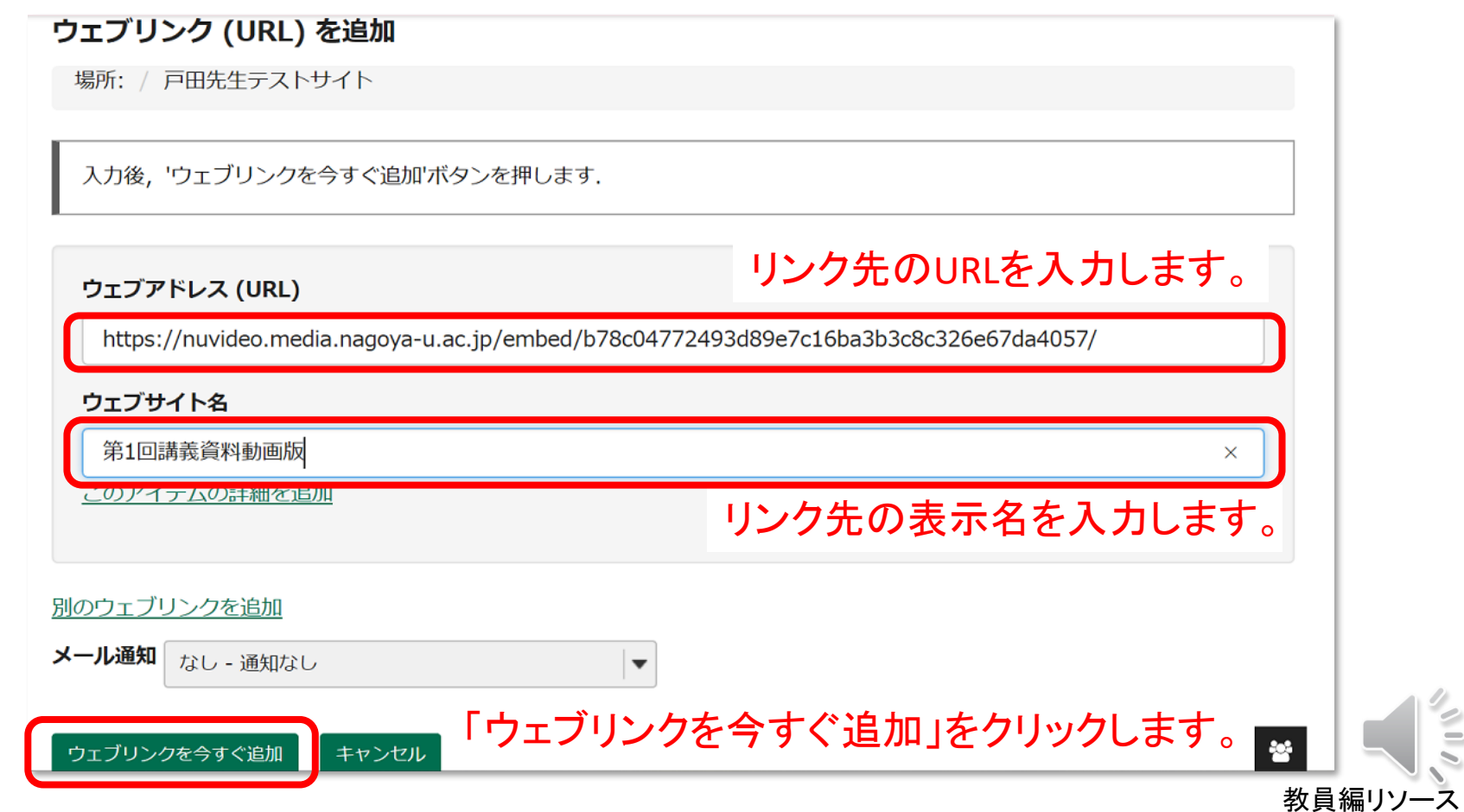
「リソース」ツール:外部へのリンク追加

- 教材資料をアップロードして受講者に配布
	- ファイル(PDF、PPT、WORDなど)を配布
	-

• 外部のWebリンクを配布 「表示ロール」を「Student」にすることで、 受講者からの見え方を確認できます。

教員編リソース:10

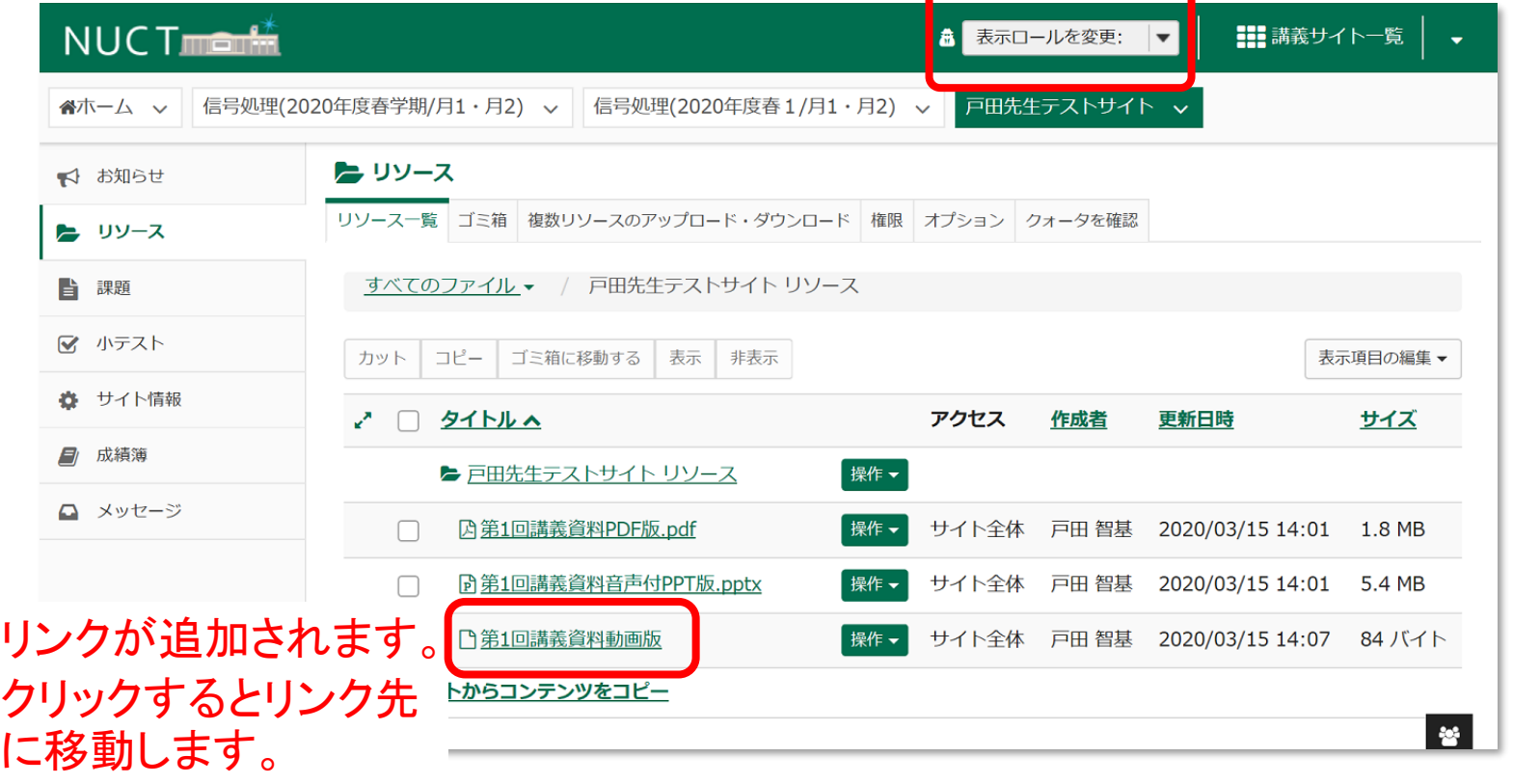

オンライン教材作成

- ファイルサイズは小さい方がよい
	- 半数の学生がモバイル経由の利用
	- データ速度は問題無いが、データ通信量には上限あり

– ファイル形式はPDFがよい

- 流れは一方向に(前のスライドに戻らない)
- アニメーションを利用して視線を誘導
- スライドショーや動画は最大15~20分程度を目安に
- 音声付きPPTファイルのサイズは最大で250 MB まで

#### パワポのナレーション

# 教員による利用編 「課題」ツール/Assignments

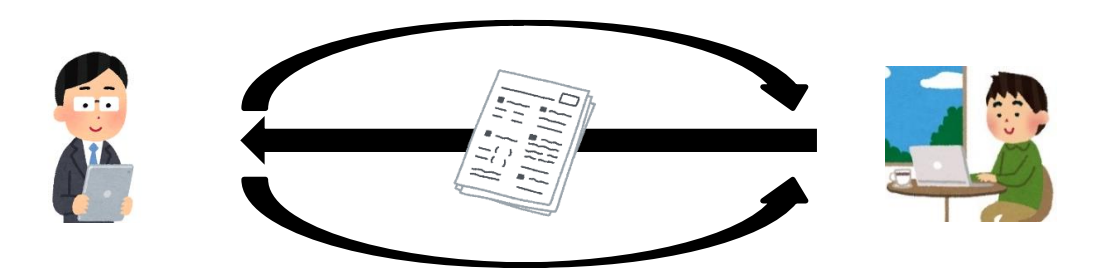

• レポート課題の出題 **/ Assign reports**

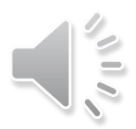

# 「課題」ツール/Assignments tool

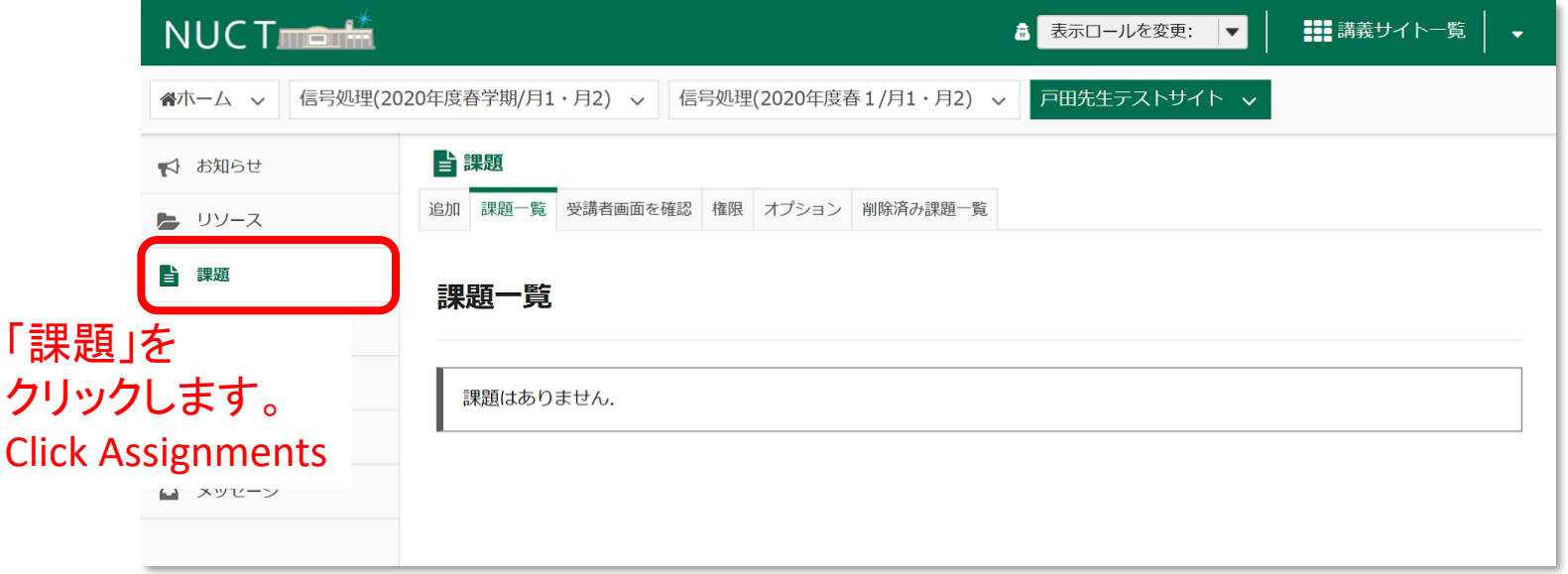

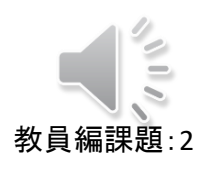

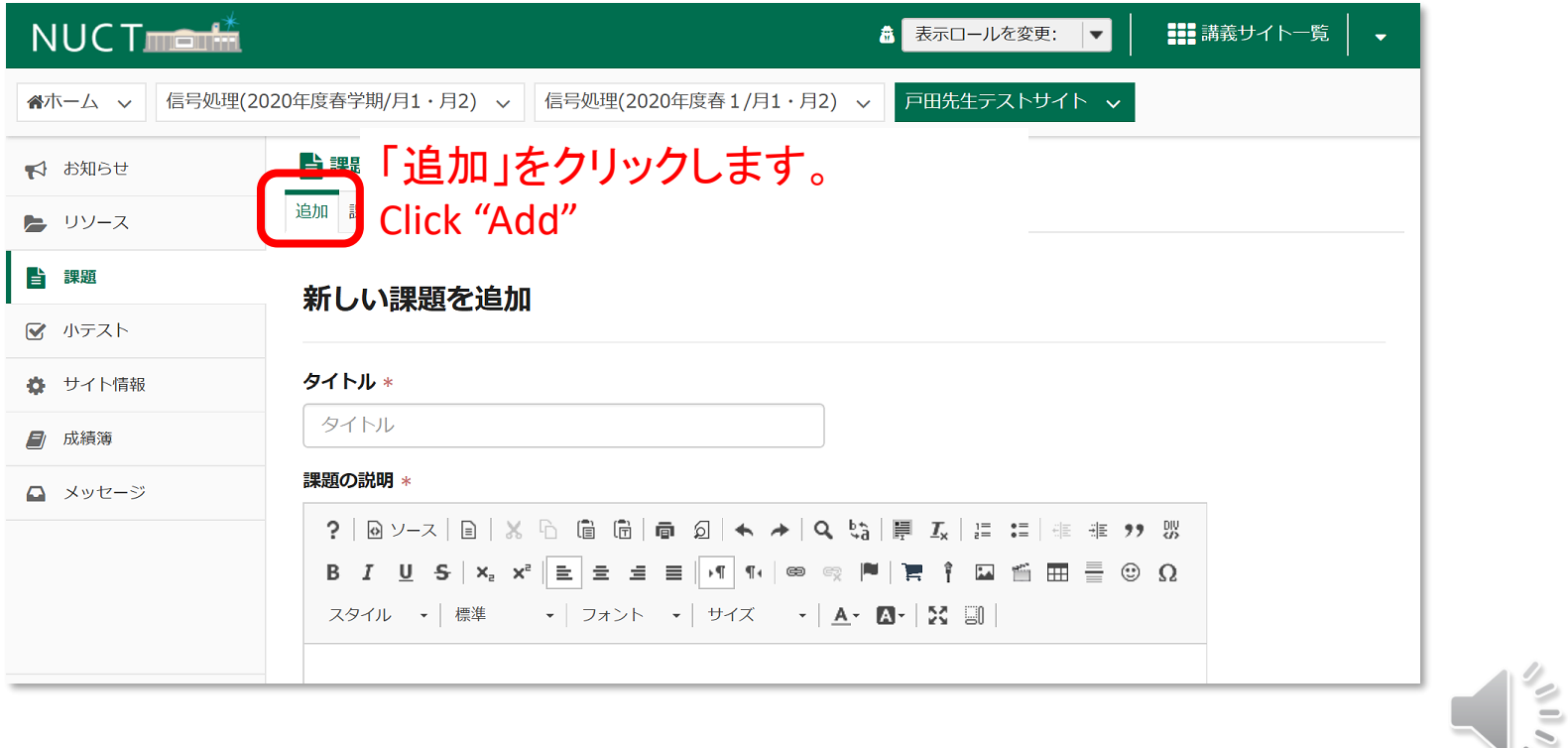

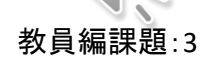

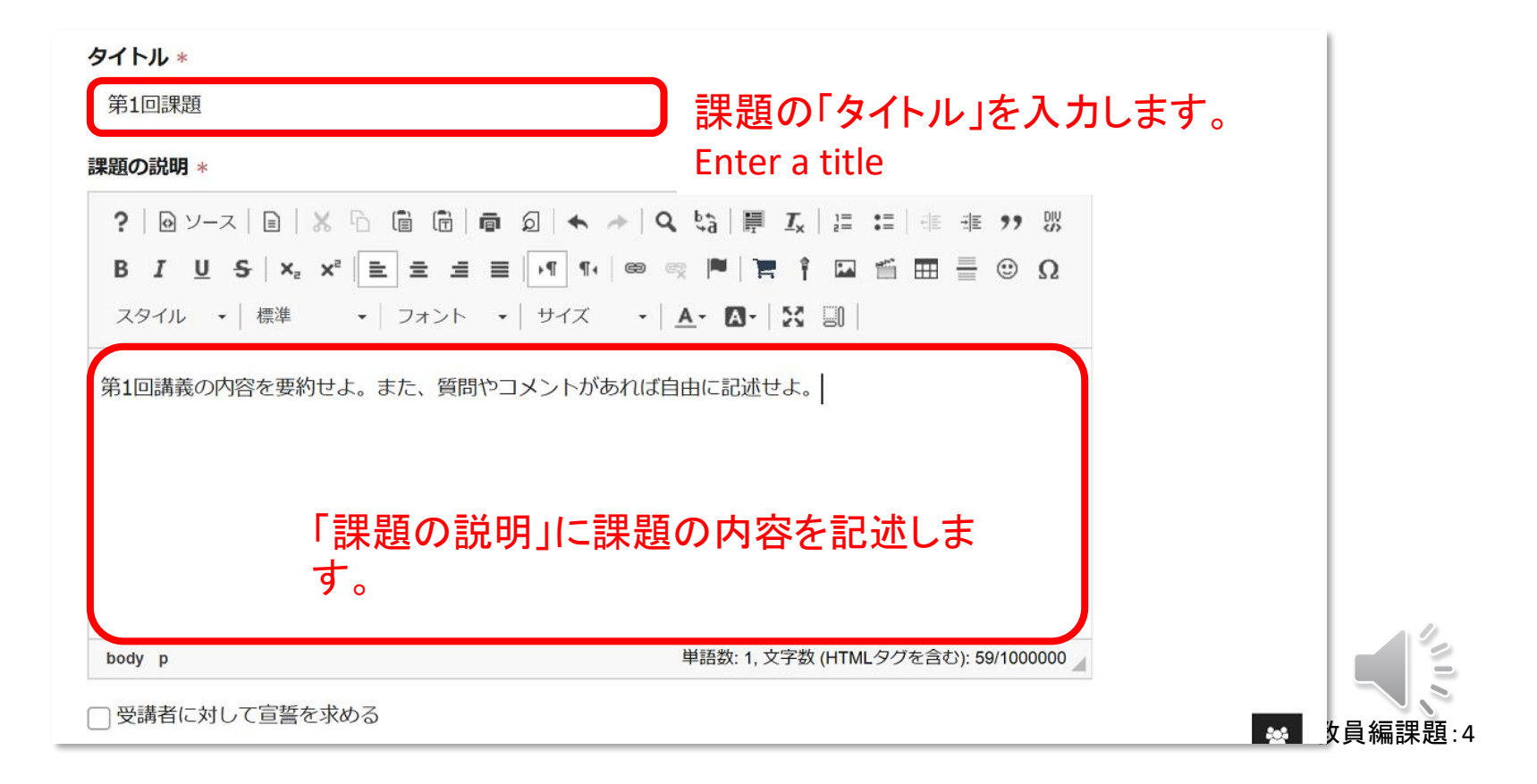

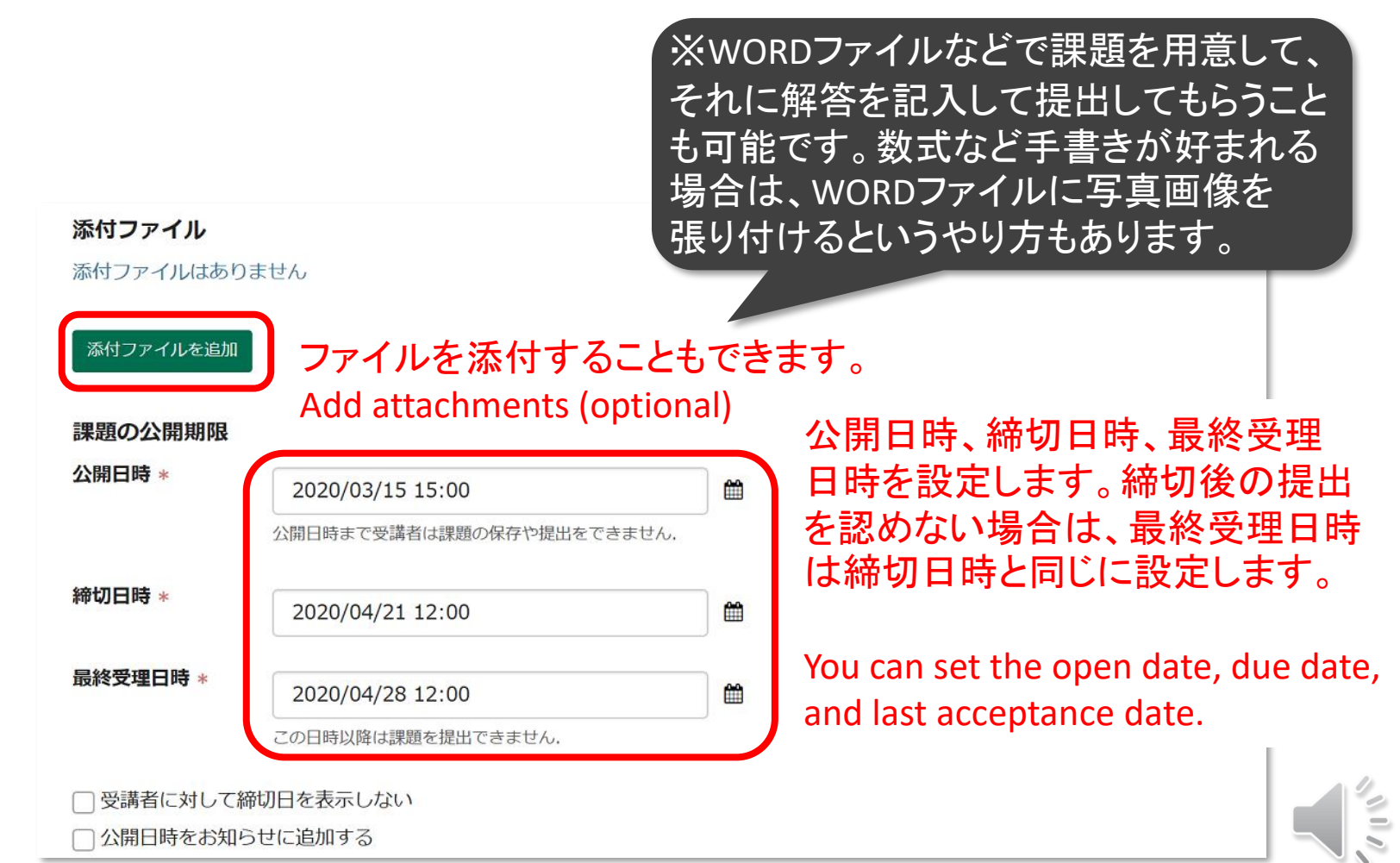

教員編課題:5

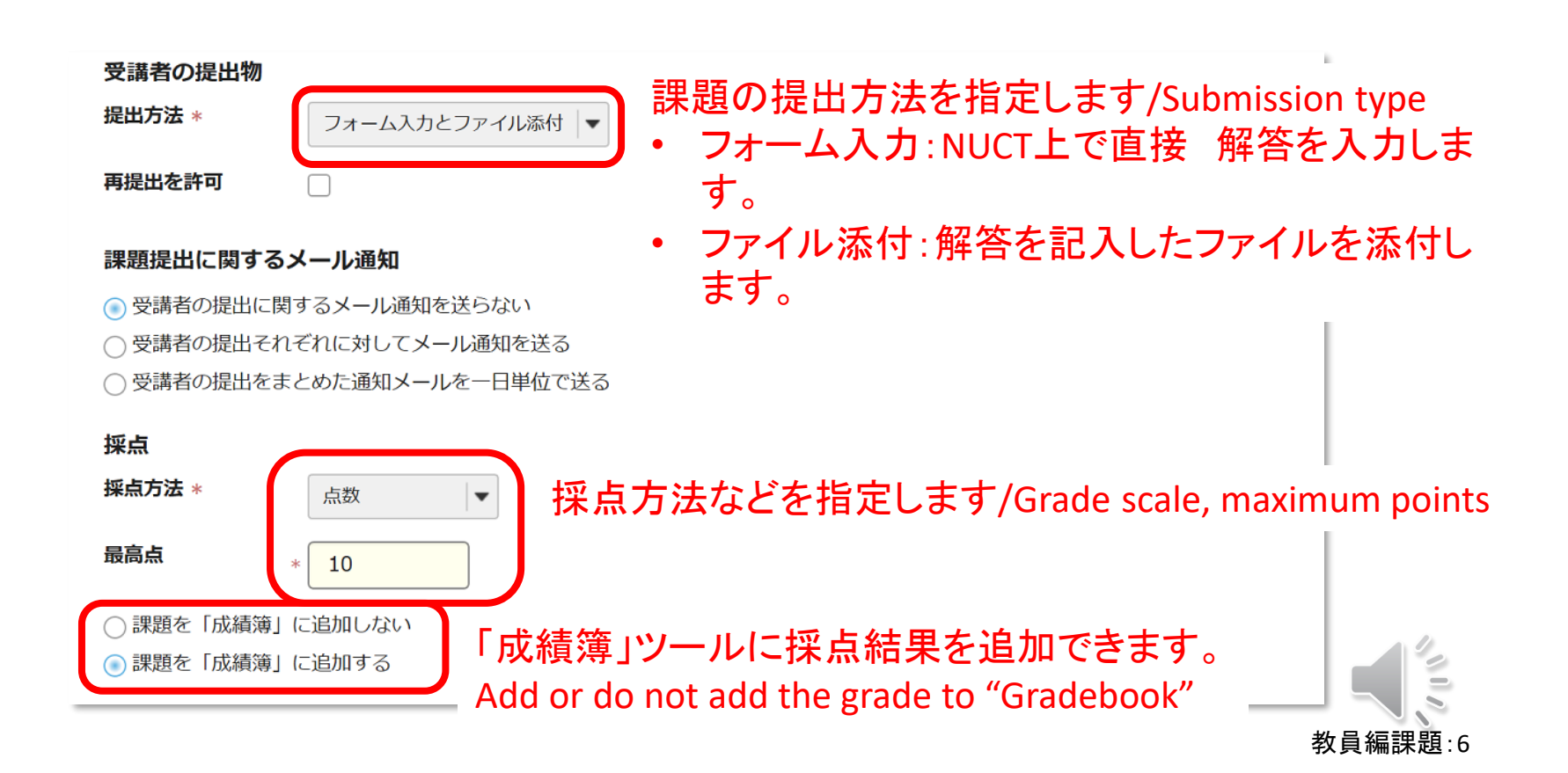

#### 採点結果の開示に関するメール通知:

- ○受講者に対して採点結果を開示する際にメール通知しない
- 受講者に対して採点結果を開示する際にメール通知する

#### 追加の課題オプション

受講者が課題を提出した後に以下の追加オプションを変更することはできません。

- ◯ 追加の課題オプションなし
- ○相互評価を使用する
- ○グループ提出 グループにつき一つの提出

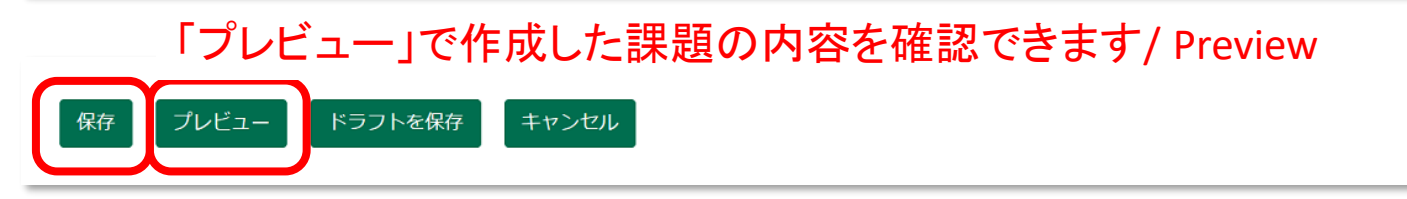

「保存」をクリックし て課題を追加します。 Click "Save"

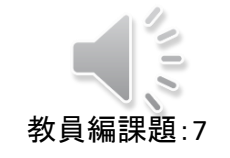

戸田智基,"NUCT講習会オンデマンド教材",2020年3月23日

# 教員による利用編

# 「小テスト」ツール

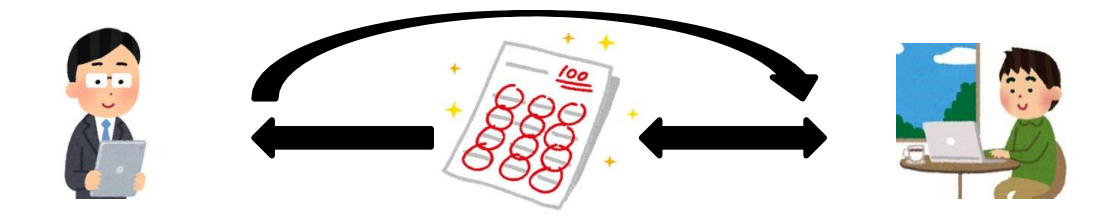

「小テスト」ツールの使い方の手順

#### 簡単なテストやアンケート、出席確認を行うことができます。

Quiz, survey, attendance

#### 「小テスト」ツール

• 出席確認テストの作成/Attendance check quiz

「小テスト」を クリックします。 Click "Tests & Quizzes"

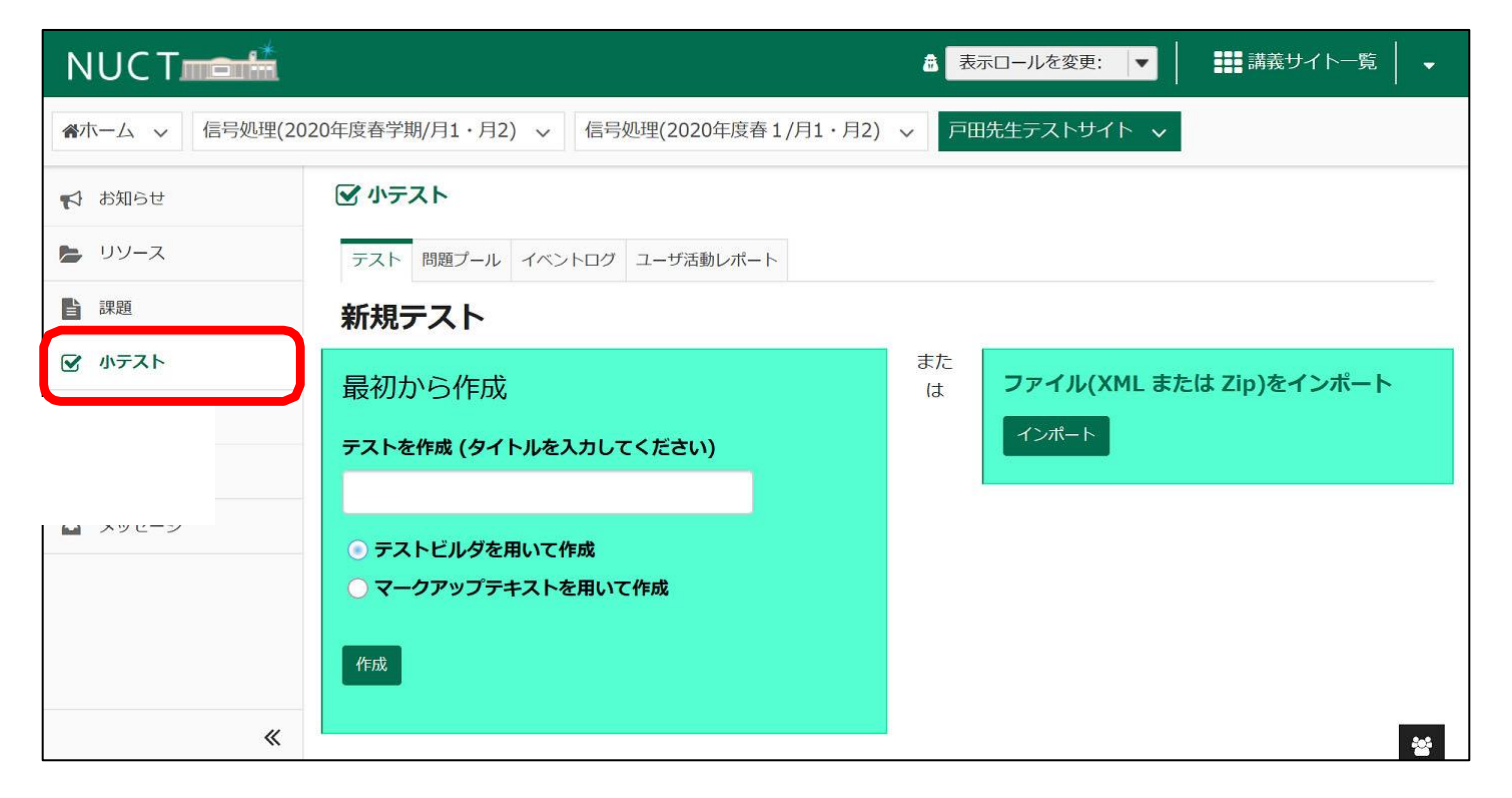

「小テスト」ツール:出席確認テストの作成

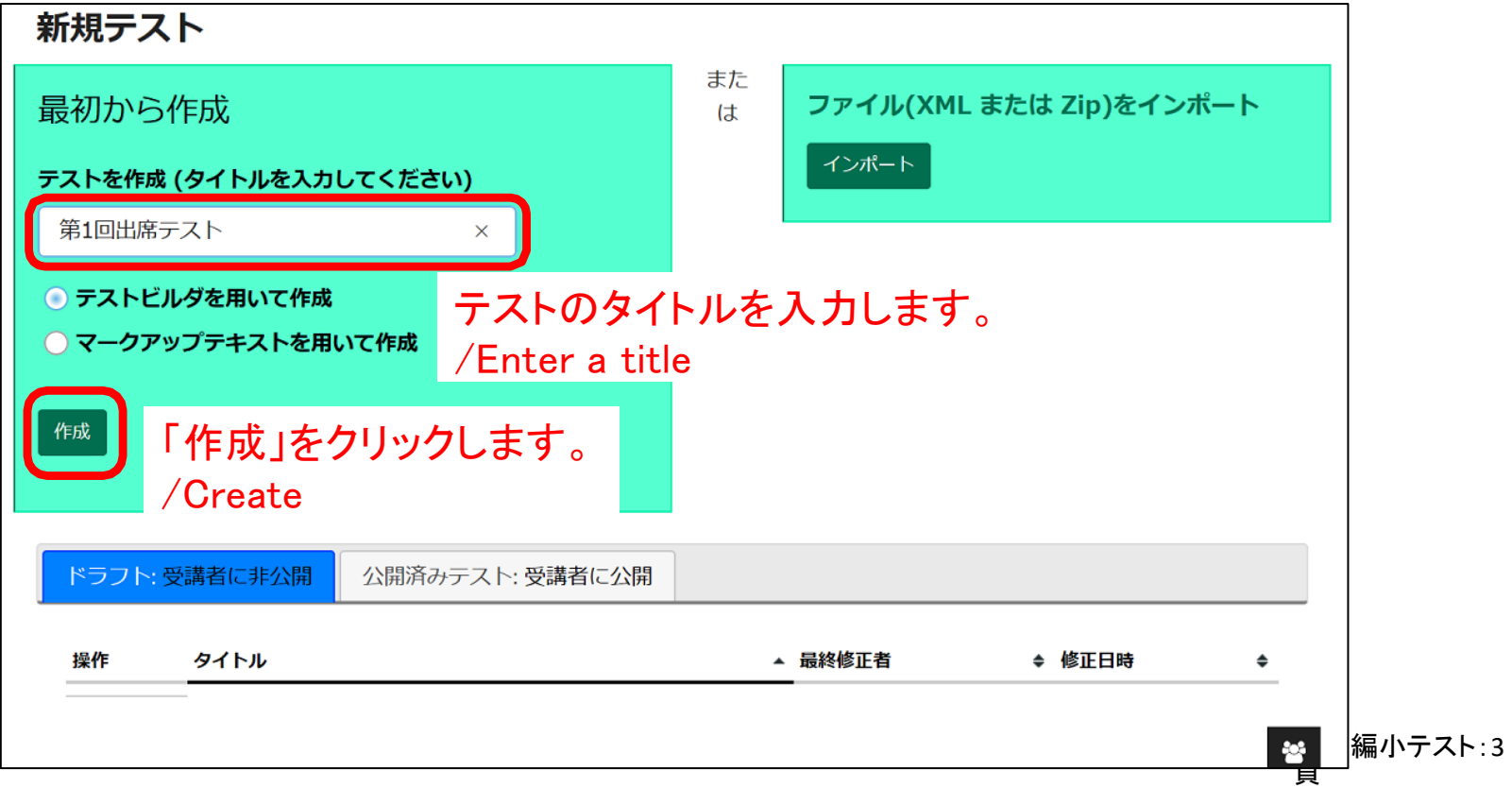

「小テスト」ツール:出席確認テストの作成

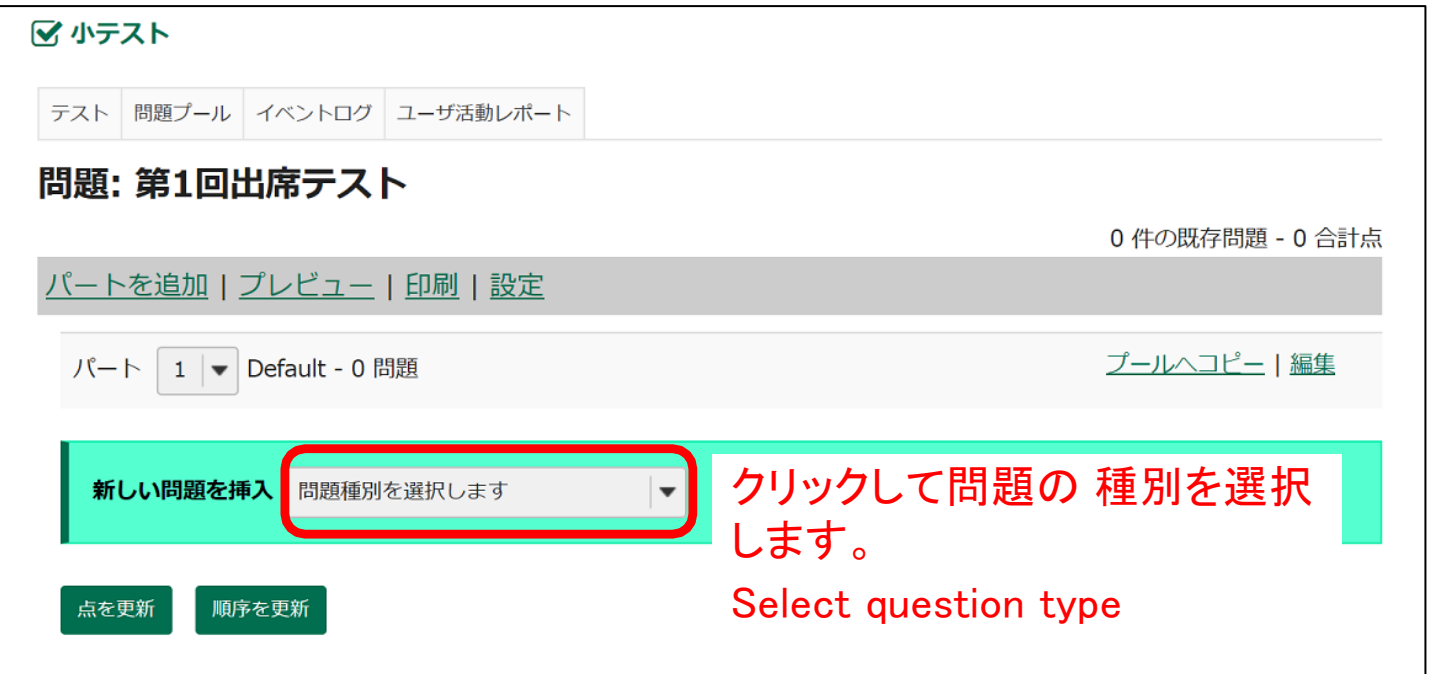

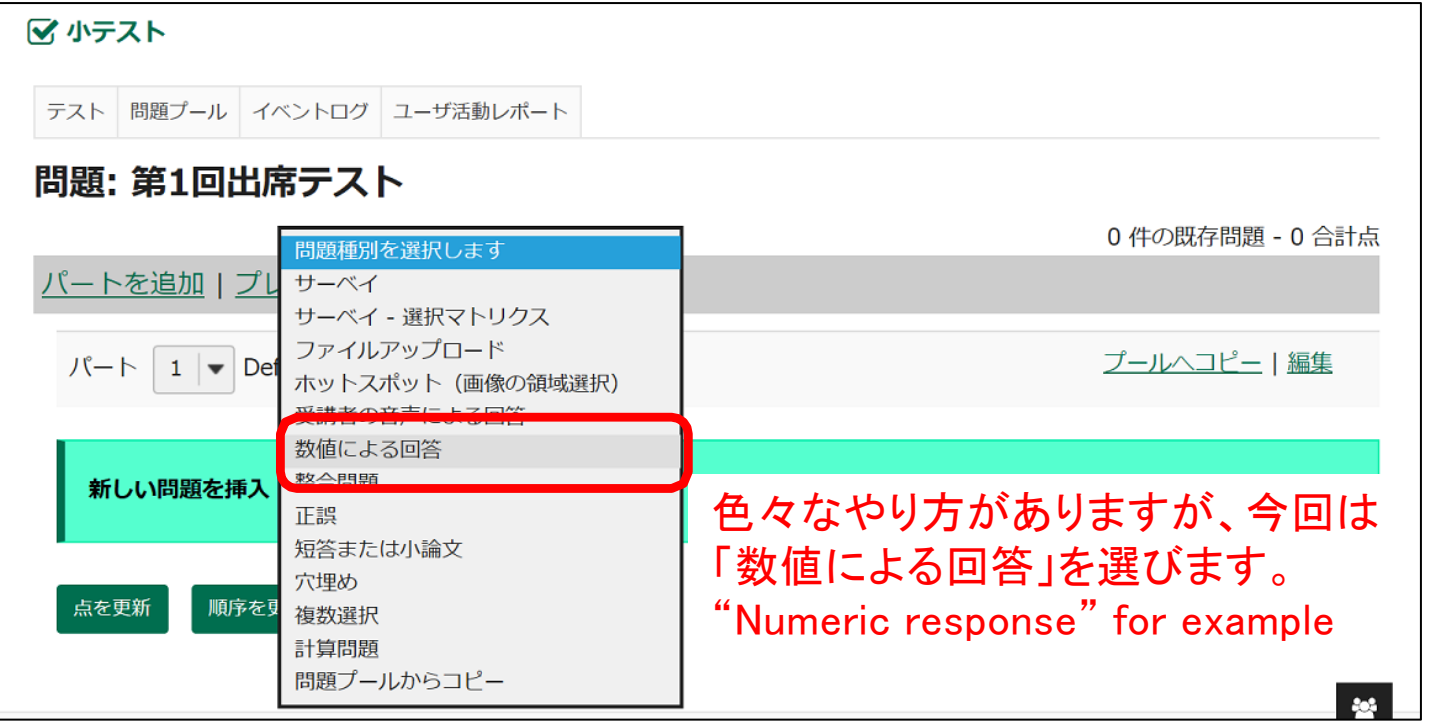

「小テスト」ツール:出席確認テストの作成

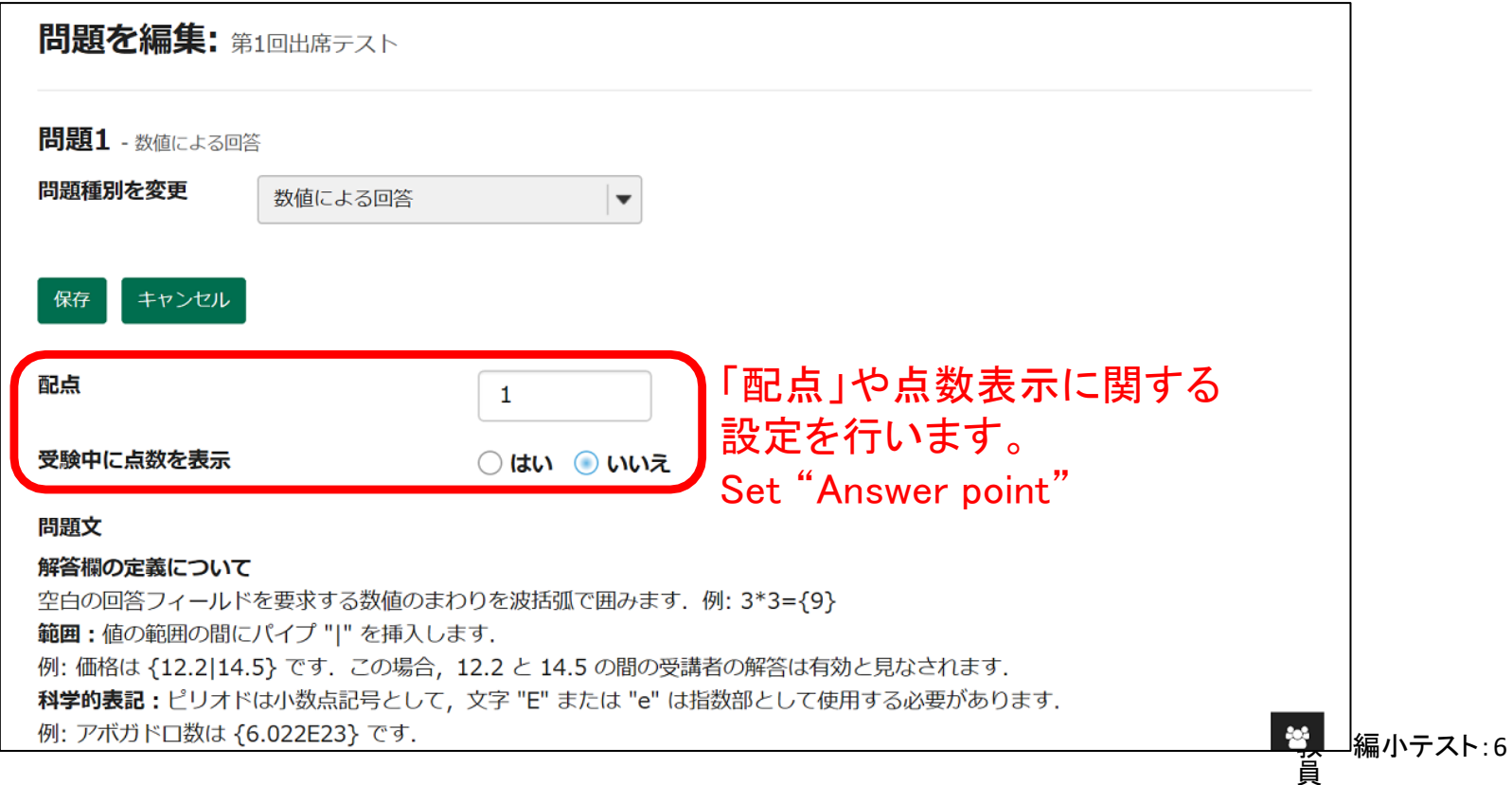

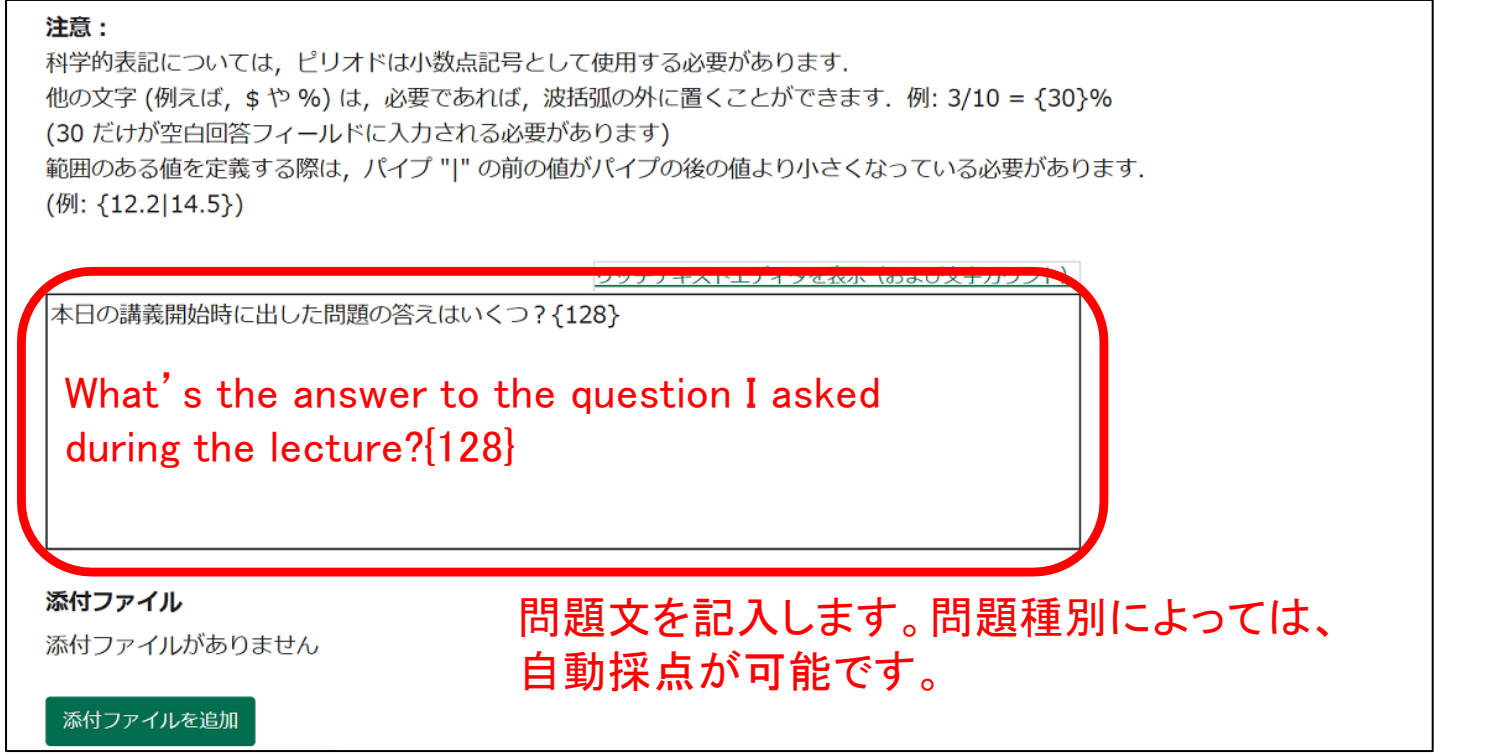

教員編小テスト :7

分からないような問題を出します。

必要に応じて、正解・不正解した際に与える フィードバックを入力します。Feedback

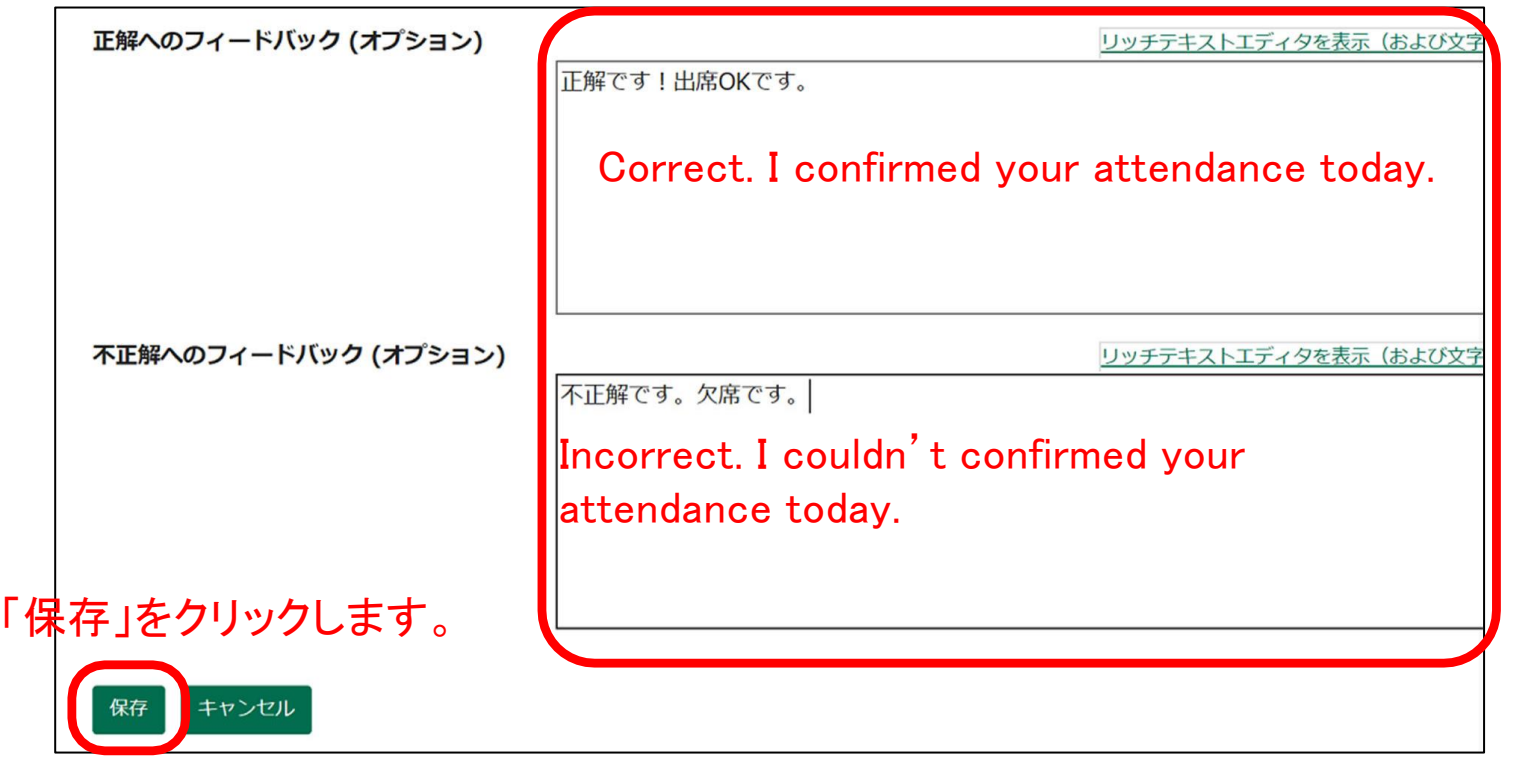

「小テスト」ツール:出席確認テストの作成

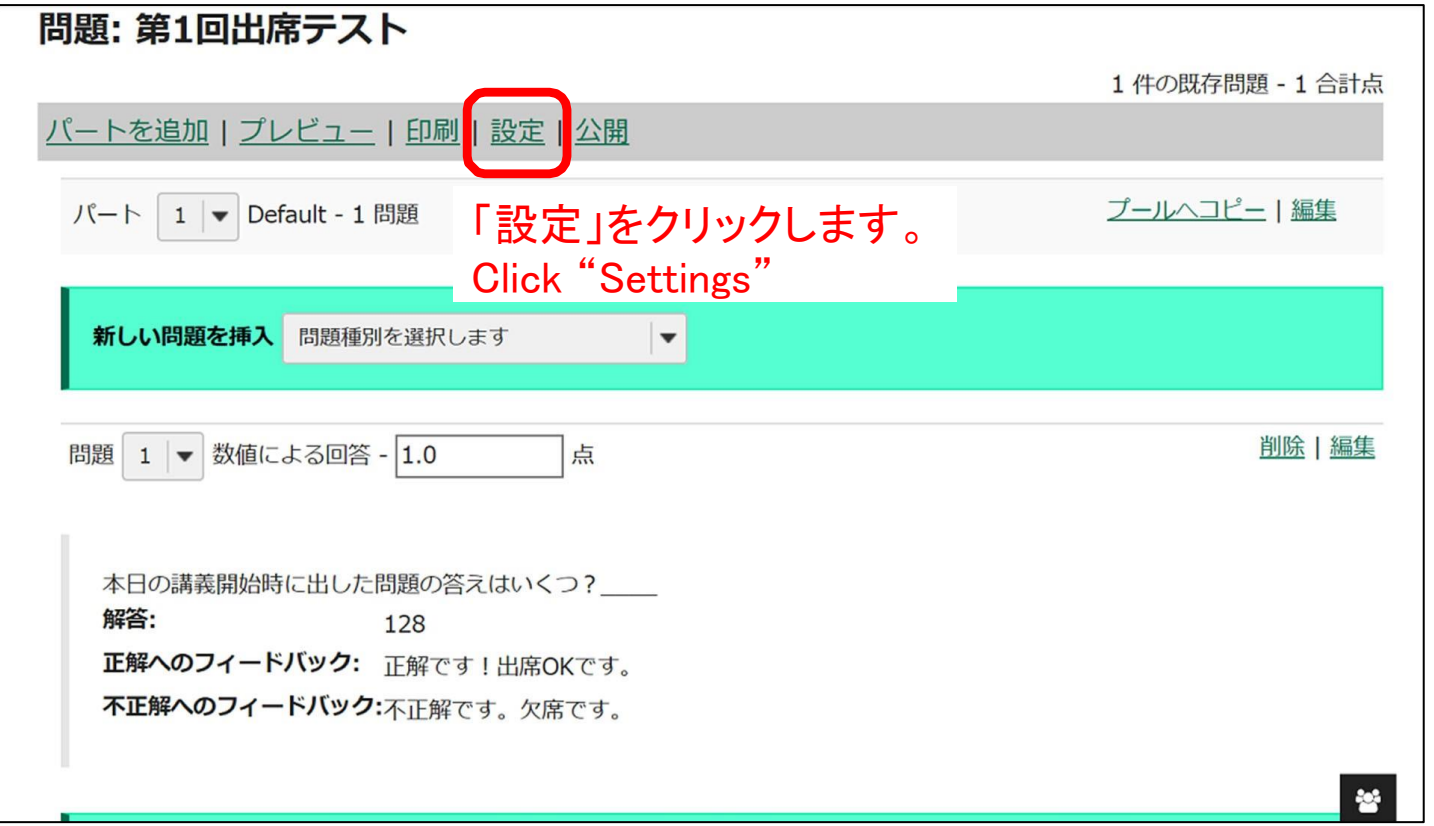

「小テスト」ツール:出席確認テストの作成

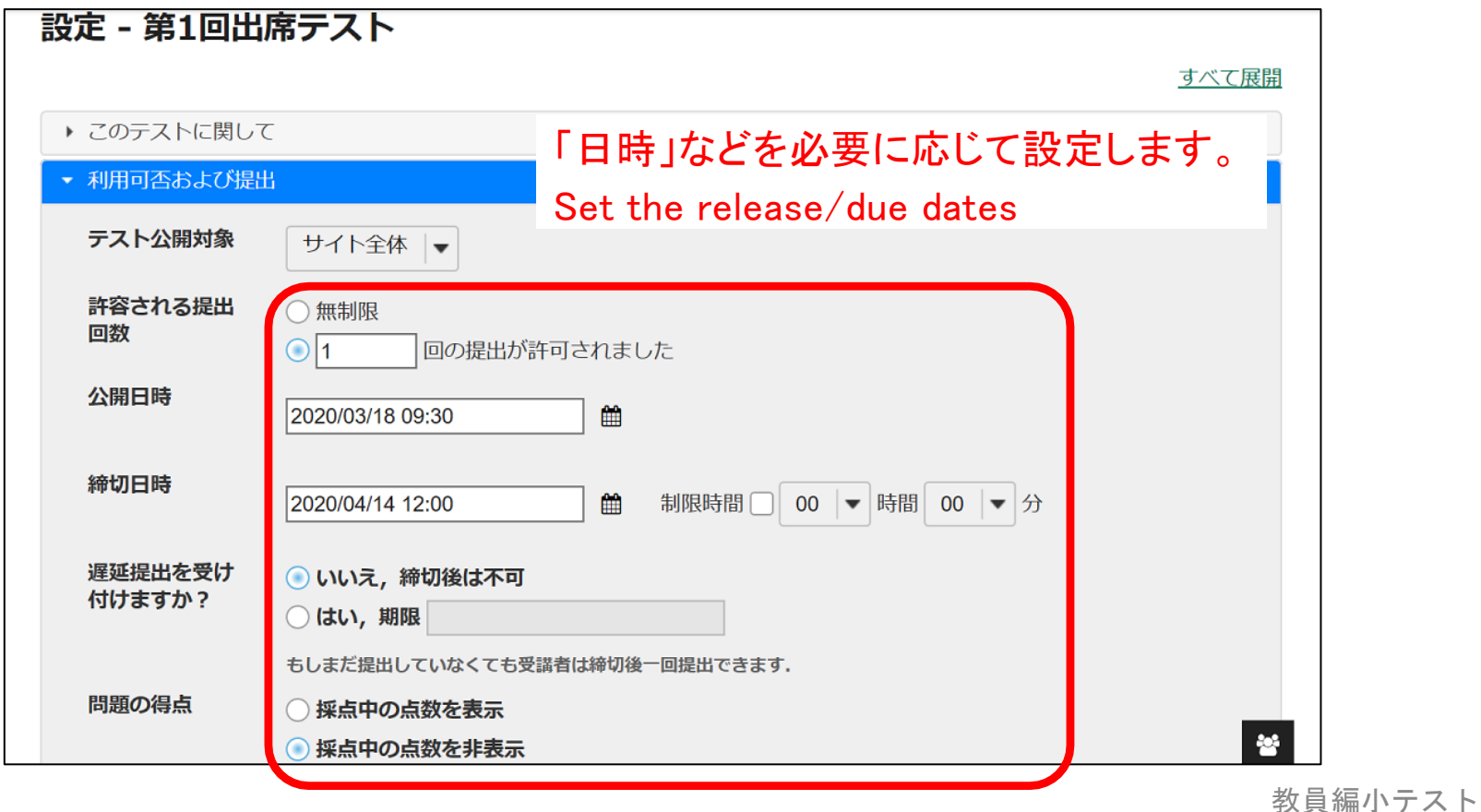

#### 【注】「保存」はドラフトの保存となります。 最終的には、「公開」手続きが必要となります。

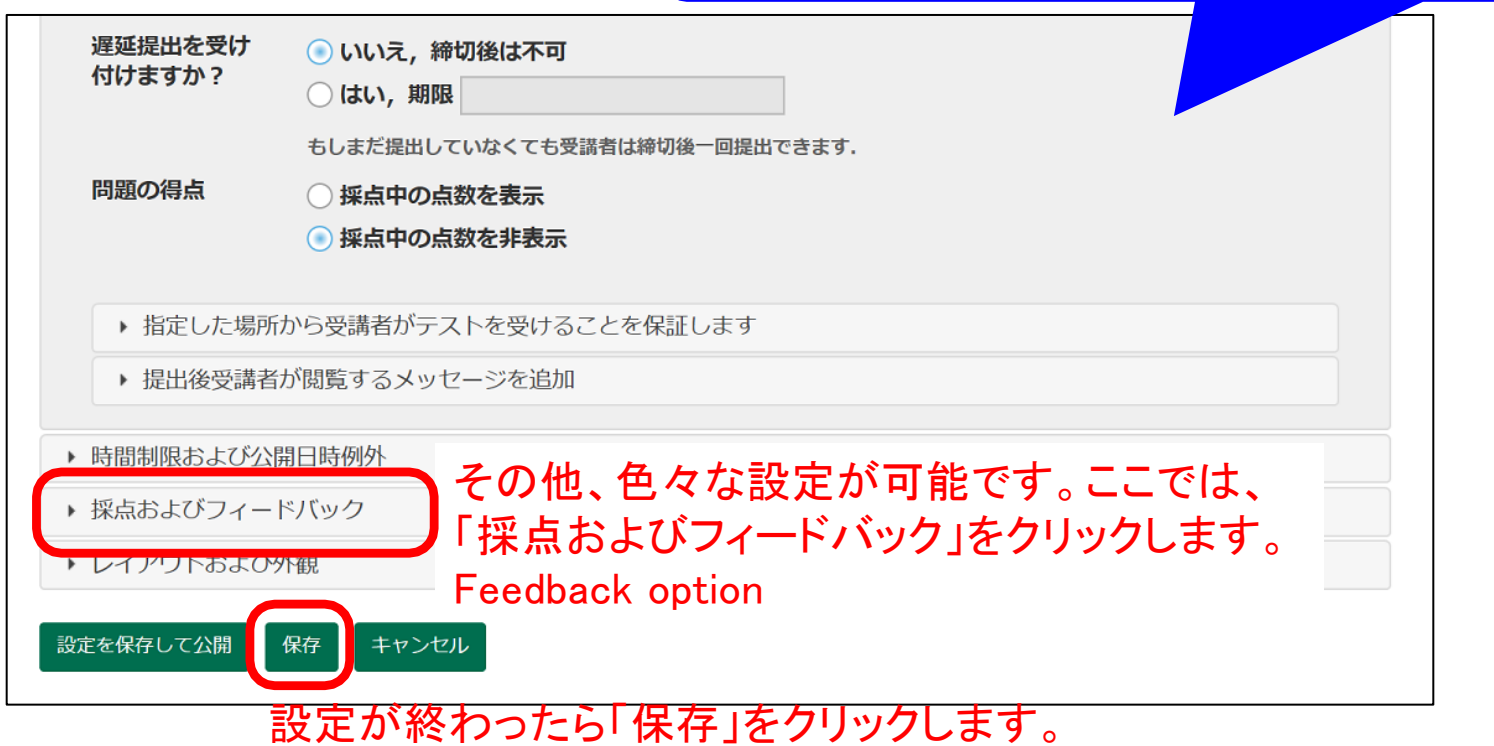

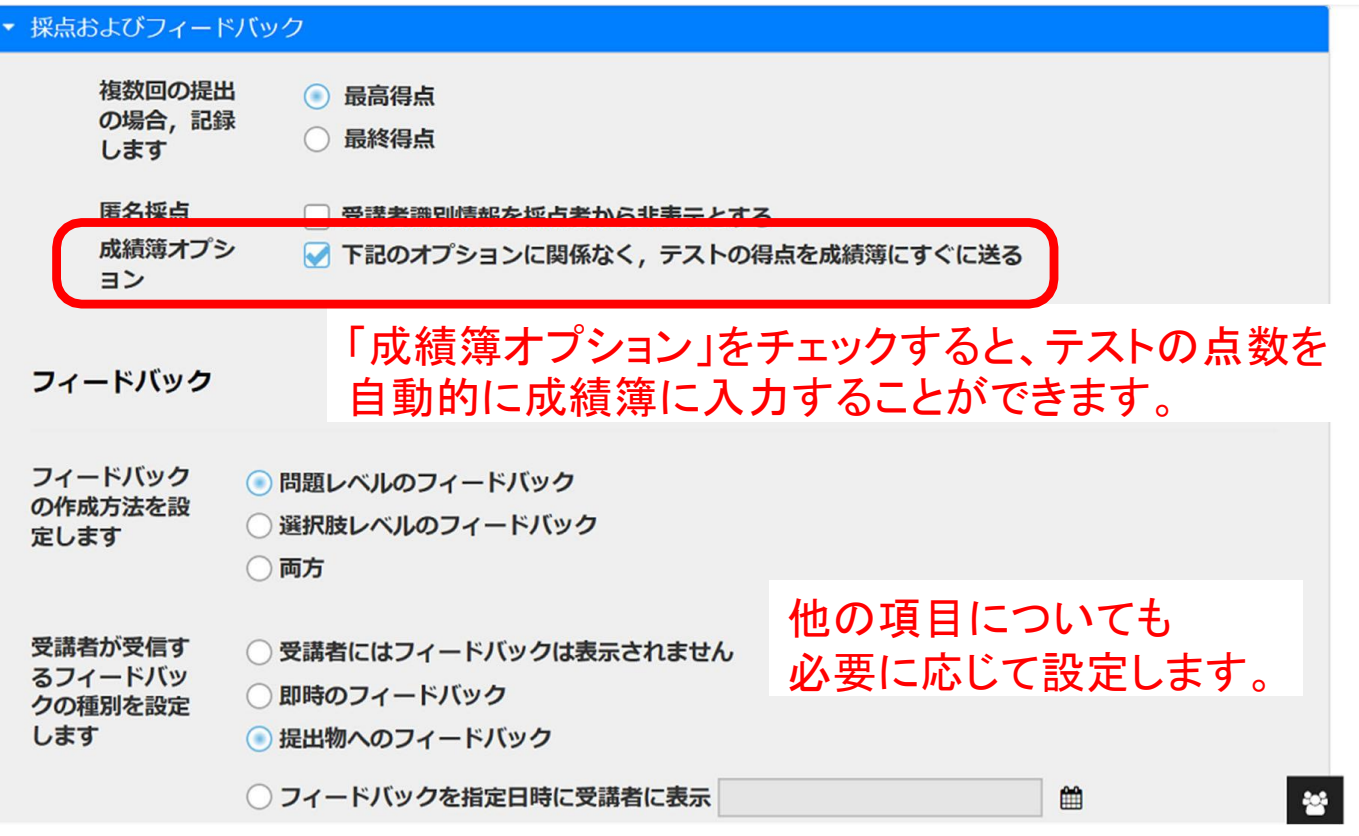

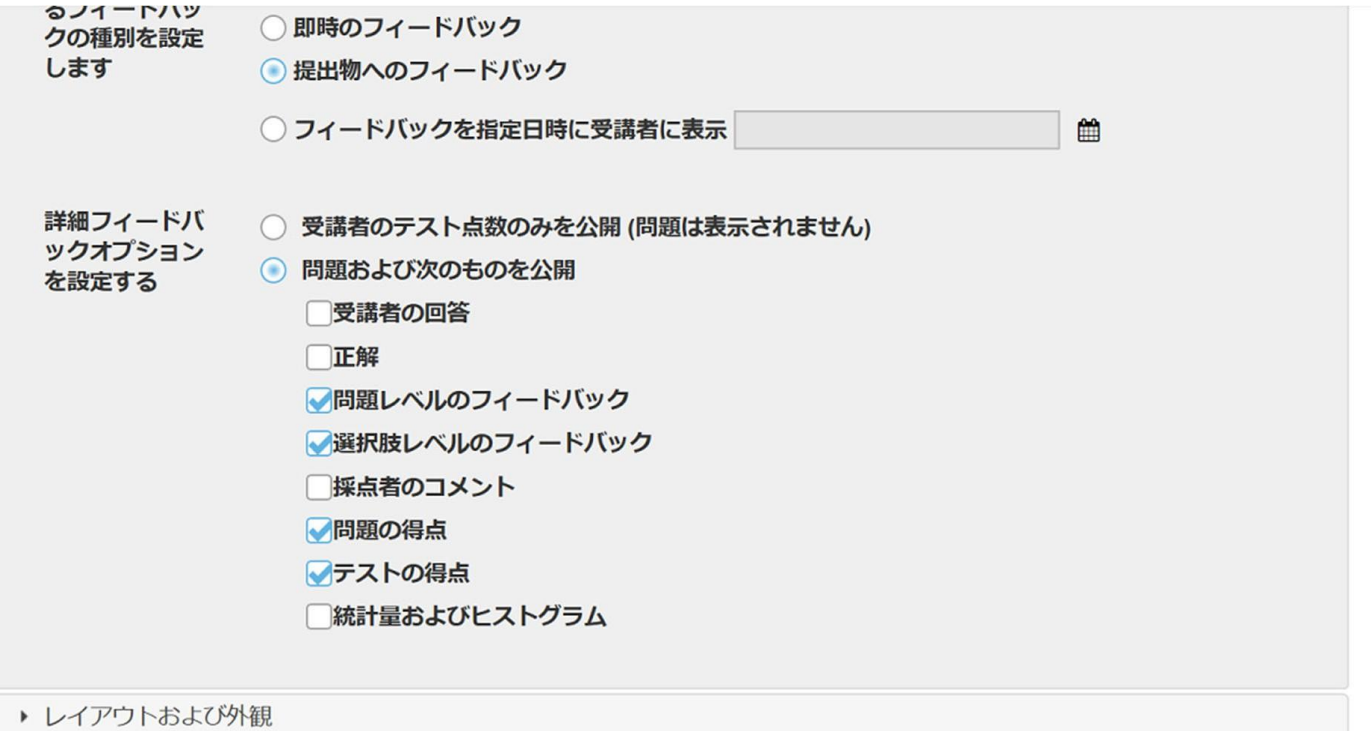

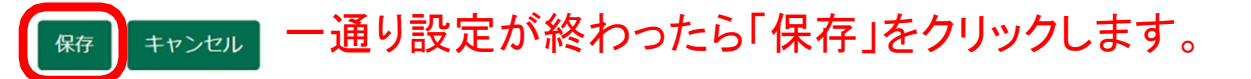

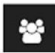

「小テスト」ツール:出席確認テストの作成

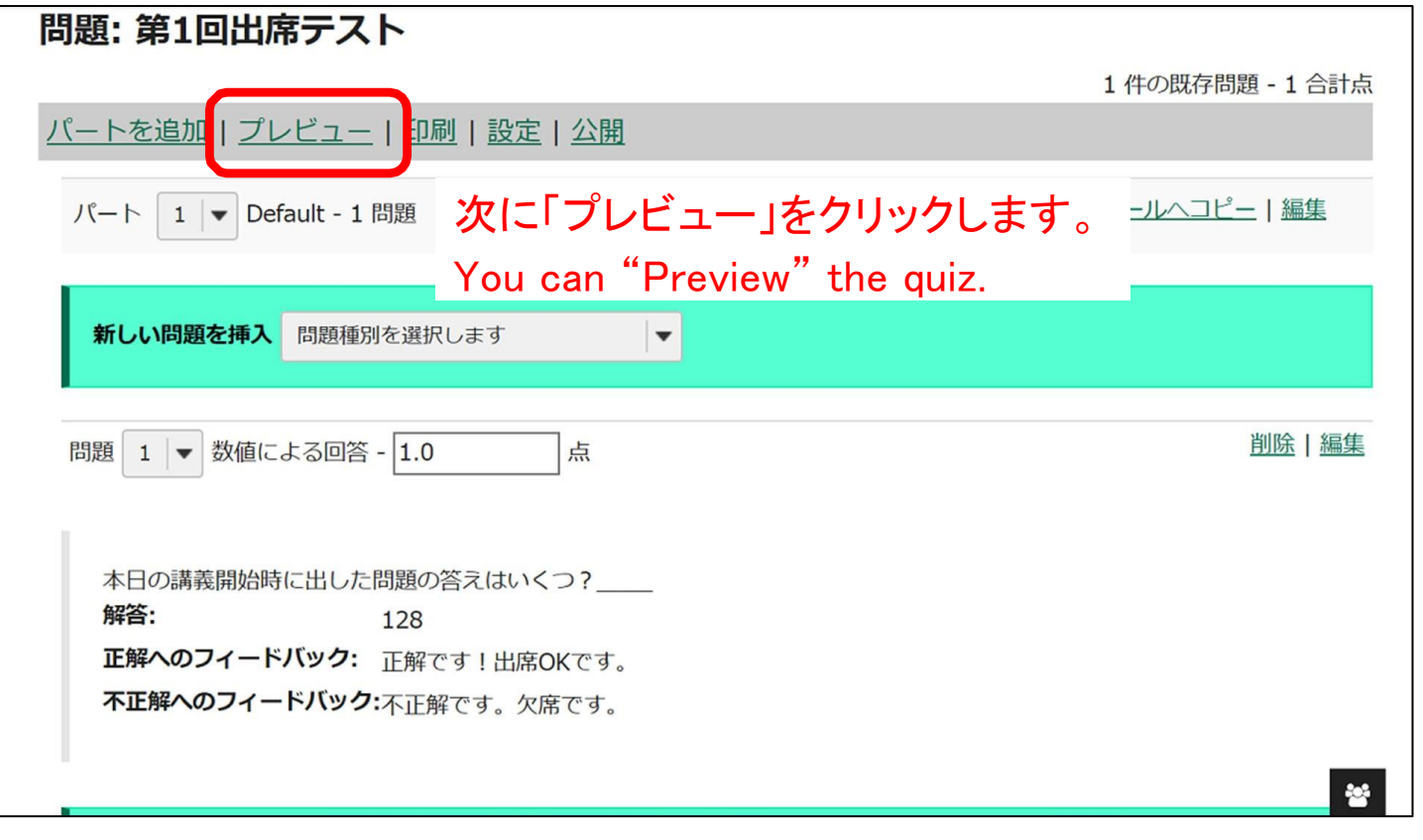

「プレビュー」で受講者からの 見え方を確認できます。

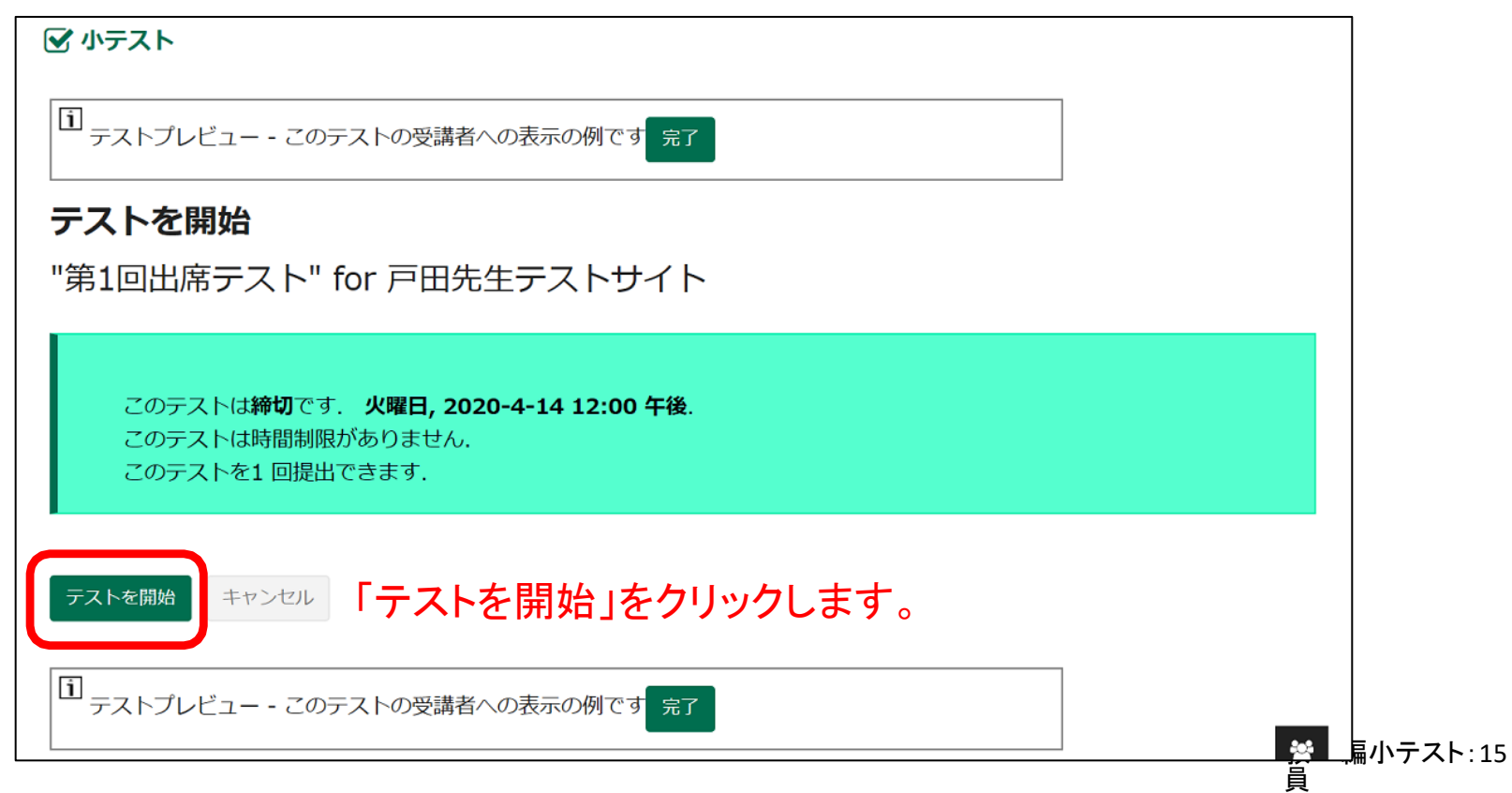

「小テスト」ツール:出席確認テストの作成

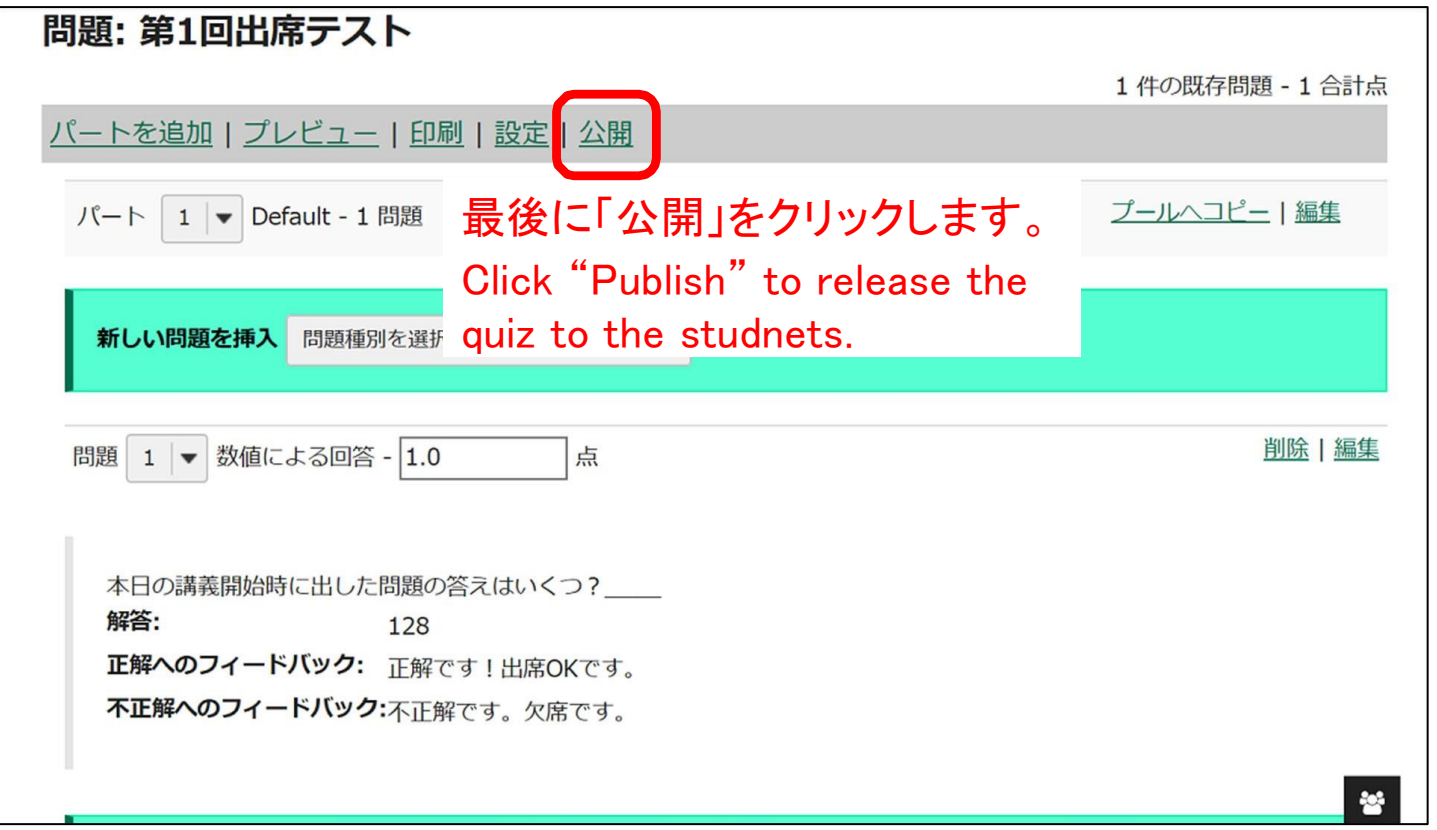

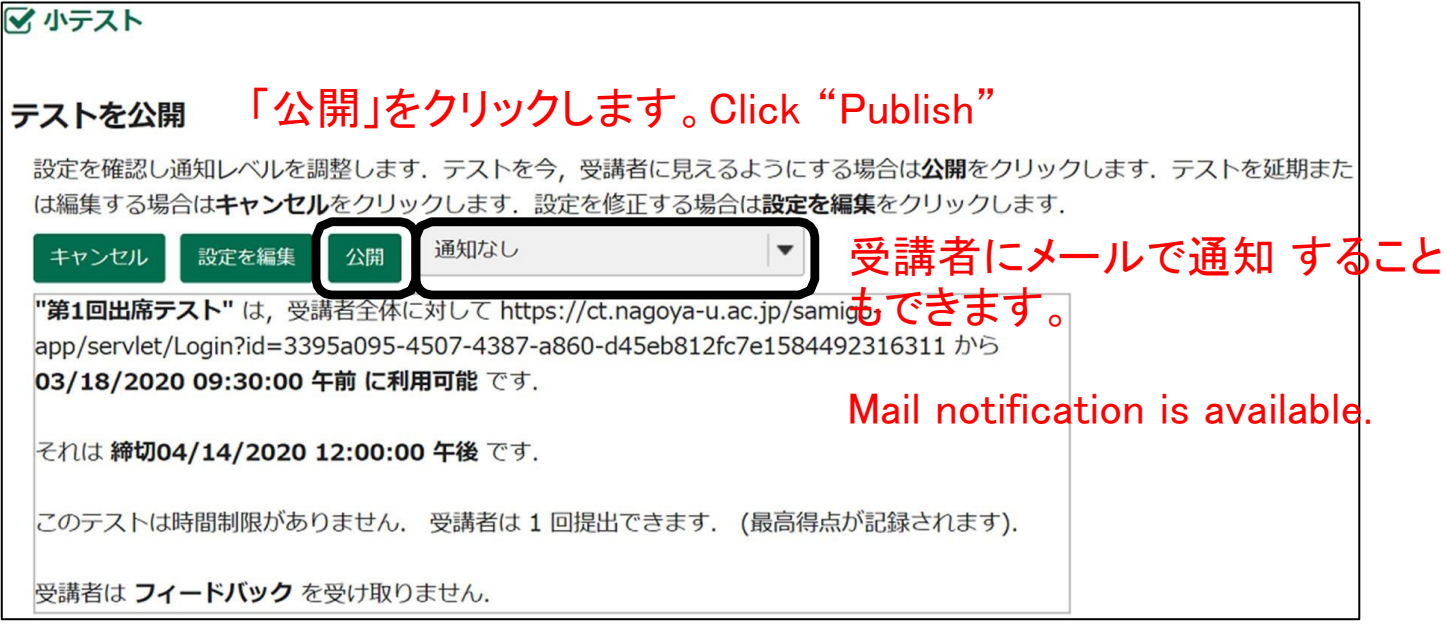

### 「小テスト」ツール:出席確認テストの結果確認

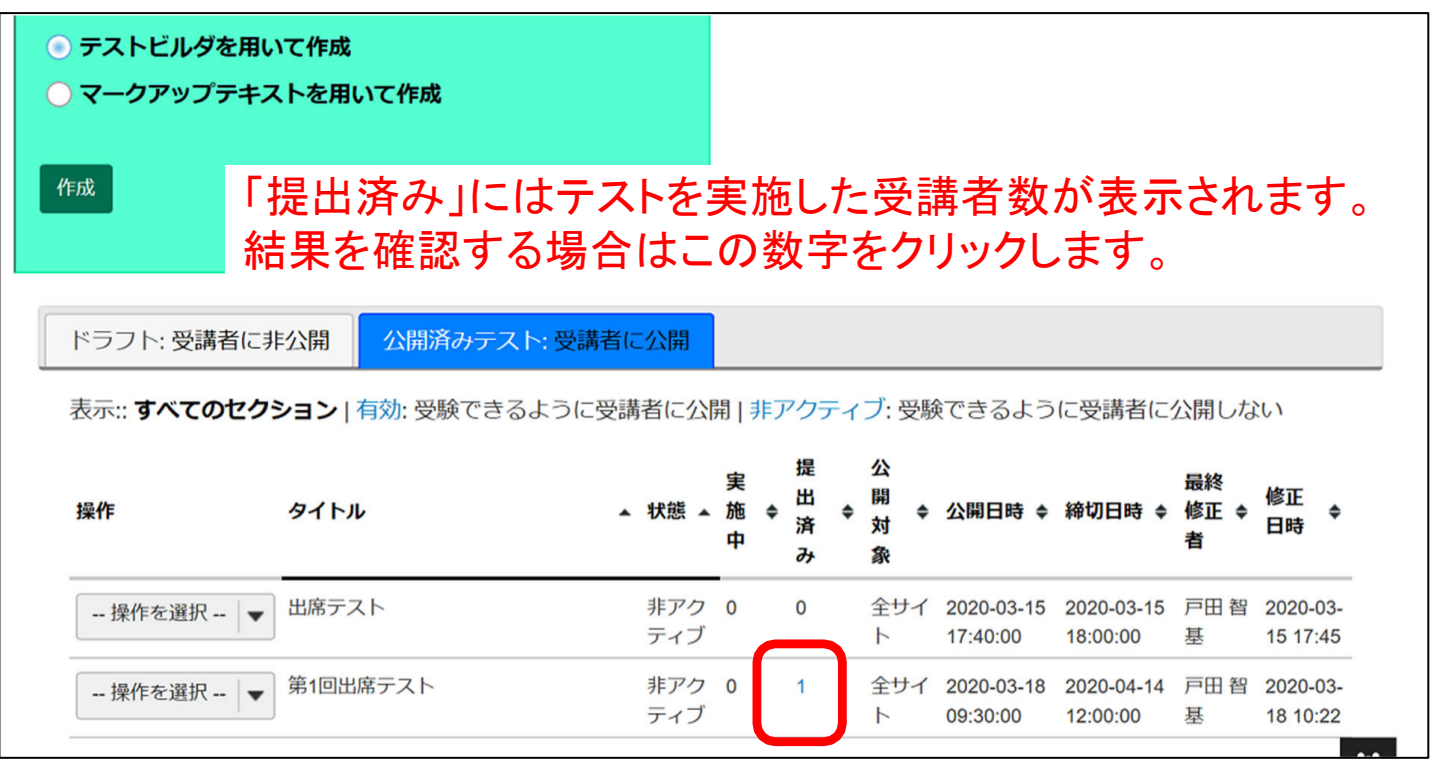

#### 「フォーラム」:メニューに追加/Adding Forums

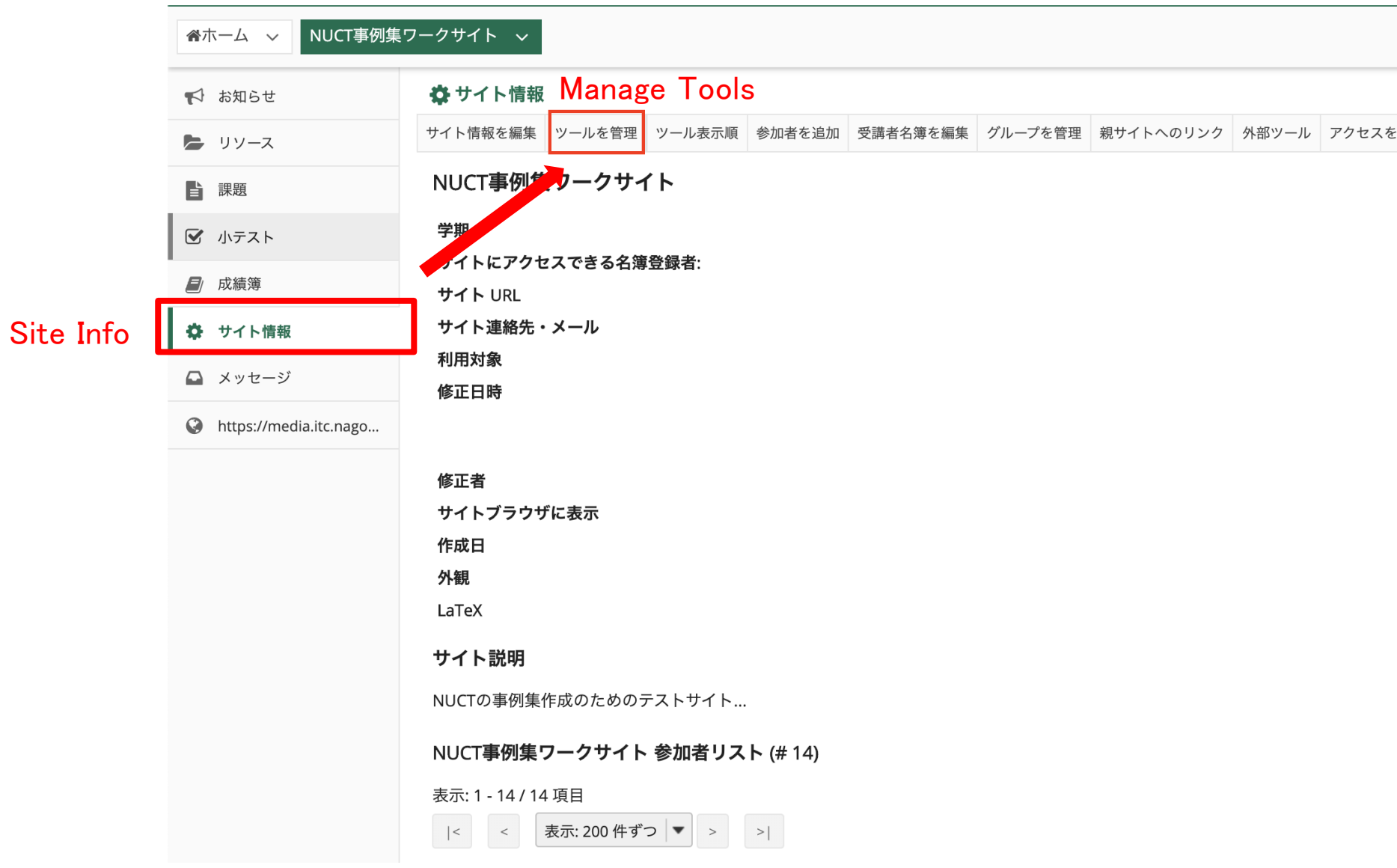

#### 「フォーラム」:メニューに追加/Adding Forums

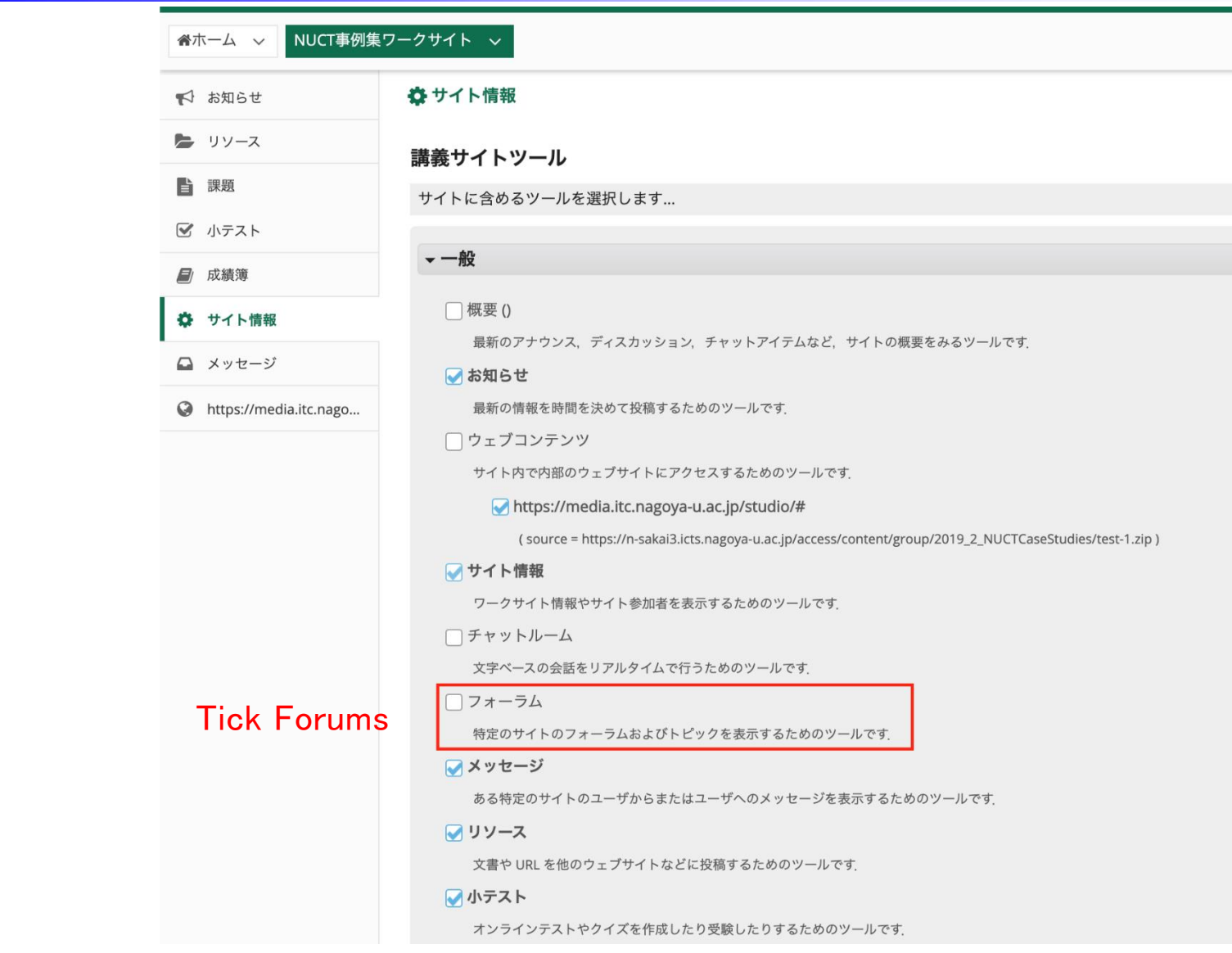

#### 「フォーラム」:メニューに追加

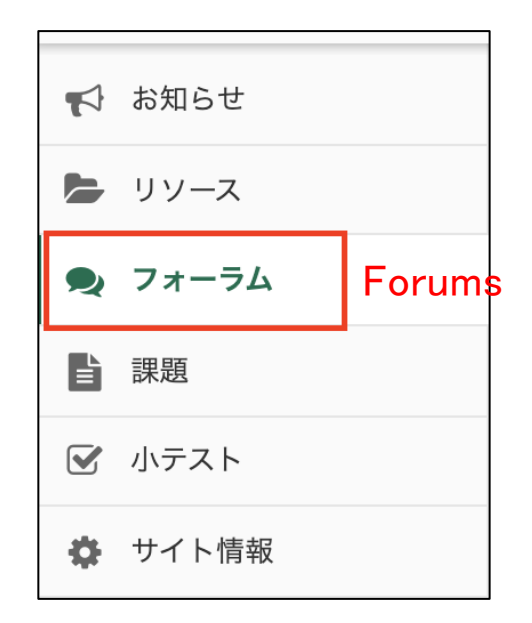

#### 「フォーラム」:フォーラム作成/New forum

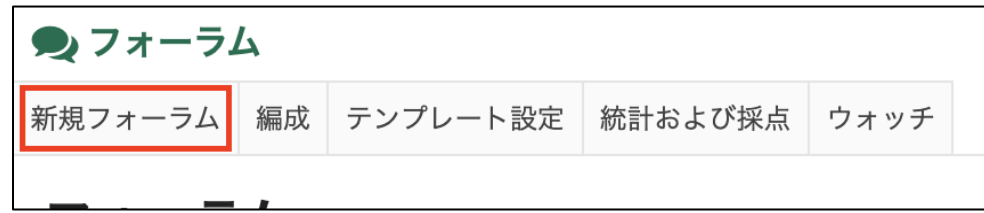

「新規フォーラム」タブをクリック Click "New Forum"

「フォーラム」:フォーラム作成/New forum

#### フォーラム設定

必須アイテムには次のマークが付いています:\*

\*フォーラムタイトル

#### タイトル(必須) Forum Title

短文説明 (最大 255 文字) あと 255 文字です

#### 短文説明(任意) /Short description (optional)

#### 説明

スタイル - 書式 - フォント - サイズ - A- A- A- K 国

#### 説明(任意)) /description (optional)

添付ファイル

添付ファイルはありません

添付ファイルを追加

単語数: 0, 文字数 (HTMLタグを含む): 0/1000000

### 「フォーラム」:フォーラム作成/New forum

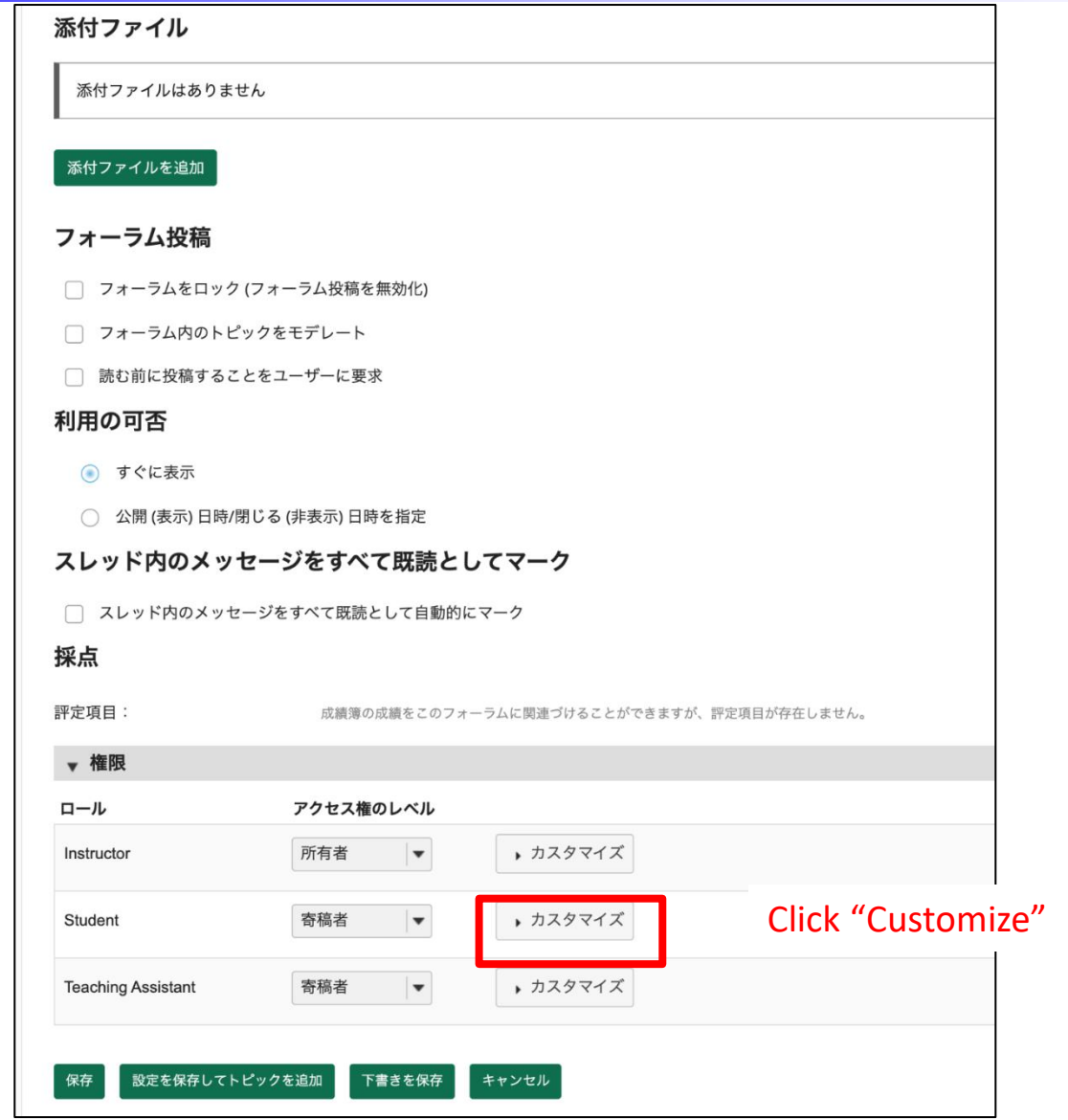

「フォーラム」:フォーラム作成/New forum

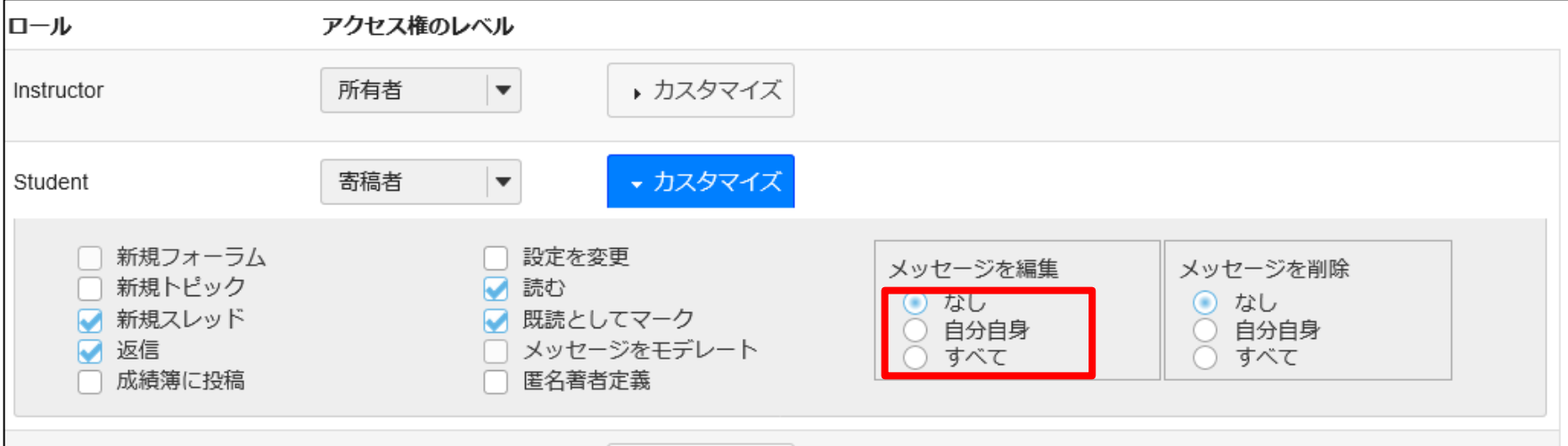

#### メッセージを編集を「自分自身」に変更すると、学 生は自分の投稿を変更できる

You may want to select "Own" in "Edit Messages" so that students can edit their own post after posting.
「フォーラム」:トピック追加/New topic

New Topic

<mark>「NUCT事例集ワークサイト」フォーラム</mark> 新規トピック フォーラム設定 | さらに表示

上記のフォーラムをアクティブにするには、少なくとも一つのトピックを追加する必要があります. トピックを作成しますか?

## 「フォーラム」:トピック追加/New topic

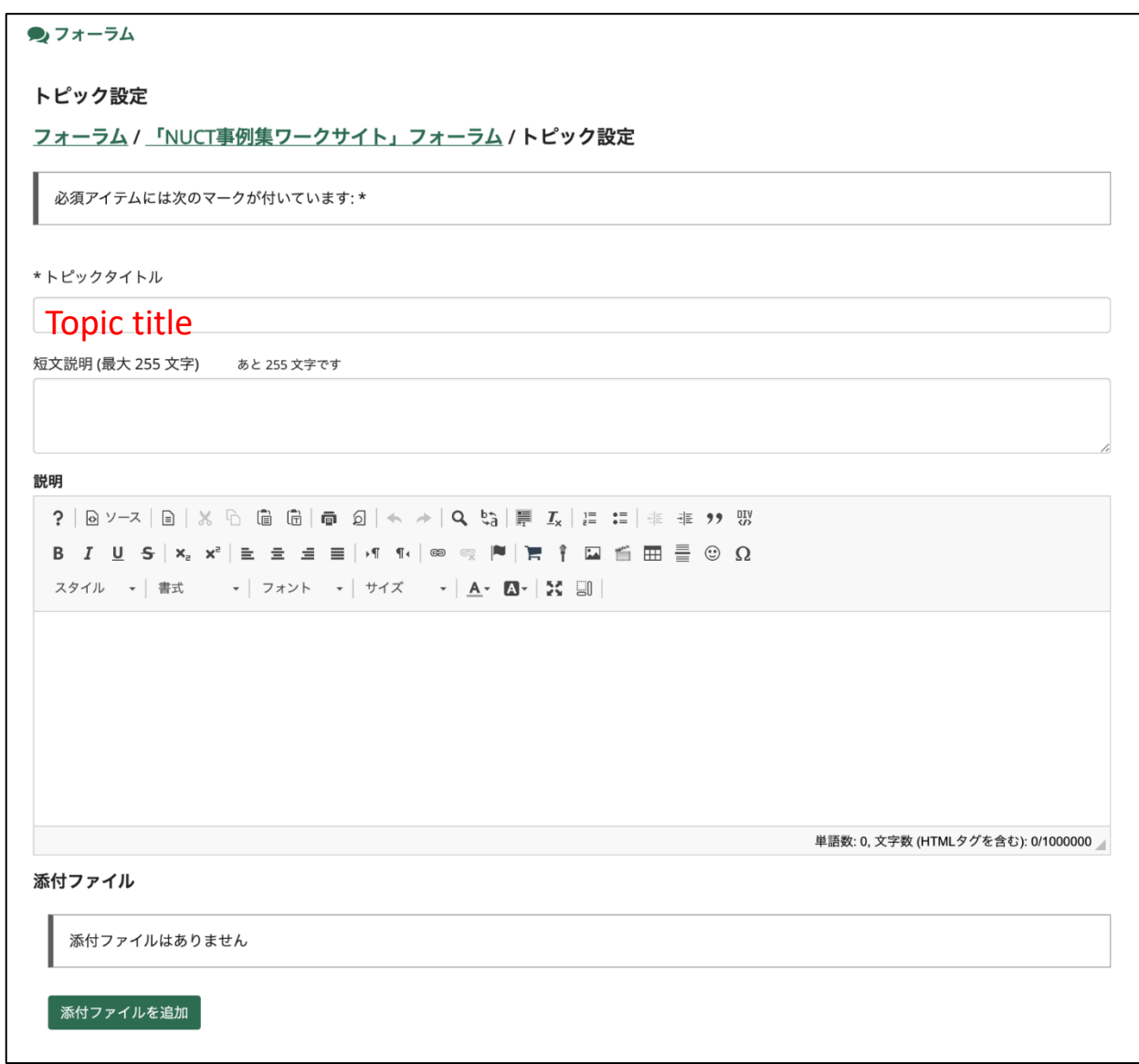

「フォーラム」:トピックへの投稿/ New post

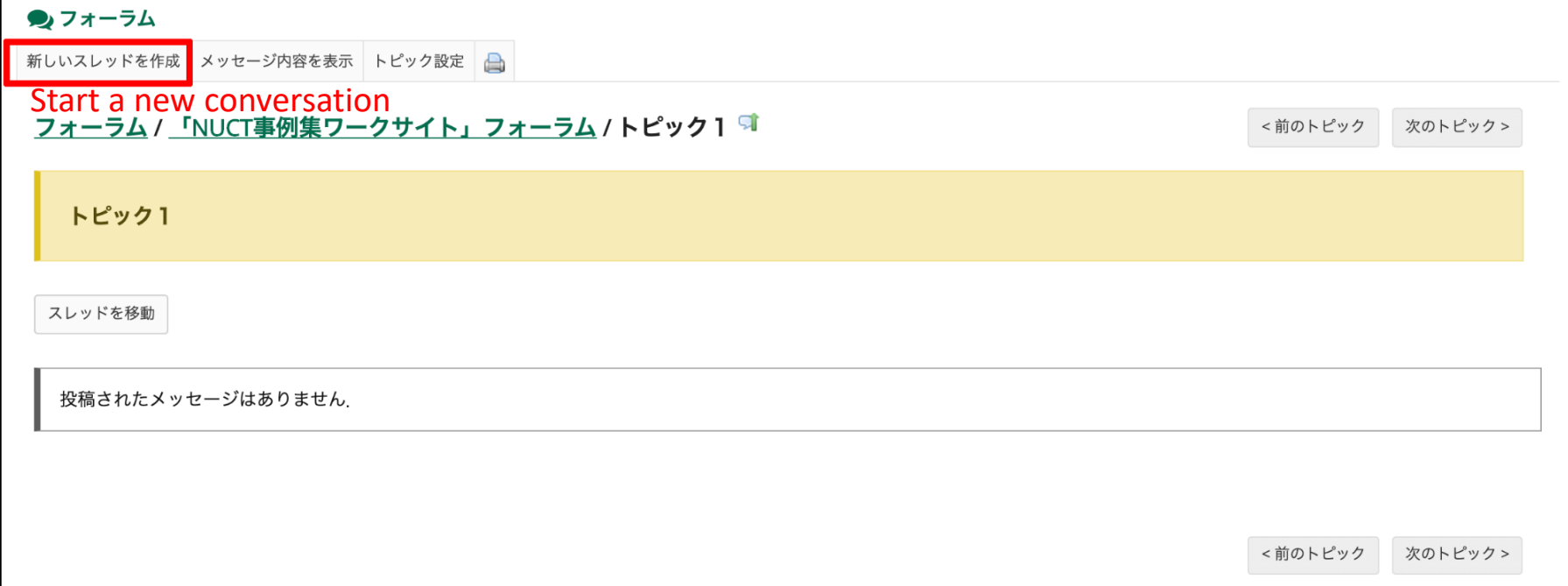

「フォーラム」:投稿/ New post

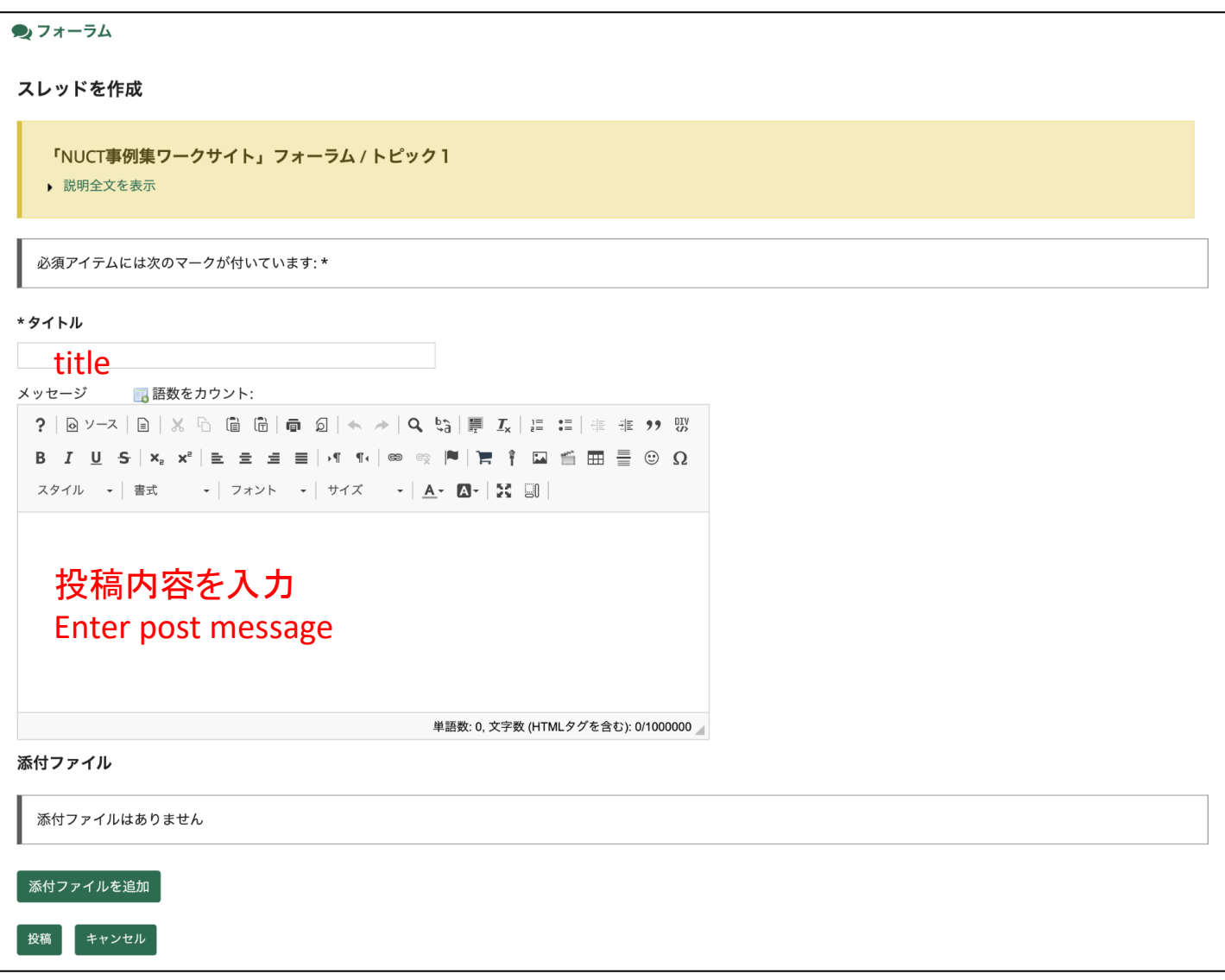